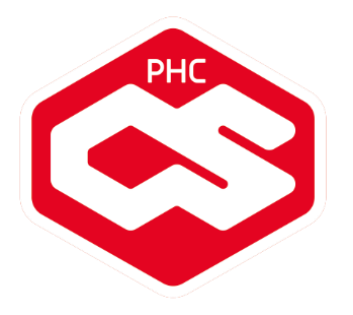

# Novidades PHC CS Versão 18

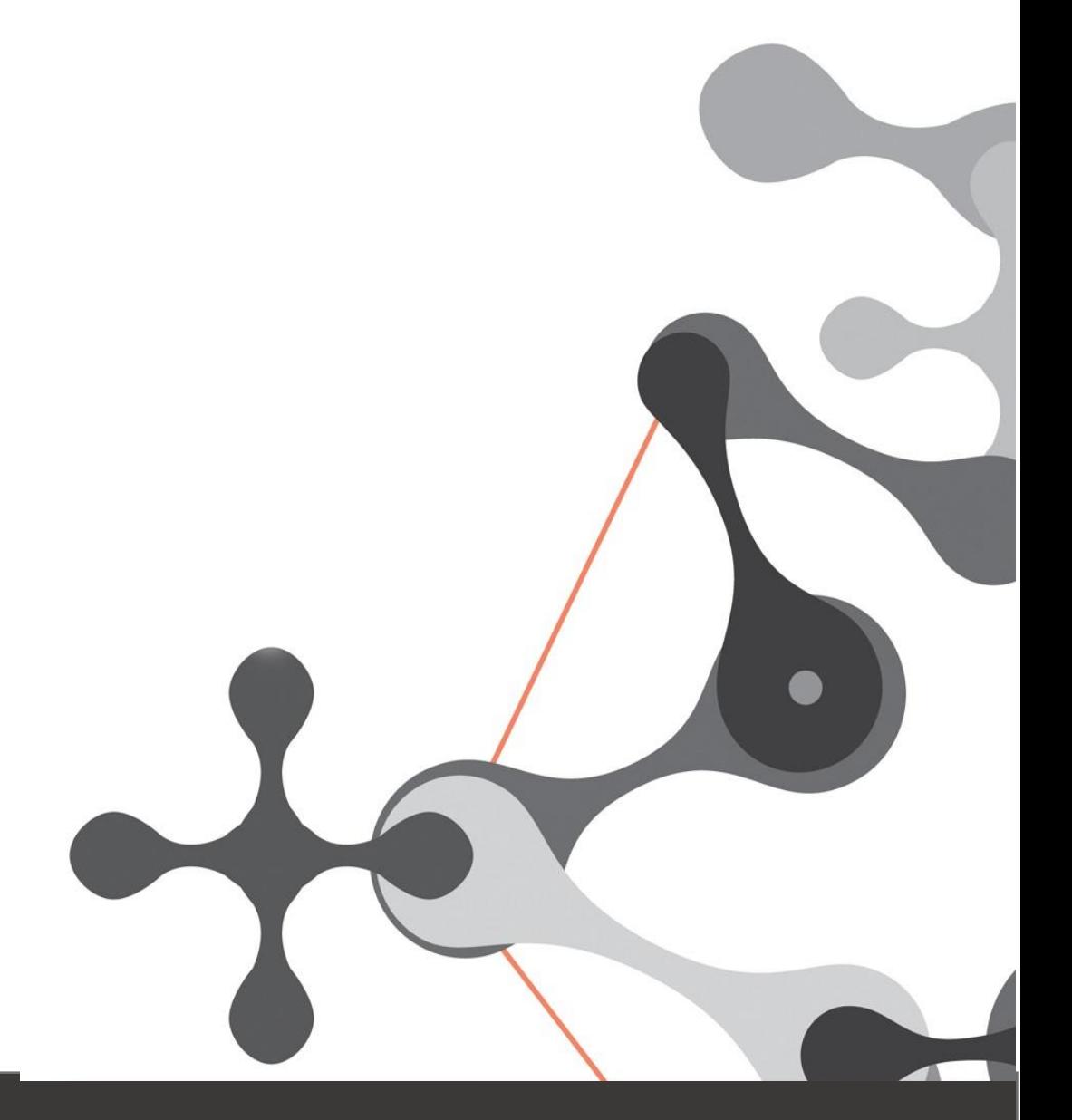

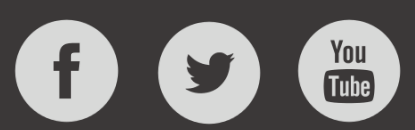

[www.phc.p](http://phc.pt/portal/programs/cindex.aspx)

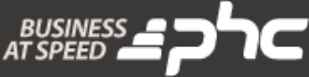

Setembro 2015

Este documento contém uma lista das alterações realizadas para Software PHC CS versão 18. Em virtude deste documento estar sujeito a gralhas ou alterações de comportamento de software, posteriores à sua execução, a PHC recomenda que caso necessite de alguma das funcionalidades em particular, verifique com versões atualizadas do software se as mesmas têm o comportamento esperado.

Página 2 www.phc.pt

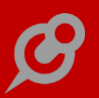

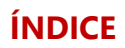

#### FUNCIONALIDADES DISPONÍVEIS EM TODAS AS LOCALIZAÇÕES

#### PHC CS DESKTOP

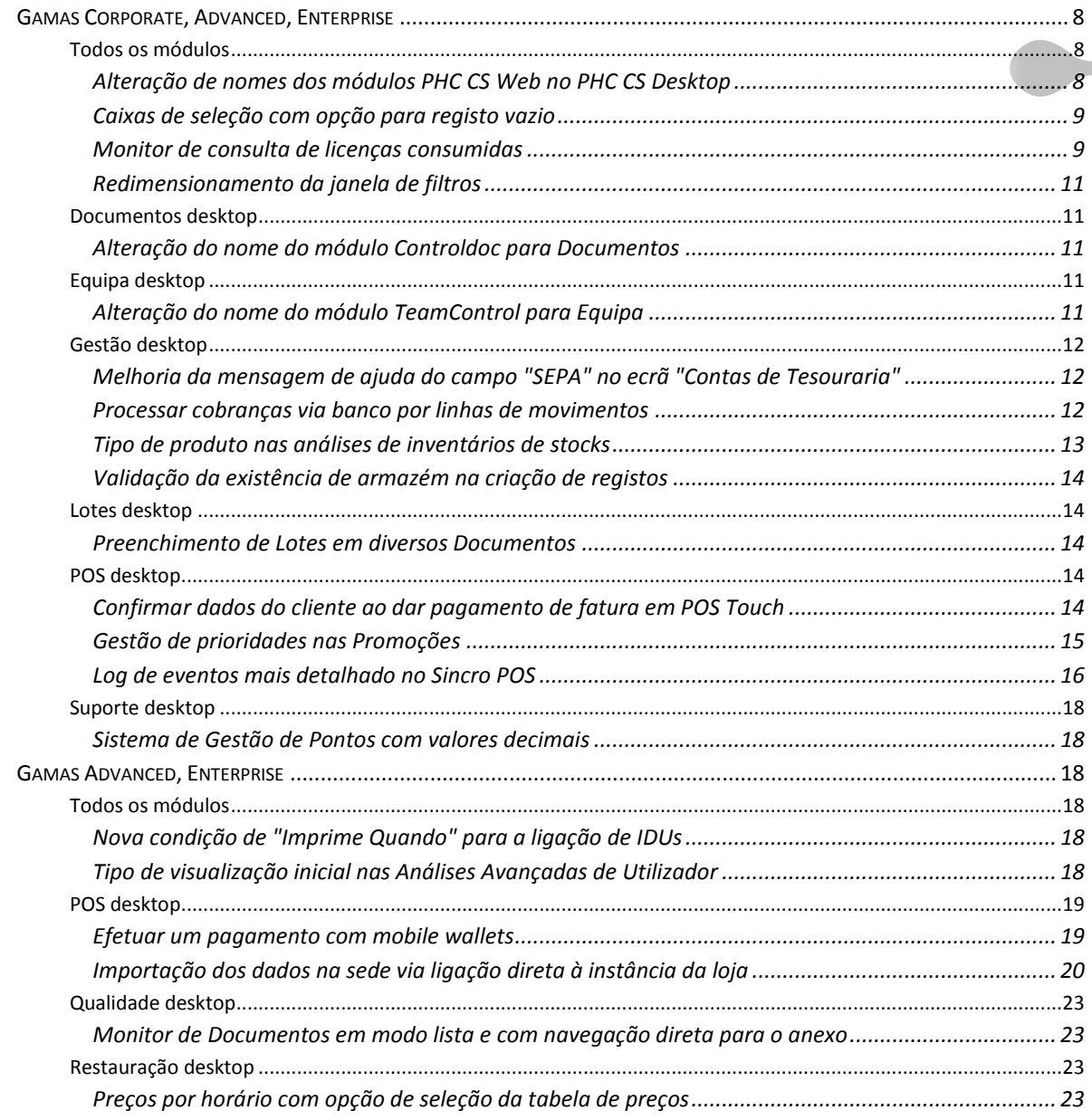

#### PHC CS WEB

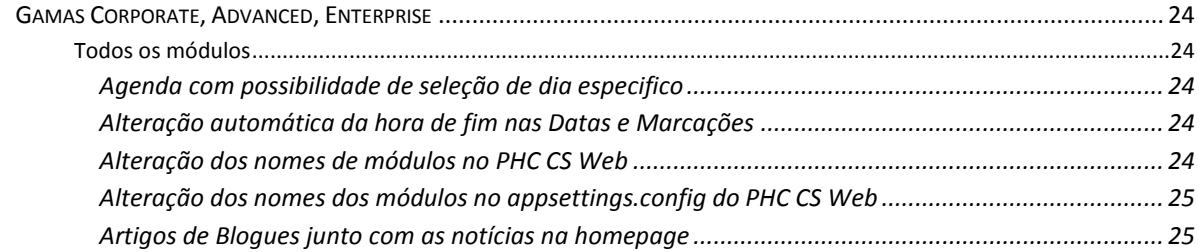

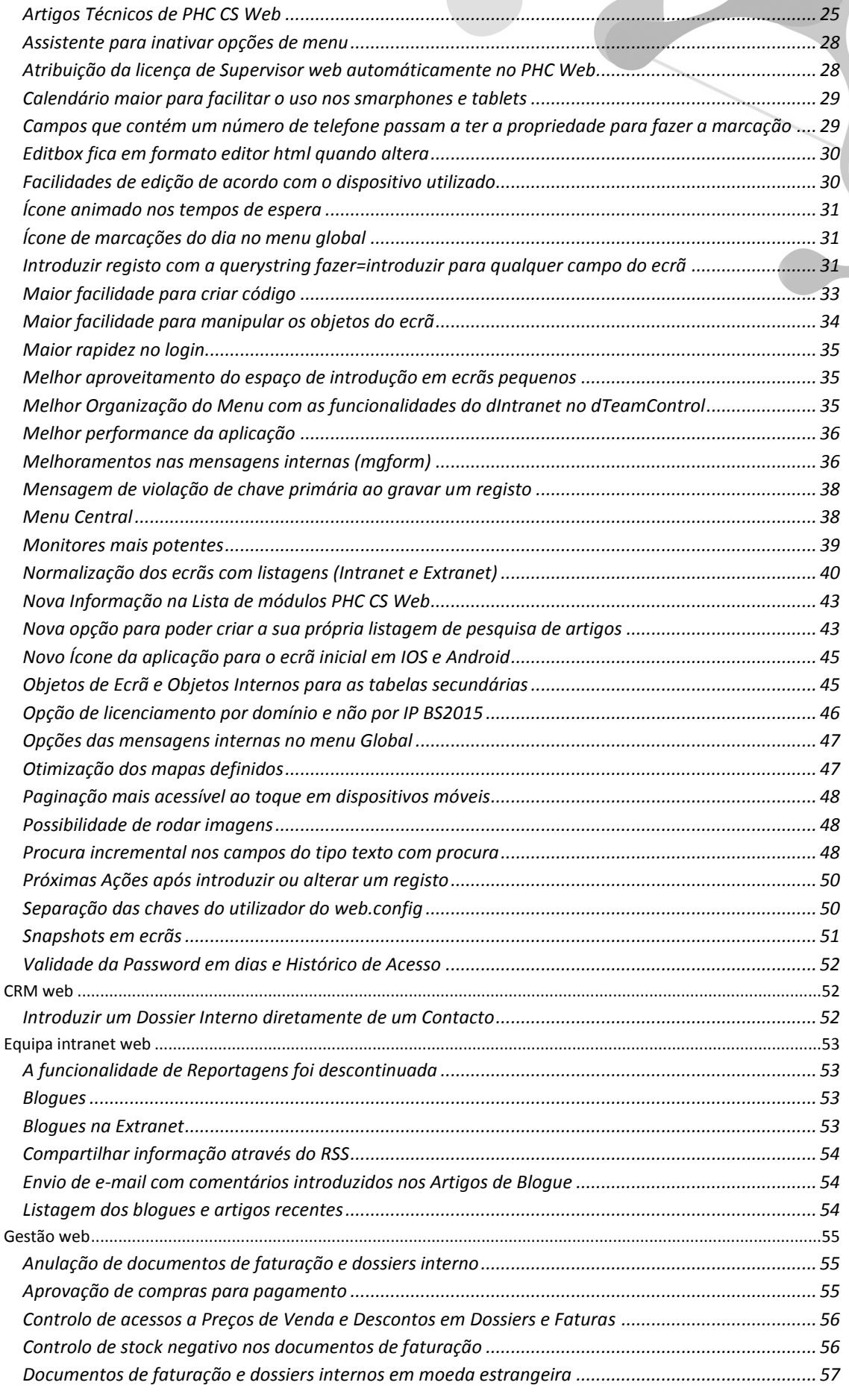

57

**Example 2018** www.phc.pt control and the control of the control of the control of the control of the control of the control of the control of the control of the control of the control of the control of the control of the

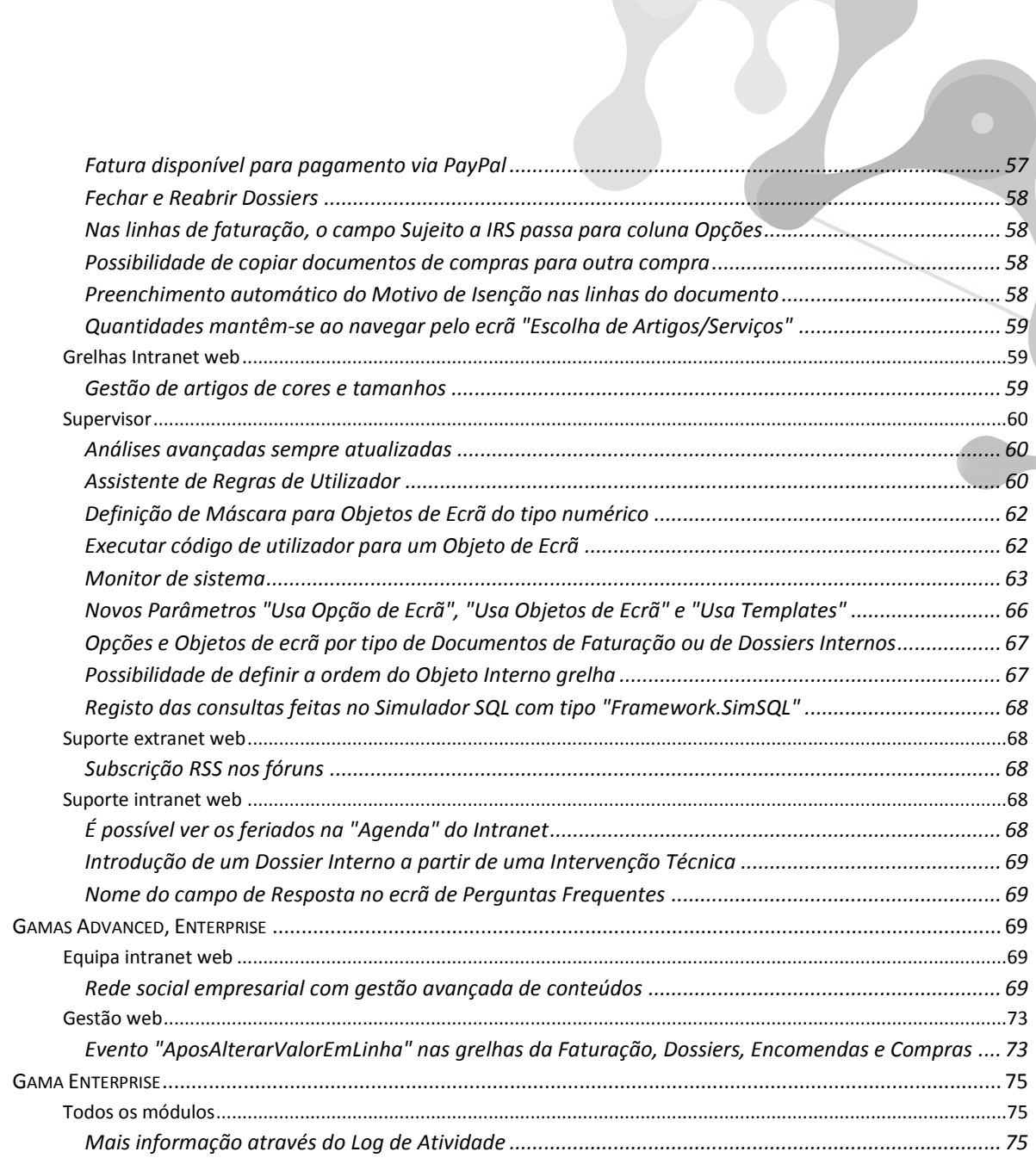

#### PHC CS MANUFACTOR

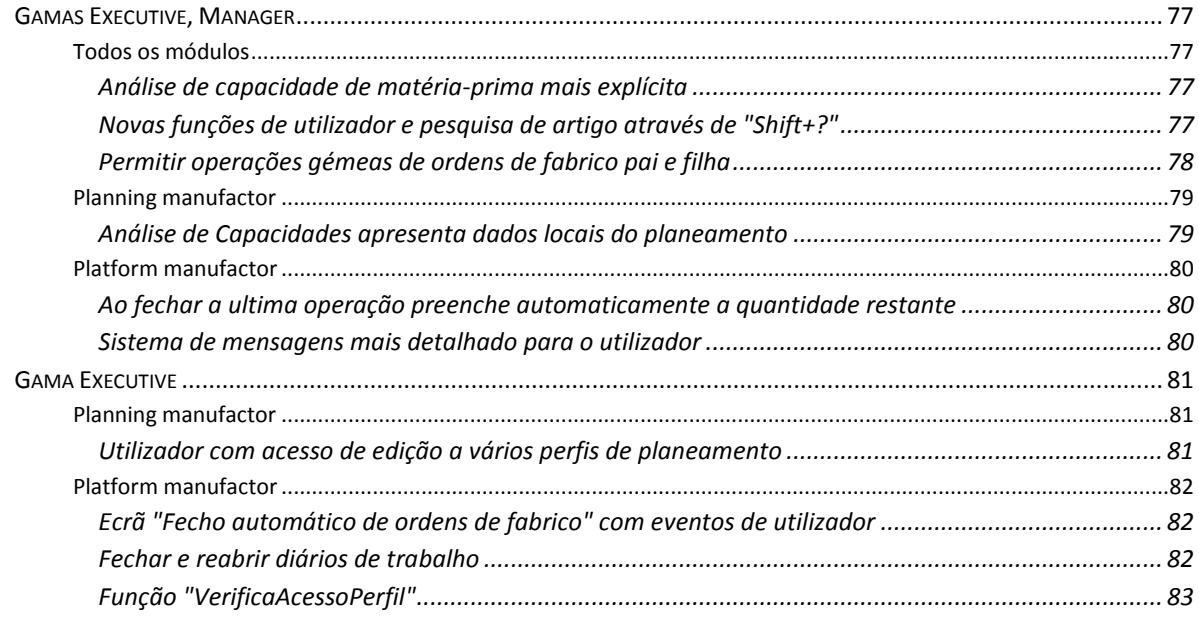

www.phc.pt

I

#### **[FUNCIONALIDADES EXCLUSIVAS DE PORTUGAL](#page-83-0)**

#### **[PHC CS DESKTOP](#page-83-1)**

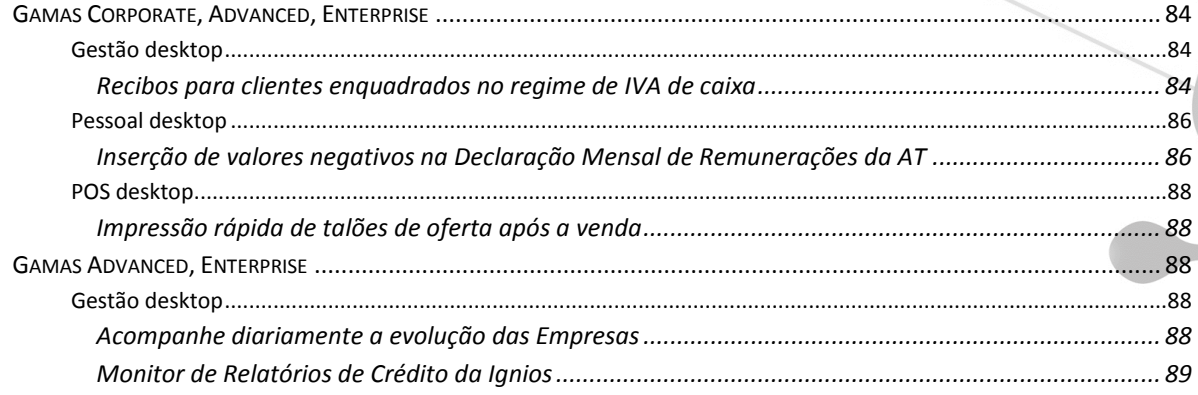

#### **[PHC CS WEB](#page-90-0)**

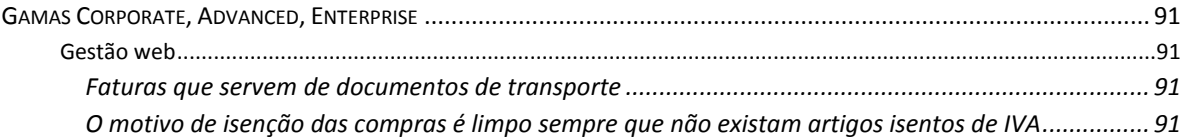

#### **[FUNCIONALIDADES EXCLUSIVAS DE ESPANHA](#page-91-0)**

#### **[PHC CS WEB](#page-91-1)**

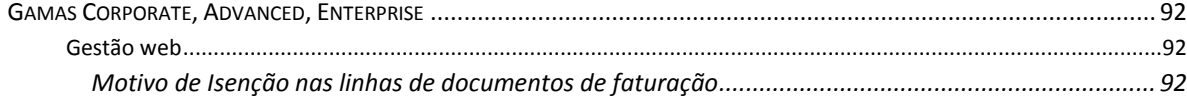

#### **[FUNCIONALIDADES EXCLUSIVAS DO PERÚ](#page-92-0)**

#### **[PHC CS DESKTOP](#page-92-1)**

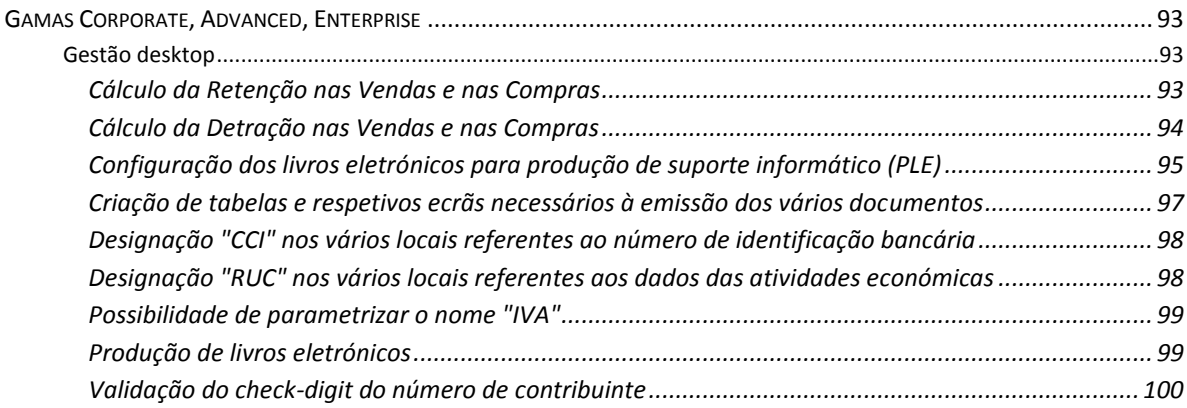

#### **[FUNCIONALIDADES EXCLUSIVAS DE PORTUGAL E](#page-101-0) ÁFRICA**

#### **[PHC CS DESKTOP](#page-101-1)**

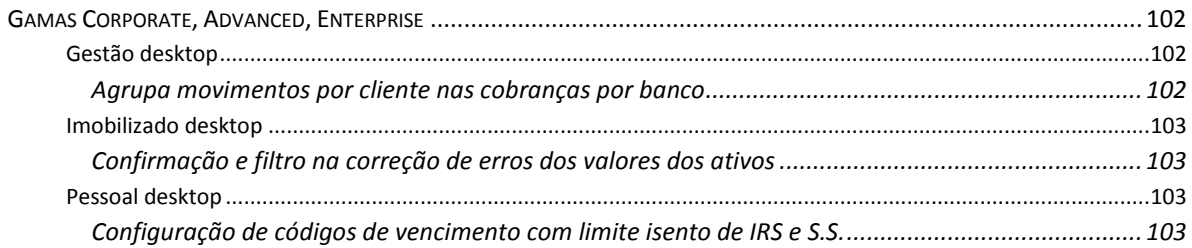

# Página 6 www.phc.pt

#### **[FUNCIONALIDADES EXCLUSIVAS DE PORTUGAL E](#page-103-0) ESPANHA**

#### **[PHC CS WEB](#page-103-1)**

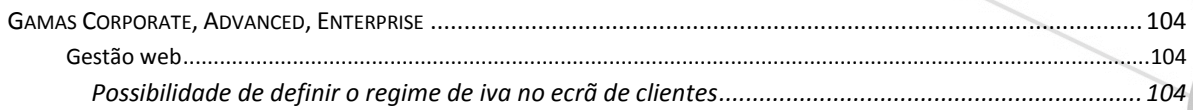

# <span id="page-7-0"></span>Funcionalidades disponíveis em todas as localizações

# <span id="page-7-1"></span>PHC CS Desktop

## <span id="page-7-3"></span><span id="page-7-2"></span>Gamas Corporate, Advanced, Enterprise

Todos os módulos

## <span id="page-7-4"></span>Alteração de nomes dos módulos PHC CS Web no PHC CS Desktop

A nomenclatura dos módulos do PHC CS Web foram modificados. Desta forma os nomes dos módulos tiveram de ser atualizados no PHC CS Desktop.

Ao entrar pela primeira vez, depois da alteração dos nomes, é feita uma atualização automática às seguintes tabelas:

- Validações de Programas de Grupos de Utilizadores (ugval),
- Acessos a Packages Web para os utilizadores (uspd),
- Grupos de Acessos Externos (Acesso Web) (gaed),
- Regras Web (Ebrule),
- Campos Internos (Ecam),
- Configuração de Inquéritos (Eci),
- Documentos Partilhados (Edo),
- Eventos Web (Eeventos),
- Ecrãs do Utilizador Internet (Efu),
- Links do Portal (Elk),
- Opções de Menu (Eme),
- Opções de Ecrãs (Etl),
- Valores por defeito Web (Eudefs),
- Análises Avançadas Web (Eusql),
- Notícias de Web (Nwww),
- Chats Salas (Chs),
- Templates de Tabela (etpl),
- Objetos de Ecrã (epagc).

Para que um grupo agora tenha acesso ao PHC CS Web, é necessário ir ao ecrã Grupos de Utilizadores e nos Programas para Validação adicionar o valor "PHC CS Web" uma vez que a plataforma deixou de ser "PHC Digital" e passou a ser "PHC CS Web".

No ecrã de Utilizadores depois de configurado o grupo passa a existir o separador "PHC CS Web" onde se podem adicionar ou retirar os módulos disponíveis para o PHC CS Web.

Os módulos passam agora a ter os novos nomes, ou seja, perdem o "d" que existia antes do módulo, por exemplo, o "dGestão" passa agora a ser "Gestão" e os módulos "dControlDoc" e "dTeamControl" passam a estar em português com os nomes "Documentos" e "Equipa", respetivamente.

Além disso os módulos que tinham a designação "Interno" e "Externo" passam agora a ter "Intranet" e "Extranet", por exemplo, o "dSuporteInterno" passa agora a ser "SuporteIntranet".

Além destas alterações foi efetuada mais uma no ecrã "Eventos do Utilizador para web", na listagem que aparece nos packages a incluir em vez de aparecer "dFrontWebService" passa a aparecer "FrontWebService", também este perde o "d" antes do nome.

## <span id="page-8-0"></span>Caixas de seleção com opção para registo vazio

Em alguns campos criado pelo utilizador, que sejam do tipo caixa de seleção, pode ser útil ter a possibilidade ter um registo vazio e noutros campos pode ser útil não ter essa opção de escolha (registo vazio).

Foi a pensar nessa necessidade que foi criada a possibilidade de efetuar esse controlo.

Desta forma, nas Personalizações de ecrã, os objetos "Campos com tabelas de utilizador (tabprg)" (apenas disponível na gama Enterprise) e "Campos com tabelas" (disponível em todas as gamas) passam a ter uma nova propriedade: "Remove Registo Vazio".

Esta propriedade permite indicar "Sim", para remover o registo vazio criado automaticamente, ou Não, para manter o registo vazio criado automaticamente.

#### <span id="page-8-1"></span>Monitor de consulta de licenças consumidas

Com o objetivo de ser possível consultar o número de licenças consumidas por módulo, no menu Sistema, Status Geral, no separador "Proteção" foi criado o botão " Monitor de consulta de licenças consumidas ".

Neste novo ecrã, existem dois grupos de informação: "Desktop" e "Web".

Na primeira grelha, separador "Desktop", são listados os packages, licenças consumidas (número de utilizadores que entraram com o respetivo package) e o número máximo de utilizadores do package (não é listado o número de licenças para os packages que não tenham sido consumidos). Já no separador "Web" são apresentados os packages do PHC CS Web que estão associados aos utilizadores licenças alocadas - (independentemente destes estarem ligados ao servidor). Este separador "Web" só é apresentado quando está validado o package "PHC CS Web" e os dados apresentados são por base de dados.

No separador "Detalhe", quando na grelha superior está selecionada a página "Desktop", é possível consultar os detalhes das conexões ativas associadas ao executável PHC CS Desktop, nomeadamente o nome da máquina, utilizador, identificação da conexão ao nível do SQL, identificação do processo associado ao executável, nome da base de dados e data/hora da conexão. Por sua vez, quando na grelha superior se seleciona a página "Web", no separador "Detalhe" são listados os utilizadores associados aos packages.

Na grelha de "Detalhe" são filtrados os registos de acordo com o package selecionado na grelha dos separadores "Desktop" ou "Web". Por exemplo, se na grelha "Desktop" selecionar o módulo "Gestão" na grelha "Detalhe" são apresentadas apenas as ligações ativas com o módulo PHC CS Gestão desktop.

Na grelha de "Detalhe" ao fazer duplo clique nas colunas relativas ao nome/n° do utilizador a aplicação navega automaticamente para a ficha de utilizador respetiva.

O botão "Monitor de consulta de licenças consumidas" só está disponível quando a proteção não é por internet e o utilizador é administrador do sistema PHC (implica acesso VIEW SERVER STATE ao nível do SQL Server), assim como não está disponível no licenciamento de demonstração, ensino, fichas técnicas e packs parceiro (Corporate, Advanced e Enterprise).

Nota: Este monitor está preparado para quebras de ligação entre o executável PHC CS Desktop e o SQL Server.

#### Importante:

Este monitor é por instância de SQL, por sua vez o número de licenças da ficha é independente do número de instâncias. Ou seja, quando existem N instâncias de SQL Server com validação numa única ficha, o número total de utilizadores que consumiu licenças, terá de ser a soma de todas as instâncias. Assim como podem existir N fichas monoposto ligadas à mesma instância e nesse caso o número de licenças apresentado no monitor é sempre 1, sendo que o total de utilizadores pode ser N.

São considerados apenas os módulos que exigem licença na ficha. Por exemplo, com PHC CS Gestão desktop e PHC On ativo fica disponível o PHC CS Factoring desktop , mas este último não surge no monitor como consumido, uma vez que a licença consumida é a do PHC CS Gestão desktop.

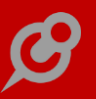

## <span id="page-10-0"></span>Redimensionamento da janela de filtros

Para ser mais fácil consultar registos de dados, considerando que se tem centenas ou dezenas de dados, é mais prático e fácil criar um filtro, para que a informação seja pré-selecionada pela aplicação e sejam apresentados apenas os resultados que se enquadrem nas condições definidas.

E para que o processo de criação e escolha de filtros já criados seja igualmente prático e muito acessível, foi desenvolvida esta nova funcionalidade, que permite redimensionar o ecrã que mostra os filtros criados, para que o utilizador adeque consoante a sua necessidade o tamanho da janela, ficando esta sempre com o tamanho com que foi alterada da última vez.

## Documentos desktop

#### <span id="page-10-2"></span><span id="page-10-1"></span>Alteração do nome do módulo Controldoc para Documentos

O nome do módulo PHC ControlDoc CS passou a ser PHC CS Documentos desktop. Desta forma, em todos os locais da aplicação onde era referido ControlDoc passa a ser referido Documentos ou módulo Documentos.

Ao entrar na aplicação pela primeira, o nome do módulo é atualizado nos seguintes locais da aplicação:

- à entrada na aplicação o módulo passa a ser Documentos;

- no ecrã "Grupos de Utilizadores" no separador "Programas" e "Validações" o nome do módulo passa a ser Documentos;

- o nome do menu do módulo passa a ser "Documentos".

Nota: É necessário instalar as opções de acessos para que os mesmos passem a ter a nova nomenclatura.

## Equipa desktop

## <span id="page-10-4"></span><span id="page-10-3"></span>Alteração do nome do módulo TeamControl para Equipa

O nome do módulo PHC TeamControl CS passou a ser PHC CS Equipa desktop. Desta forma, em todos os locais da aplicação onde era referido TeamControl passa a ser referido Equipa ou módulo Equipa.

Ao entrar na aplicação pela primeira vez, o nome do módulo é atualizado nos seguintes locais da aplicação:

- à entrada na aplicação o módulo passa a ser Equipa;

- no ecrã "Grupos de Utilizadores" no separador "Programas" e "Validações" o nome do módulo passa a ser Equipa;

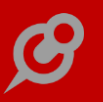

- o nome do menu do módulo passa a ser "Equipa".

Para além destas novidades, o título da aplicação passou a ser:

- PHC CS Corporate, no caso da gama Corporate;
- PHC CS Advanced, no caso da gama Advanced;
- PHC CS Enterprise, no caso da gama Enterprise;

E no separador "Programas" do ecrã "Grupos de Utilizador" passa a surguir o seguinte título: "Programas PHC CS Desktop para acesso".

Nota: É necessário instalar as opções de acessos para que os mesmos passem a ter a nova nomenclatura.

#### Gestão desktop

## <span id="page-11-1"></span><span id="page-11-0"></span>Melhoria da mensagem de ajuda do campo "SEPA" no ecrã "Contas de Tesouraria"

No campo "Identificação da parte que inicia a mensagem de pagamento", no separador "Integração" do ecrã "Contas de Tesouraria", era mostrada a seguinte mensagem como texto de ajuda: "Neste local pode escolher qual o campo da ficha completa da empresa que irá no ficheiro XML a identificar quem inicia a mensagem de pagamento. Utilizar apenas no caso de acordo com o Banco de Apoio.".

No entanto, esta mensagem não era totalmente clara quanto ao objetivo do campo para o utilizador pois deixava dúvidas na sua interpretação.

A pensar nessa necessidade e para uma melhor compreensão do funcionamento do campo para o utilizador passa a ser apresentada a seguinte mensagem como texto de ajuda: "Neste local pode escolher qual o campo da ficha completa da empresa que irá no ficheiro XML a identificar o emissor da transação. Deverá consultar o seu Banco de Apoio para saber a informação pretendida neste local, caso contrário será colocado "NOTPROVIDED".".

#### <span id="page-11-2"></span>Processar cobranças via banco por linhas de movimentos

Nas cobranças via banco é possível registar o resultado de ordens de cobrança enviadas a bancos.

A introdução de um novo registo, pressupõe a seleção de uma série de registos da conta corrente de clientes, após isso é automaticamente gerado um recibo por cada movimento incluído na seleção. Os recibos ficam com o valor em aberto do movimento correspondente sendo que cada movimento selecionado passa a corresponder a uma linha do registo de Cobrança via Banco.

Passa a ser possível processar por linhas e não apenas pelo cobro via banco, para que possa ser regularizado logo a conta corrente de um determinado cliente.

O ecrã de "Cobranças via banco" passa a ter o campo "Validação manual", que pode ser ativado ou desativado a partir do botão "Validação manual", mais concretamente no campo "Validado?".

Este campo permite que um utilizador valide manualmente a cobrança, processando os recibos e regularizando a conta corrente. Desta forma não fica dependente do ficheiro do banco com toda a informação de todos os movimentos para que os recibos criados pela cobrança sejam efetivamente processados.

Ao clicar no botão "Validação manual", visualiza entre outros, o campo "Dev?", que já existia na aplicação e agora também o campo "Validado?". Apenas se pode ativar um ou outro, o utilizador não vai conseguir ativar os dois em simultâneo.

Após a validação manual estar completa, podendo cada linha ficar sem qualquer indicação, marcada como "Dev?" ou como "Validado?" o utilizador grava a cobrança. Ao gravar a cobrança a aplicação vai processar os recibos marcados como validados manualmente e se existir algum recibo que inadvertidamente tenha sido dado como validado mas esteja a ser corrigido para uma das outras situações, a aplicação irá desprocessar estes recibos.

Quando todos os recibos estiverem validados, a aplicação ativa o campo "Processada" na cobrança. O processamento/desprocessamento de cada recibo em cobranças que tenham sido feitas manualmente apenas ocorre na gravação da cobrança, o que permite que o utilizador desprocesse uma cobrança para alterar a validação de um recibo.

## <span id="page-12-0"></span>Tipo de produto nas análises de inventários de stocks

O controlo dos stocks é uma necessidade diária e que requer informação atualizada ao minuto, para que as decisões possam ser tomadas com assertividade e atempadamente.

Foi a pensar nesta necessidade que a PHC desenvolveu esta nova funcionalidade, no ecrã de Inventários de Stocks, do Painel Global de Análises.

Esta novíssima funcionalidade consiste na adição do campo "Tipo para inventário" que irá permitir ao utilizador filtrar a sua análise para qualquer tipo de inventário, através da seleção da opção "Todos" ou poderá discriminar individualmente, por cada tipo de inventário específico, como "M - mercadorias", "P - matérias primas, subsdiárias e de consumo", entre outras.

Após ter tudo definido, ao clicar no botão "Inventário", a aplicação irá gerar uma análise de acordo com todas as opções selecionadas e irá apresentar o resultado considerando a nova funcionalidade, sendo apresentada na coluna "Tipo", a inicial correspondente à opção selecionada.

Nota: Esta funcionalidade apenas se encontra disponível para quem disponha de PHC ON ativo.

## <span id="page-13-0"></span>Validação da existência de armazém na criação de registos

Até à data a aplicação não validava a existência de armazém na inserção de um documento no ecrã de Faturação, Dossiers Internos e Compras. Isto provocava que um utilizador poderia estar a faturar um artigo de um armazém que não existia.

A pensar nesta necessidade, a aplicação passa a permitir ao utilizador definir se pretende ou não controlar a existência do armazém. Para isso, foi criado no ecrã de Parâmetros, no separador de Stocks, o parâmetro "Verifica existência de armazém.", apenas disponível sem o módulo PHC CS Logística desktop.

Caso este parâmetro esteja ativo, sempre que o utilizador defina um armazém, a aplicação vai verificar se esse armazém existe na tabela "Nomes de Armazéns", caso não exista, informa o utilizador com a mensagem: "Desculpe, mas esse armazém não existe." e remove o valor do armazém.

## Lotes desktop

## <span id="page-13-2"></span><span id="page-13-1"></span>Preenchimento de Lotes em diversos Documentos

Para certas empresas que tenham um grande leque de produtos disponíveis para venda e, dos quais, haja alguns que sejam separados por lotes e noutros casos seja indiferenciado, é necessário que a aplicação permita o preenchimento para os que os têm e impeça para os que não têm, de modo que a faturação dos mesmos se torne num processo mais dinâmico e flexível.

A pensar nessa necessidade, a partir de agora a aplicação permite que nos documentos de faturação, dossiers internos e compras, haja a possibilidade de preencher a coluna "Lote" da grelha quando o artigo está configurado para utilizar lotes ou preencher automaticamente o lote respetivo, caso no ecrã "Lotes" esteja definida essa informação. Nas situações em que um artigo não esteja preparado para usar lotes, a aplicação não permite preencher essa coluna na linha da grelha.

## POS desktop

# <span id="page-13-4"></span><span id="page-13-3"></span>Confirmar dados do cliente ao dar pagamento de fatura em POS Touch

Um cliente final pode, pelas mais diversas razões, querer que a fatura da compra que acabou de fazer seja emitida com NIF, ou até mesmo com os seus dados completos.

Acontece que, por vezes, pode esquecer-se de avisar o operador de caixa desse facto; não sendo avisado, o operador emite a fatura em nome do "Consumidor Final", sem NIF, e depois de ser processado o pagamento já não há possibilidade de alterar o documento.

Para ultrapassar esta situação, foi criado nas Configurações Gerais o parâmetro "Lembra o preenchimento do NIF no ato de pagamento (Apenas para Touch ligado)" que, estando ativo, faz com que seja apresentado ao operador o ecrã dos dados do cliente assim que carrega na tecla "Pagar", dando assim a possibilidade de perguntar ao cliente se pretende fatura com os seus dados - desde que o cliente por defeito nesse POS seja "Cliente Genérico", com o campo NIF em branco ou preenchido com "999999990".

Esta funcionalidade exclusiva do modo Touch, está disponível e ativa por defeito tanto para Retalho como para Restauração, para clientes com subscrição PHC On ativa.

## <span id="page-14-0"></span>Gestão de prioridades nas Promoções

As promoções são um meio eficaz de fazer negócio - chamando público às lojas, levando-o a adquirir os artigos na loja A ou B, ou na data X ou Y, por terem as melhores condições qualidade/preço.

Além das promoções atribuídas pelos fabricantes ou importadores das grandes marcas, existem promoções da própria loja: liquidação de stock por motivo de obras, desconto adicional de aniversário, etc.

Quando existiam promoções de artigos válidas num mesmo período, era aplicada a promoção criada há menos tempo, exceto se fossem de tipos diferentes: descontos vs. ofertas. Quando se queria que uma invalidasse a outra, era necessário ir ao registo da promoção e inativá-la - um cenário que tanto podia acontecer na sede da empresa, ao usar o módulo PHC CS Gestão desktop, como numa loja com módulo PHC CS POS desktop.

De forma a poder lidar com as promoções (à medida da loja, do público, do material a escoar, etc.) sem necessidade de estar constantemente a ajustar e a alterar datas, foi criada uma forma de as gerir:

- No ecrã "Promoções" foi criado um novo campo, intitulado "Ordem". Neste campo, o utilizador pode definir um valor numérico e quanto mais baixo o valor mais prioritária a promoção em relação às demais, sendo que o valor 0 é a mais prioritária de todas.

- Ainda no ecrã "Promoções" passa a existir um novo botão com o nome "Gestão prioridades", a partir do qual é possível aceder ao ecrã "Promoções - Gestão de prioridades". Este novo ecrã está dividido em dois separadores: no primeiro são listadas as promoções ativas entre o período definido nos campos para o efeito - as promoções que se intersetam nas datas mesmo as que ainda não terminaram. Quando se altera o período, é necessário recorrer ao botão "refrescar" para serem carregados os resultados na grelha. Para alterar a ordem, basta mover o registo na grelha. Ao fazê-lo o ecrã entra em modo de edição, não sendo possível alterar as datas, o botão "Refrescar" fica invisível e passam a estar disponíveis os campos "Gravar" e "Cancelar". No separador "Opções" existe o campo "Intervalo para ordem" para poder intervalar a ordem automaticamente atribuída pelo sistema. Ao "Gravar" os dados são atualizados os campos "Ordem" das promoções que constam na grelha.

- Também no "Monitor de promoções e descontos", quando está selecionado o nó das promoções, é possível aceder ao ecrã "Promoções - Gestão de prioridades" através de um botão com o nome "Gestão prioridades"; caso contrário o botão não é visível.

- Nos documentos de faturação (através do módulo PHC CS Gestão desktop, PHC CS POS Clássico desktop ou PHC CS POS Touch desktop) e dossiers internos, quando configurados para usar promoções, o cálculo é feito tendo em conta a ordem das promoções quando existe sobreposição.

Um exemplo:

Durante todo o Verão, a loja Já-já-jazz está a oferecer T-shirts na compra dos artigos da gama lowcost, da marca b-Play.

No entanto, a gerência decide que o último fim de semana do mês de Julho será "fim de semana sem IVA", ou seja, todos os artigos terão um desconto no valor igual ao do IVA.

Com a nova funcionalidade, já não será preciso modificar as datas das outras promoções para que a do fim de semana sem IVA seja a principal; bastará atribuirlhe uma ordem de prioridade mais baixa do que as restantes para que seja a única a ser aplicada.

Esta funcionalidade está disponível em todas as gamas, para utilizadores dos módulos PHC CS Gestão desktop e PHC CS POS desktop com subscrição PHC On válida.

## <span id="page-15-0"></span>Log de eventos mais detalhado no Sincro POS

O Sincro POS é uma ferramenta que permite sincronizar dados entre a Sede de uma empresa e as suas Lojas, procedendo a importações e exportações de dados a intervalos pré-determinados. Isto agiliza as operações nas lojas, pois estas não

necessitam de estar constantemente online com a sede e a gravar informação numa base de dados gigantesca.

No entanto, podem ocorrer situações em que o processo de importação/exportação de dados não corre conforme o desejado, e é necessário que os responsáveis possam tomar conhecimento do que sucedeu ao certo, para tomar medidas adequadas averiguando, ou contactando o seu parceiro PHC para lhes dar o apoio necessário.

Assim, foram feitas algumas alterações importantes à forma como a aplicação processa as mensagens relativas ao mecanismo de importação e exportação com o Sincro POS:

- Passa a existir um novo parâmetro intitulado "Os dados registados no ficheiro de Log, são igualmente guardados na tabela de Logs no servidor.". Quando está ativo, toda a informação registada no ficheiro POSOFFLINE.LOG é igualmente guardada na respetiva tabela no servidor.

- A tabela de log no servidor, passa a contar com uma nova coluna que assume o valor "SINCROPOS" nos eventos inseridos pelo processo SincroPOS (aquando do upgrade do EXE são atualizados os registos que existam na tabela relacionados com o Sincro).

- Nas importações e exportações, passam a ser registados no log do servidor o número de registos importados/exportados.

- Fica igualmente registado no log do servidor o número de ficheiros Zip que constam na diretoria, depois de ter sido feita a importação dos dados.

- Foi alterado o ecrã "Log do PHC Sincro" onde agora passa a existir informação do log e do controlo de execução (este último lê os dados do ficheiro POSOFFLINE.LOG), em grelhas distintas criadas para o efeito. Desta forma, o utilizador pode consultar toda a informação num único ecrã (o filtro de datas também é aplicado ao log do ficheiro). Também nesse ecrã, existe agora um botão para poder enviar a informação (em formato DBF) apresentada nas grelhas por e-mail, assim como botões que possibilitam a pesquisa de informação. O botão "Apagar logs" está posicionado na página "Log". Quando está ativo o módulo POS Front, não é visível a grelha com os dados das Lojas.

- Aquando da importação, a extração do ficheiro ZIP passa a ser feita para uma diretoria temporária e não para a mesma diretoria onde se encontra o Zip, de forma a minimizar erros de múltiplos acessos aos mesmos ficheiros.

- O ficheiro POSOFFLINE.LOG é criado assim que é iniciado o processo do SincroPOS mesmo quando não existe fisicamente na diretoria do executável.

- Foi melhorado o registo de eventos no ficheiro POSOFFLINE.LOG, nomeadamente quando existem erros em runtime. Nesses casos, é detalhada a informação do erro.

#### Suporte desktop

#### <span id="page-17-1"></span><span id="page-17-0"></span>Sistema de Gestão de Pontos com valores decimais

O Sistema de Gestão de Pontos tem como objetivo a atribuição de um conjunto de pontos ao cliente, que por sua vez poderá usufruir de um atendimento prioritário no atendimento.

Ao utilizar este sistema apenas era possível indicar pontos com valores inteiros.

A pensar nesta necessidade, passa a ser possível lançar pontos com casas decimais nos seguintes locais:

- Saldo inicial do(s) cliente(s) no ecrã de Clientes;
- Extrato de Conta Corrente de Pontos;
- Tabela de Códigos de Movimentos de Pontos;
- Tabela de Matriz de Pontos;
- Tabela de Movimento de Conta Corrente de Pontos.

#### <span id="page-17-3"></span><span id="page-17-2"></span>Gamas Advanced, Enterprise

Todos os módulos

#### <span id="page-17-4"></span>Nova condição de "Imprime Quando" para a ligação de IDUs

Pode ser muito útil para o utilizador imprimir um segundo IDU mas só em determinadas situações.

No ecrã de "Ligações entre IDUs" foi criada uma nova coluna em que permite definir uma expressão xbase.

Ao selecionar um IDU e ter a nova coluna "Função em xbase a aplicar para imprimir" preenchida, apenas imprime o IDU caso essa expressão retorne verdadeiro.

Nota: Essa expressão apenas se encontra disponível para a gama Enterprise ou para a gama Advanced mas com PHCOn ativo.

O conteúdo da coluna fica gravado quer a linha esteja selecionada ou não, com o objetivo de não perder a expressão definida.

## <span id="page-17-5"></span>Tipo de visualização inicial nas Análises Avançadas de Utilizador

No ecrã "Análises avançadas do utilizador", caso o utilizador não definisse nada no campo "Tipo de Visualização inicial" nos separadores "Gráfico" e "Tag Cloud", ao executar a análise a aplicação mostrava os dados da análise primeiro. De forma a tornar a aplicação mais simples para o utilizador, caso o campo "Tipo de Visualização

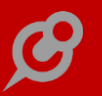

inicial" esteja em branco, a aplicação apresenta primeiro o gráfico/tag cloud e só depois o utilizador pode ver os dados da análise.

#### POS desktop

#### <span id="page-18-1"></span><span id="page-18-0"></span>Efetuar um pagamento com mobile wallets

Atualmente existem fornecedores de sistemas de pagamento para telemóveis.

Estes sistemas de pagamento inovadores fornecem a possibilidade das pessoas andarem unicamente com o telemóvel para efetuarem compras utilizando a aplicação do sistema de pagamento.

A SEQR é uma mobile wallet gratuita para os consumidores e através da aplicação SEQR, o utilizador necessita apenas de reconhecer um QR-Code no momento do pagamento e aprovar a compra através da introdução de um código PIN.

No PHC CS POS desktop nas gamas Advanced e Enterprise e com PHC On ativo, passa a ser possível efetuar pagamentos através de mobile wallet.

Nos parâmetros passa a existir o parâmetro "Modo de pagamento a utilizar Wallet.". Este parâmetro apresenta todos os modos de pagamentos existentes, independentemente de ter ou não descrição.

Ao escolher um modo de pagamento sem descrição a aplicação automaticamente coloca a descrição Wallet.

Na Tabela de Lojas passa a ser necessário definir os vários dados que identificam a loja no Wallet, tais como N.º identificativo na Wallet, N.º de utilizador na Wallet e Password.

Nos Terminais de Venda deverá ser registado o terminal, ficando o mesmo associado a um QR Code.

A opção para registo ou desregisto está presente no menu auxiliar do ecrã de terminal, bem como através do botão "Registar o terminal na Wallet" ou "Desregistar o terminal na Wallet".

Posteriormente, ao efetuar um pagamento, se o modo de pagamento escolhido pelo operador de caixa for Wallet, a aplicação efetua o envio do pagamento para a Wallet e fica a aguardar que o cliente efetue o pagamento. Neste momento a aplicação aguarda durante 10 segundos que o utilizador efetue o pagamento, sendo que se o cliente ainda não tiver pago então a aplicação questiona o operador de caixa se quer tentar novamente.

Notas:

. Se não for possível efetuar o pagamento por algum facto exterior ao software PHC CS Desktop, nomeadamente durante a ligação à SEQR, surge a identificação das anomalias 503 (Server down) e Errorcode 21 (Acess denied).

. Durante o pagamento é enviado o stamp de documento de faturação para a SEQR para que seja identificada da transação. Posteriormente, essa identificação fica associada ao campo "Identificador do recibo de pagamento na Wallet" da tabela FT3.

. Possibilidade de colocar no objeto análise avançada a propriedade URL com o valor walletobj.wallet\_invoiceurl a "true" para que num Painel de Informação seja visível o QR Code da compra durante a execução da mesma.

## <span id="page-19-0"></span>Importação dos dados na sede via ligação direta à instância da loja

Foi desenvolvida uma nova funcionalidade para a integração dos dados sede/loja, que dispensa a exportação e importação de ficheiros. Este novo processo de replicação de dados está disponível:

 $-$  na gama Advanced  $+$  com PHC On ativo  $+$  SincroPOS;

- na gama Enterprise + com PHC On ativo (não necessita do SincroPOS, pode ser efetuado via Alertas na sede ou manual);

- na gama Corporate + com PHC On ativo (apenas disponível executável de Espanha).

Inclui os seguintes documentos: Clientes (e imagens de clientes), Documentos de Faturação, Documentos/Movimentos de Tesouraria, Recibos de Adiantamento, Caixas, Movimentos de Stocks, Dossiers Internos, Artigos (e imagens de artigos), Movimentos de valor, Inventários físicos, Recibos, Artigos visíveis no POS, Tabelas de preços, Fornecedores, Adiantamentos a fornecedores, Compras e Pagamentos.

Nota: Estão excluídos os documentos de transações.

No ecrã "Importação de dados de lojas", no separador "Configurações" passa a existir uma nova coluna na grelha. Essa coluna tem o nome "ligação direta" e quando se ativa o respetivo campo, permite aceder ao ecrã "Definição dos dados da ligação à loja". Neste ecrã é possível definir a ligação à instância da loja usando ligação a servidores SQL, ou via OBDC - DSN ou expressão de ligação. Ao criar uma ligação com sucesso (usando o campo para o efeito) ficam registados os dados da ligação à loja. São igualmente desativados os campos de exportação na loja referentes aos registos de: Clientes, Documentos de Faturação, Documentos/Movimentos de Tesouraria, Recibos de Adiantamento, Caixas, Movimentos de Stocks, Dossiers Internos, Movimentos de valor, Inventários físicos, Recibos, Artigos visíveis no POS, Tabelas de preços, Fornecedores, Adiantamentos a fornecedores, Compras e Pagamentos (nota: estão excluídos os documentos de transações.).

Ainda no ecrã "Importação de dados de lojas" é feita referência à possibilidade de aceder às propriedades da ligação entretanto definida, através do clique direito na coluna "ligação direta". Depois de gravar os dados da nova configuração, a importação fica apta a usar a ligação direta.

No ecrã "Exportação de dados para a sede" passa a constar um novo campo intitulado "Integração dos dados via ligação direta com a sede". Este campo é automaticamente ativado quando se cria a ligação direta na sede (existe uma tooltip que explica isso mesmo). Quando esta opção está ativa, ficam automaticamente inativos os campos referentes a Clientes, Documentos de Faturação, Documentos/Movimentos de Tesouraria, Recibos de Adiantamento, Caixas, Movimentos de Stocks, Dossiers Internos, Movimentos de valor, Inventários físicos, Recibos, Artigos visíveis no POS, Tabelas de preços, Fornecedores, Adiantamentos a fornecedores, Compras e Pagamentos (nota: estão excluídos os documentos de transações.) de forma a não ser possível ativar estas opções para exportar os registos via ficheiro. Contudo, o utilizador tem a possibilidade de as reativar se inativar a opção "Integração dos dados via ligação direta com a sede".

Quando não está ativa a subscrição PHC On ao tentar ativar a opção "ligação direta" é apresentada a seguinte mensagem ao utilizador: "Esta funcionalidade apenas está disponível com subscrições PHC On válidas. Por favor, contacte o seu distribuidor.".

O processo de importação dos dados na sede tem as seguintes premissas:

- Caso o processo seja despoletado via executável PHC CS SINCRO POS, ou executável PHC CS Desktop com validação ao módulo PHC CS Sincro desktop - ambos com PHC On - é verificado se a loja tem a opção "ligação direta" ativa. Se estiver ativa é feita uma tentativa de ligação à instância e se existir conetividade são carregadas as seguintes definições da loja:

. "Bloqueia os registos durante a exportação";

. "Exportar com data e hora"; "data"/"hora";

. "Exportar como se fosse a primeira vez";

. "Filtro do ficheiro de clientes" (caso esteja ativo);

. "Filtro do ficheiro de dossiers internos" (caso esteja ativo).

- A importação dos dados é feita segundo os mesmos pressupostos da exportação de ficheiro, ou seja, os registos criados na sede, são atualizados na loja com o campo exportado, assim como é lançado um registo no histórico de exportações na base de dados da loja.

- Quando existe a perda de conetividade entre a sede e a loja e está a ser executado o SINCRO POS, fica registado no Log do POS Sincro essa ocorrência. Se entretanto for

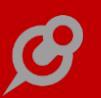

reestabelecida a ligação, os dados são importados (de acordo com a cadência definida para o Sincro).

Por exemplo:

- Com o módulo PHC CS Sincro desktop ativo no executável PHC CS Desktop;

- Criar documento de faturação para importação na SEDE;

- Criar documento de faturação com o mesmo número que o anterior na loja "Loja 2 (Lisboa)";

- Na SEDE, aceder ao ecrã "importação de dados de lojas" e ativar a opção "Importar documentos de faturação". Aceder ao separador "Configurações" e na loja "Loja 2 (Lisboa)" clicar na opção "ligação direta". No ecrã "Definição dos dados da ligação à loja" colocar no "Nome do Server": "EMPRESA\SQL2014"; "Nome da base de dados": "RITMO18\_LOJA"; "Método de autenticação": "SQL", "Utilizador": "sa" e criar ligação;

- Na LOJA ativar as seguintes opções: "Controlar exportação pelo campo Exportado" e "Bloqueia os registos durante a exportação";

- Na LOJA inserir um registo na série de faturação criada no ponto anterior;

- Na SEDE no ecrã "importação de dados de lojas" clicar na opção "executar a importação";

- Aceder ao ecrã de faturação e verificar que foi importado o registo (a informação de quantos registos foram importados está visível no Log do POS Sincro quando se usa o respetivo executável).

O executável do PHC CS SINCRO POS permite automatizar este processo, assim como é possível usar a funcionalidade da importação dos dados via ligação direta via Alertas.

NOTAS:

- No caso da utilização de filtros na exportação dos dados na Loja, os mesmos terão de ser reativados para usar esta funcionalidade.

- Quando está ativa a ligação direta e não existe ficheiro é registado esse facto no final da importação.

- A ligação direta deve ser ativada somente depois de serem importados todos os ficheiros que eventualmente existam.

## Qualidade desktop

<span id="page-22-1"></span><span id="page-22-0"></span>Monitor de Documentos em modo lista e com navegação direta para o anexo

O Monitor de Documentos é uma ferramenta útil pois permite obter um panorama global dos documentos internos existentes na base de dados da empresa. O utilizador (que seja administrador do package Qualidade) pode escolher ver todas as versões existentes ou apenas a versão em vigor à data da consulta.

Existe além disso a possibilidade de aceder a anexos que cada documento contenha, quando se combina a utilização com o módulo PHC CS Documentos desktop.

Este Monitor apresenta agora uma imagem renovada, ou seja, quando está selecionada a opção "Observar apenas documentos em vigor", os documentos são apresentados em modo lista, em vez da clássica visualização em estrutura tipo árvore. Esta fica disponível caso o utilizador queira ter acesso a uma visualização de todos os documentos, mesmo os que já não se encontram em vigor.

Se, além disso, tiver a opção "Duplo clique abre o anexo da versão" ativa, o utilizador poderá abrir o ficheiro anexo ao documento selecionado diretamente a partir do Monitor de Documentos, tornando esta ferramenta ainda mais apelativa.

#### Restauração desktop

#### <span id="page-22-3"></span><span id="page-22-2"></span>Preços por horário com opção de seleção da tabela de preços

A Restauração é uma área de negócio onde é habitual existirem preços diferenciados em função da hora - caso das "happy hours" ou da "hora do pequeno-almoço".

Para gerir os preços diferentes por período de tempo, o utilizador tem à sua disposição uma tabela associada a cada artigo (a Tabela de Preços de Artigo por Horário) onde pode especificar os preços diferenciados por hora.

A partir da versão 18 do PHC CS Desktop, passa a existir uma nova coluna no ecrã de Tabela de Preços de Artigo por Horário, onde é possível selecionar o nº da Tabela pretendida consoante o que está estipulado na ficha do artigo. Desta forma, quando o utilizador quiser atualizar preços de artigo, e no seguimento ajustar os preços por hora, poderá fazê-lo alterando apenas os valores na ficha do artigo, nos campos indicados como Tabela 1 a Tabela 5. Automaticamente, o preço por hora irá ser aplicado de acordo com estes valores sem que seja necessário atualizar o ecrã de preços por hora de cada artigo.

Como, para o mesmo período, não é possível ter um preço manual e um preço de tabela em simultâneo, caso o utilizador insira um valor manualmente na Tabela de Preços de Artigo por Horário o campo da Tabela de Preços deixará de ter valores. Da mesma forma, quando o utilizador seleciona uma tabela de preços, o campo "Preço

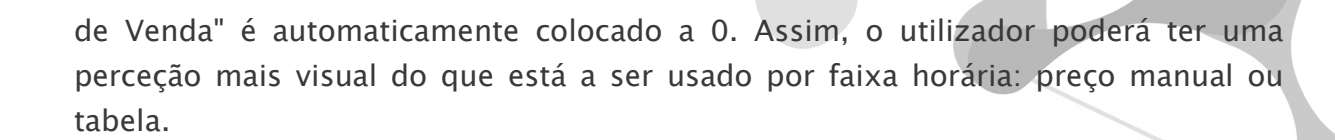

# <span id="page-23-0"></span>PHC CS Web

## <span id="page-23-2"></span><span id="page-23-1"></span>Gamas Corporate, Advanced, Enterprise

Todos os módulos

#### <span id="page-23-3"></span>Agenda com possibilidade de seleção de dia especifico

Na Agenda foi desenvolvida uma nova funcionalidade que permite o posicionamento num dia à escolha do utilizador.

Para usar esta funcionalidade, deve-se clicar no botão "Dia", que mostrará o texto "Introduza o dia que quer consultar" e uma caixa de texto onde se pode escolher o dia. Depois de escolhido o dia, deve-se clicar no botão com o ícone da lupa e a agenda ficará posicionada no dia escolhido.

## <span id="page-23-4"></span>Alteração automática da hora de fim nas Datas e Marcações

Passa agora a ser possível no formulário das Datas (tdaform) e Marcações (mxform) ao alterar a hora inicial automaticamente é atualizada a hora final com base na diferença de horas que existem entre si. Por defeito ao criar uma nova Data a diferença de horas é de 10 horas e nas Marcações a diferença é de 1 hora.

Ao alterar uma Data ou Marcação, apesar da diferença de horas entre si, o valor da hora final será sempre no máximo 23:59.

Por exemplo, se tivermos uma hora inicial às 9:00 e a hora final às 11:00, se alterarmos o início para as 11:00 a hora final atualiza automaticamente para as 13:00.

## <span id="page-23-5"></span>Alteração dos nomes de módulos no PHC CS Web

O nome da plataforma PHC Digital foi alterada para PHC CS Web e o nome dos módulos foram reformulados.

As maiores alterações nos nomes dos módulos além de perdem o "d" que existia antes do módulo, por exemplo, o "dGestão" passa agora a ser "Gestão web", os módulos "dControlDoc" e "dTeamControl" passam a estar em português com os nomes "Documentos web" e "Equipa web", respetivamente.

No Menu, Parâmetros, Assistente para inativar opções de menu, e no monitor de sistema na opção Módulos autenticados, são agora apresentados os novos nomes dos módulos.

Nos ecrãs Regras, Objetos Internos, Configuração de Inquéritos, Documentos Partilhados, Eventos, Ecrãs, Links, Menu, Opções de Ecrãs, Valores por defeito, Análises avançadas, Notícias, Chats - Sala, Templates de tabela e Objetos de ecrã na listagem que aparece nos packages a incluir em vez de aparecer "dFrontWebService" passa agora a aparecer "FrontWebService".

Apesar de terem sido alterados os nomes a aplicação Web continua a validar os módulos, nas chaves do appsettings, com os nomes antigos no caso dos upgrades e com os novos nomes nas novas instalações. Assim não é necessário alterar as chaves que o utilizador já tem configuradas.

Todos os acessos aos respetivos módulos continuam a funcionar como anteriormente, se o módulo não estiver associado a um determinado utilizador, ou não tiver licença do mesmo, este não consegue aceder ao mesmo nem aos seus conteúdos.

## <span id="page-24-0"></span>Alteração dos nomes dos módulos no appsettings.config do PHC CS Web

No ficheiro de configurações da aplicação PHC CS Web, ou seja, o appsettings.config da Intranet, Extranet e Portal, foram atualizadas as chaves dos módulos, respeitando as novas nomenclaturas.

Os módulos perderam o "d" que estava no início do nome e o TeamControl e ControlDoc passam agora a ser Equipa e Documentos respetivamente.

Além disso os módulos que tinham a designação "Interno" e "Externo" passam agora a ter "Intranet" e "Extranet", por exemplo, a chave <add key="INS.DCONTROLDOCINTERNO" value="S"/> passa agora a ser <add key="INS.DOCUMENTOSINTRANET" value="S"/>.

## <span id="page-24-1"></span>Artigos de Blogues junto com as notícias na homepage

Agora os artigos de blogues passam a estar disponível na homepage junto com as notícias.

O utilizador ao clicar no título do artigo ou no link ">" da introdução do artigo na homepage é direcionado para o ecrã do artigo do blogue.

Estes artigos estão disponíveis durante 60 dias desde a criação do mesmo e podem estar disponível até no máximo 10 artigos na homepage.

## <span id="page-24-2"></span>Artigos Técnicos de PHC CS Web

A Enciclopédia PHC é uma ferramenta que tem acompanhado a evolução das diversas soluções apresentadas e disponibilizadas pela PHC. Tem como principal objetivo,

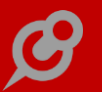

proporcionar aos nossos técnicos uma maior agilidade no manuseamento dos produtos da PHC e aumentar a rapidez de resposta às necessidades dos utilizadores.

Preservando o objetivo da mesma, acreditamos que seja uma grande mais valia no dia a dia de cada técnico.

Assim sendo, de forma a aumentarmos a potencialidade desta ferramenta, enriquecemo-la com mais dicas de trabalho como por exemplo, novos artigos técnicos.

Desta vez a nossa atenção recaiu sobre o PHC CS Web, e como tal poderá encontrar vários artigos desta plataforma, como por exemplo:

#### - Como Definir uma Imagem por Defeito para uma Notícia

Quando o utilizador pretende usufruir da página principal da aplicação como meio de difusão de informação, sobre o estado de um ou vários projetos, pode fazê-lo de forma rápida. Contudo, para manter os intervenientes do projeto informados e focados no objetivo do projeto, é possível utilizar uma imagem, por defeito, proporcionando aos utilizadores envolvidos no projeto, a rápida identificação a natureza da notícia.

Este artigo técnico mostra-lhe como proceder à configuração necessária.

#### - Definir o Número de Colunas na Homepage

A [página](mk:@MSITStore:C:/Users/cnobrega/Desktop/Enciclopedia.chm::/estruturadapáginainicial.htm) principal é a primeira página que pode encontrar à entrada da aplicação. Esta pode ter um papel muito importante no desenvolvimento da sua atividade, revelando-se uma ferramenta muito útil para tomada de decisão imediata e no cumprimento das responsabilidades do dia a dia. Neste local, o utilizador pode ter as mais variadas informações que ache pertinentes por via de implementações, de acordo com as suas necessidades.

Este artigo permite mostrar como pode definir o número de colunas na [página](mk:@MSITStore:C:/Users/cnobrega/Desktop/Enciclopedia.chm::/estruturadapáginainicial.htm) principal.

#### - Enviar uma dica sobre o PAT ao Técnico

Quando um colaborador da entidade consulta o [Monitor de Suporte](mk:@MSITStore:C:/Users/cnobrega/Desktop/Enciclopedia.chm::/monitordesuporteaocliente.htm) dos seus clientes e verificar que se existem [Pedidos de Assistência Técnica](mk:@MSITStore:C:/Users/cnobrega/Desktop/Enciclopedia.chm::/pedidosdeassistência.htm) (PAT) em aberto, sobre os quais possa ter conhecimentos para acrescentar valor à respetiva solução ou alguma "dica" sobre os procedimentos necessários para facilitar a conclusão do PAT, poderá enviar esse conhecimento, por email, aos intervenientes envolvidos no PAT, facilitando a rotina diária de quem trabalha no suporte.

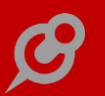

Este artigo técnico ajudá-lo-á certamente a agilizar a resolução de qualquer PAT.

#### - Função HaveRows de PHC CS Web

Foi criada e documentada uma função que verifica se o datatable não é nulo e se possui elementos. Esta função é dedicada ao PHC CS Web e identifica-se por "HaveRows".

Quando a quiser utilizar, poderá recorrer a este Artigo Técnico para implementar a mesma.

#### - Função IsNullOrEmpty de PHC CS Web

Foi desenvolvida e documentada uma função que indica se uma sequência de carateres especificada é nula, vazia, ou consiste apenas em carateres de espaço em branco (extensão do tipo string). Esta função é dedicada ao PHC CS Web e identificase por "IsNullorEmpty".

Quando a pretender utilizar a mesma, poderá recorrer a este Artigo Técnico para a implementar.

#### - Sql Profiler Cs Web

Veja quais as vantagens e desvantagens de utilização do SQL Profiler e quais as várias formas de utilização.

Para satisfazer essa mesma curiosidade, consulte este Artigo Técnico.

- Tabelas Secundárias para Objetos de Ecrã ou Objetos Internos

Existe agora a possibilidade de utilizar campos de tabelas secundárias em [objetos de](mk:@MSITStore:C:/Users/cnobrega/Desktop/Enciclopedia.chm::/objetosdeecrã.htm)  [ecrã](mk:@MSITStore:C:/Users/cnobrega/Desktop/Enciclopedia.chm::/objetosdeecrã.htm) ou [objetos internos.](mk:@MSITStore:C:/Users/cnobrega/Desktop/Enciclopedia.chm::/objetosinternos.htm)

Por exemplo, como colocar no ecrã de consulta de documentos de faturação um objeto associado a um campo de uma tabela secundária.

Este Artigo Técnico documenta a nova funcionalidade, explicando-lhe como a poderá utilizar.

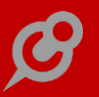

#### <span id="page-27-0"></span>Assistente para inativar opções de menu

De forma a ajudar o utilizador a alterar as opções de menu que estão disponíveis, foi criado o Assistente para inativar opções de Menu. Esta opção encontra-se disponível no menu configurações, assistentes de Framework.

Este assistente permite alterar o menu do Intranet e do Extranet.

O utilizador pode indicar que pretente esconder opções para todos os utilizadores ou apenas para um utilizador, no caso do Intranet. Para o Extranet, o utilizador pode definir se é para todos os módulos ou apenas para um determinado módulo.

Quando se clica no botão "Ver os resultados", aparece uma lista com as opções do menu escolhido.

Caso seja o menu do Intranet, se for para todos os utilizadores, a aplicação verifica se o módulo associado à opção está configurado no appsettings.config. No caso de opções que não estão associados a um módulo, aparecem sempre.

Se for para um determinado utilizador, a aplicação verifica se esse utilizador tem o acesso necessário à opção, quando está é controlado por um acesso especifico à uma tabela, se o módulo associado à opção está configurado no appsettings.config e se o utilizador tem configurado o módulo na sua ficha (no Desktop). No caso de opções que não estão associadas a um módulo e não necessitam de acesso especifico, aparecem sempre.

Caso seja o menu do Extranet, se for para todos os módulos, aparecem todas as opções de menu, mesmo que não apareçam no menu da aplicação que o utilizador está a configurar. Se for para um determinado módulo, apenas aparecem as opções de menu desse módulo.

Tanto para as opções do Extranet como do Intranet, a aplicação respeita os parâmetros configurados que influenciam as opções de menu.

As opções de menu do utilizador também aparecem na listagem apresentada.

Na listagem de opções de menu, o utilizador pode selecionar as opções que pretende inibir. Quando terminar este processo, basta clicar no botão "Executar", que abre o ecrã de Eventos, em modo de introdução com os campos previamente preenchidos.

O utilizador pode alterar o evento criado de forma a adequar à sua realidade.

## <span id="page-27-1"></span>Atribuição da licença de Supervisor web automáticamente no PHC Web

A validação do módulo dSupervisor foi alterada.

Agora já não é necessário colocar a chave do módulo dSupervisor no web.config, ou seja, a licença do dSupervisor ficará validada automaticamente se existir alguma

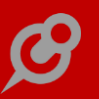

aplicação interna validada e caso o utilizador tenha definido que tem acesso ao dSupervisor na ficha do Utilizador (PHC CS Desktop).

Para que o utilizador do Portal web e do Front web tenham acesso às opções de configuração do Supervisor web, passam a existir as chaves relativas ao PortalIntranet e FrontIntranet:

```
<add key="INS.PORTALINTRANET" value=""/>
```
<add key="INS.PORTALINTRANET\_SERIE" value=""/>

```
<add key="INS.FRONTINTRANET" value=""/>
```

```
<add key="INS.FRONTINTRANET_SERIE" value=""/>
```
Na ficha do Utilizador (PHC CS Desktop) passam a aparecer os módulos PortalIntranet e FrontIntranet.

Exemplo:

Instalação com o módulo Gestão web. No appsettings estão definidas as chaves de acesso ao dGestao. Na ficha do utilizador está definido que o utilizador tem acesso ao dGestao e ao dSupervisor.

Ao entrar na Intranet, o utilizador tem acesso aos módulos Gestão web e Supervisor web.

## <span id="page-28-0"></span>Calendário maior para facilitar o uso nos smarphones e tablets

Nos diversos ecrãs onde existe um campo tipo data, quando o calendário é acedido a partir de um smartphone ou tablet, este passa a ser mostrado em um tamanho maior, para facilitar o uso nestes dispositivos.

# <span id="page-28-1"></span>Campos que contém um número de telefone passam a ter a propriedade para fazer a marcação

Com o intuito de facilitar e agilizar a comunicação, todos os campos com números de telefone, sejam telemóvel, telefone ou fax, quando estão em modo de consulta, passam a ter uma propriedade para fazer a marcação do número caso o utilizador clique ou toque no campo.

A marcação será feita nos computadores ou tablets caso o utilizador tenha instalado um programa para fazer chamadas como o Skype, Viber ou outros. Nos smartphones será utilizado o programa por defeito para fazer chamadas.

## <span id="page-29-0"></span>Editbox fica em formato editor html quando altera

De forma a facilitar o utilizador, quando o "ehtml" se encontra ligado, o objeto de editbox fica em formato editor html quando se está a alterar.

Esta opção está disponível nos seguintes ecrãs:

- Perguntas frequentes (efaq);
- Multimédia (emu);
- Galeria (ega);
- Wikis (ewk);
- Regras Internas (ereg) ;
- Blogues (blog);
- Artigos de Blogues (blogp);
- Configuração de inquéritos (eci);
- Ecrãs do utilizador Internet (efu);
- Script Web (escr);
- Análise Avançadas Web (eusql);
- Páginas de Internet (ewp);
- Notícia de web (nwww);
- Itens de Monitores (emoi);
- Mensagem inter-utilizadores (mg).

## <span id="page-29-1"></span>Facilidades de edição de acordo com o dispositivo utilizado

Atualmente, com a proliferação de dispositivos móveis, cada vez mais pessoas os utilizam para aceder as suas aplicações, e com o aumento da variedade destes dispositivos é essencial que as aplicações estejam devidamente otimizadas para todos eles.

Neste sentido, foi desenvolvido a propriedade <b>InputType</b> para conter o tipo de entrada do html 5 fazendo com que o dispositivo perceba que tipo de dados será digitado no campo e facilite a entrada destes com o teclado adequado ou outras facilidades.

Os tipos de entrada disponíveis são: texto, palavra-passe, e-mail, numero, procura, telefone, hora e url.

Por exemplo, se estiver a utilizar um smatphone e for preencher um campo cujo tipo de entrada seja o e-mail, o teclado disponibilizado poderá conter o @ e o .com, este último dependendo também das características do navegador utilizado.

Outros bons exemplos são nos campos com tipo de telefone, que automaticamente aparece o teclado de entrada de telefone (por exemplo com o  $*$ ,  $#$ ,  $+$ ) ou o numérico que aparece somente os números e operadores aritméticos (por exemplo:  $+, -, *, /,$ =), este último, em desktop, alguns navegadores possibilitam ter dois botões que aumentam ou diminuem a numeração com um clique.

## <span id="page-30-0"></span>Ícone animado nos tempos de espera

Em alguns momentos a aplicação necessita de um tempo maior para processar determinada informação, por exemplo ao introduzir um registo ou a gravar um documento. Nestas situações passa a surgir no ecrã um ícone para informar que a aplicação está a processar algo. Existem 3 tipos de imagens para o ícone: 2 delas vão sendo apresentadas aleatoriamente e a outra é apresentada entre o dia 1 e o dia 25 de dezembro pois trata-se de um ícone alusivo ao Natal. Todos os ícones são animados. A mensagem de espera só aparece de vez em quando.

## <span id="page-30-1"></span>Ícone de marcações do dia no menu global

De forma a se aceder rapidamente às marcações efetuadas para o dia em que nos encontramos, passa a estar disponível no menu global um atalho para aceder rapidamente à agenda. Desta forma é mais rápida a consulta para verificar quais as marcações para o dia.

# <span id="page-30-2"></span>Introduzir registo com a querystring fazer=introduzir para qualquer campo do ecrã

Através da querystring fazer=introduzir é possivel criar um registo com uma chamada a partir de outro ecrã, no entanto esta funcionalidade estava limitada aos dados que o ecrã de destino estava preparado para receber. Mas agora passa a ser possível indicar na querystring qualquer campo que esteja presente no ecrã de destino (onde se irá inserir o registo).

É necessário ter em atenção que existem alguns campos que são preenchidos por defeito através de uma rotina que é executada antes da querystring, assim como os valores por defeito, como tal a querystring fazer=introduzir não consegue alterar esses campos, um exemplo disso são os campos "Moeda habitual" ou "País de origem do fornecedor" do ecrã de fornecedores.

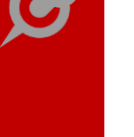

De seguida vai ser exemplificada esta nova funcionalidade, com o exemplo de criar um fornecedor a partir do ecrã de Clientes.

1 - Criar no ecrã de clientes os seguintes Objetos de Ecrã:

Form: clform, Nome do Campo: flno, Título do Campo: Nº Fornecedor, Nome da Página: Fornecedor;

Form: clform, Nome do Campo: flestab, Título do Campo: Estab. Fornecedor, Nome da Página: Fornecedor;

Form: clform, Nome do Campo: efl, Título do Campo: É fornecedor, Nome da Página: Fornecedor;

2 - Criar no ecrã de fornecedores os seguintes Objetos de Ecrã:

Form: flform, Nome do Campo: clno, Título do Campo: Nº Cliente, Nome da Página: Cliente

Form: flform, Nome do Campo: clestab, Título: Estab. Cliente, Nome da Página: Cliente

Form: flform, Nome do Campo: ecl, Título: É cliente, Nome da Página: Cliente

3 - Criar um botão, nas Opções de ecrã, cuja ação será introduzir um novo fornecedor que fica ligado ao cliente

Ecrã: clform

Texto da opção: Criar Fornecedor

Programa com a reação a executar quando a opção é selecionada:

'Dados da tabela CL

Dim clRow as DataRow = MainFormDataSet.Tables(0).Rows(0)

Dim no as string= clRow("no")

Dim estab as string= clRow("estab")

Dim nome as string=clRow("nome").ToString().Trim()

'link para introduzir

System.Web.HttpContext.Current.Response.Redirect("../ori/flform.aspx?fazer=introd uzir&clno=" + no + "&clestab=" + estab + "&nome=" + nome + "&ecl=True")

NOTA: Pode-se adicionar outros dados comuns entre o cliente e o fornecedor, como por exemplo a morada.

4 - Para que seja possível atualizar o Cliente com o nº do fornecedor criado, foi criado um Evento com os seguintes dados:

Ecrã: flform

Nome do evento: AposIntroduzir

```
Reacção ao evento: Programa Interno
Expressão do programa Interno:
'Dados da tabela FL
Dim flRow as DataRow = MainformDataSet.Tables(0).Rows(0)
Dim cUpd as string=""
'Atualizar a tabela de Clientes com os dados do Fornecedor
if ctype(flRow("ecl"), System.Boolean)
```

```
cUpd= "Update cl set flno=" + flRow("no").Tostring() + ", flestab=" +
flRow("estab").ToString() + ", efl=1 where cl.no=" + flRow("clno"). Tostring() + " and
cl.estab=" + flRow("clestab").Tostring()
```
webcontrollib.cdata.updatedata(cUpd)

end if

## <span id="page-32-0"></span>Maior facilidade para criar código

A adaptabilidade do software é uma das grandes vantagens da aplicação CS Web, mas para isso os seus utilizadores necessitam criar o código que se adapte as suas necessidades.

De forma a ajudar o utilizador a criar código mais rapidamente, evitando consultas a manuais e artigos, foi desenvolvido o <b>editor de código</b>.

Com esta funcionalidade, os campos onde é possível ter código, quando em modo expandido, passam a ter disponível no lado direito do ecrã várias opções de ajuda à edição de código.

As opções disponíveis são:

- Instruções: informação sobre o editor de código;

- Funções: Principais funções disponíveis na framework phc em que é apresentado um resumo da função com o seu nome em parentesis. Na tooltip tem uma descrição mais detalhada da função;

- Variáveis: Principais variáveis disponíveis na framework phc em que é apresentado o nome da variável e na tooltip uma descrição mais permonorizada;

- Exemplos: Estão disponíveis alguns exemplos de código que podem ser utilizados e adaptados as necessidades;

- Simulador de Sql: Permite executar consultas à base de dados, sem a necessidade de aceder ao Sql Server;

- Dicionário de dados: Possibilidade de consultar os campos das tabelas selecionadas. Para selecionar uma tabela deve colocar o nome da tabela com o ponto antes (Ex: .cl) ou a descrição da tabela e clicar no botão adicionar tabela (Nota: se só existir uma tabela na procura essa é logo selecionada não sendo necessário escolher). As tabelas selecionadas vão ficando disponíveis na mesma sessão.

Para selecionar uma função, variável, exemplo ou campo de tabela pode ser feito de duas maneiras:

- Arrastando a opção desejada para o local desejado;

- Posicionado o cursor no local desejado e depois clicando na opção desejada.

#### <span id="page-33-0"></span>Maior facilidade para manipular os objetos do ecrã

Para ajudar os utilizadores implementadores, foi desenvolvida uma funcionalidade que permite editar um ecrã, ou seja, quando o utilizador escolhe esta opção, cada campo do ecrã passa a ter um ícone que permite que o utilizador crie alguns eventos pré-definidos para os objetos editáveis contidos no ecrã e ver o clienteid do objeto.

Para um utilizador com acesso ao dSupervisor, passa a aparecer no menu de opções do registo, a opção "Editar ecrã" (apenas Intranet).

Os eventos que podem ser criados são:

Evento para mudar a visibilidade,

Evento para mudar obrigatoriedade,

Evento para mudar tooltip,

Evento para colocar readonly.

Ao clicar numa dessas opções é aberto o ecrã de eventos com os campos ppreenchidos. O utilizador pode alterar de acordo com as suas necessidades.

No caso do "Evento paara mudar tooltip", o utilizador deve alterar o texto "Escreva aqui a nova tolltip" para a tooltip desejada.

A opção "Ver clientid do objeto" indica o nome do objeto para ser usado em código.

Estas opções não funcionam em ecrãs que tenham campos obrigatórios e que não estejam preenchidos de acordo com as suas regras. Também não funciona em ecrãs que não permitem edição. O menu de opções apenas aparece para objetos editáveis.

As opções que criam eventos só estão disponíveis se o utilizador tiver o acesso Internet.Introduzir à tabela de Eventos do Digital.

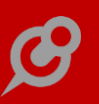

#### <span id="page-34-0"></span>Maior rapidez no login

Ao aceder a aplicação após uma atualização da versão, o login passa a ser mais rápido porque os e-mails de autenticação dos módulos passam a ser enviados em modo assíncrono.

Assim o utilizador consegue fazer o login e entrar rapidamente na aplicação e em paralelo os e-mails de autenticação dos módulos são enviados para o e-mail (caso o mesmo esteja configurado na chave MAILPARAERROS do ficheiro appSettings.config).

#### <span id="page-34-1"></span>Melhor aproveitamento do espaço de introdução em ecrãs pequenos

A aplicação digital deve estar em constante mudança de forma a acompanhar e oferecer as melhores condições, para que os utilizadores sintam maior facilidade na crescente necessidade de mobilização de negócios e de procedimentos.

Desta forma, foram feitas alterações aos ecrãs com largura igual e inferior a 480 pixeis, nomeadamente, foram retirados os botões de gravar e cancelar no topo do ecrã, deixando de existir a duplicação destes botões, no topo e no final e foram também diminuidos espaçamentos, para que todo o ecrã se torne mais acessível e dinâmico para uma utilização mais prática.

# <span id="page-34-2"></span>Melhor Organização do Menu com as funcionalidades do dIntranet no dTeamControl

Para uma melhor organização dos dados e facilidade de utilização o dIntranet foi descontinuado. As funcionalidades desta opção passaram para o módulo dTeamControl, exceto os Dados da Empresa que passaram para o Menu de Configuração do dSupervisor, tal como segue:

dIntranet - Gestão Interna - Dados da Empresa passou a estar em Configuração - Gestão Interna - Dados da Empresa.

" dIntranet - Gestão Interna - Manutenção de Regras, Regras Internas e Reportagens passaram para dTeamControl, mediante a ativação do parâmetro "Utiliza área pessoal".

dIntranet - Informação Pessoal - Bloco de Notas, Contactos Pessoais, Mensagens, Projectos Pessoais e Tarefas Pessoais passaram para dTeamControl, mediante a ativação do parâmetro "Utiliza área pessoal".

" dIntranet - Leilões - Leilões em aberto e Meus Leilões passaram para dTeamControl, mediante a ativação do parâmetro "Utiliza área pessoal".

Nota: O parâmetro "Utiliza área pessoal" por defeito está inativo.

#### <span id="page-35-0"></span>Melhor performance da aplicação

As pessoas estão cada vez menos pacientes com páginas que demoram para carregar. Estudos recentes mostram que os utilizadores perdem a paciência com páginas com mais de 2 segundos de espera. Ainda mais se levarmos em conta o fato de que mais e mais pessoas estão acedendo a web através de seus dispositivos móveis. Muitas vezes a baixa qualidade de conexão faz com que a experiência do utilizador seja frustrante.

Pensando nisto foram feitas algumas alterações de forma a aumentar a performance da aplicação:

- Para a Tabela de Diálogos de Encomendas foi criado um novo índice para o campo bostamp, tornando mais rápida a procura com tabelas relacionadas com este campo.

- Para a Tabela de Acessos a Packages Digitais para os utilizadores foi criado um novo índice para o campo package, para otimizar a configuração dos packages.

- A função u\_retiva, que retorna o valor do IVA para uma determinada tabela, passa a ficar em cache, permitindo uma maior rapidez no acesso a informação.

- Quando um dossier é ligado à Negócios, passa a guardar o valor em cache por tipo de dossier, tornando as consultas mais rápidas.

- Depois de introduzir uma referência, passa a verificar a Quantidade Alternativa no datatable que está a ser usado na função de validar a referência, o que facilita o procedimento do utilizador.

- No método executado ao refrescar a informação do ecrã, foram otimizadas as consultas à tabela de configuração dos Dossiers Internos.

#### <span id="page-35-1"></span>Melhoramentos nas mensagens internas (mgform)

Foram efetuadas algumas melhorias às mensagens internas desde a visualização destas na homepage e no menu Global assim como alguns ajustes nos ecrãs relacionados com as mensagens internas (mglist e mgform).

No menu Global, existe agora além do símbolo do envelope um badge com o número de mensagens não lidas. Ao clicar são listadas no máximo as últimas 4 mensagens não lidas e é apresentada ainda a possibilidade de navegar para a "Caixa de Mensagens" e "Marcar estas mensagens como lidas". No entanto quando existem mais de 4 mensagens não lidas o texto das opções é alterado para "Ver mais mensagens não lidas" e "Marcar todas como lidas", em ambos os casos, apesar de alterar o texto o funcionamento é igual, na 1ª opção navega para o ecrã "Caixa de mensagens" e a 2ª opção coloca todas as mensagens como lidas. Ao clicar nas mensagens não lidas navegamos para o detalhe da mensagem.
Na página principal (homepage) foi também alterada a listagem de mensagens, de forma a ficar uniforme com a listagem que aparece no menu global. Além de mostrar a lista das mensagens não lidas mostra agora também a opção "Caixa de mensagens".

Na Listagem de mensagens (mglist) foram efetuadas algumas modificações começando pelo nome do ecrã que passou a chamar-se Caixa de Mensagens.

As alterações efetuadas foram as seguintes:

- As opções do filtro das mensagens passam a estar numa combobox, permitindo selecionar apenas uma das 3 possíveis opções de cada vez;

- Dependendo da opção selecionada, nas opções avançadas, aparece o campo remetente ou destinatário dependendo se o filtro usado é por mensagens recebidas ou enviadas. Se o filtro for "Mensagens não lidas" apenas aparece o remetente, uma vez que o destinatário será sempre o utilizador que se encontra a efetuar a pesquisa;

- A listagem foi reduzida das 9 colunas existentes inicialmente para apenas 3 (2 em dispositivos móveis). Os dados foram reorganizados de forma a melhorar e facilitar a visualização das mensagens;

- As mensagens estão agora ordenadas da mais recente para a mais antiga;

- Foi adicionada a imagem do interveniente da mensagem (imagem de perfil do utilizador);

- No campo "Mensagem" encontra-se agora escondido o corpo da mensagem, ao carregar na seta à frente do resumo da mensagem ou navegando para o detalhe da mensagem os dados da mensagem são mostrados. Quando a mensagem não tem conteúdo (apenas tem o resumo) a seta não aparece;

- Foi adicionado no fundo da página, quando no filtro se coloca "Mensagens não lidas", a possibilidade de atualizar as mensagens que se encontram por ler e colocalas todas como lidas. Ao botão já existente "Dar as mensagens marcadas como lidas" foi adicionado o botão "Marcar todas como lidas";

- Passa a ser possível aceder ao registo associado a uma mensagem, caso exista, aparece um ícone com essa indicação na tooltip (Ver Registo).

No ecrã de Mensagens (mgform) foram efetuadas algumas modificações:

- O ícone e texto da opção "Seguimento" foi alterado para "Reencaminhar";

- Foi adicionada a opção "Responder" às mensagens recebidas, onde neste caso, o destinatário da mensagem fica automaticamente preenchido, não sendo permitido altera-lo;

- O botão "Lista de Mensagens" passou a ser "Caixa de Mensagens" e foi alterado a localização deste no ecrã;

- Automatização do processo de marcação das mensagens como lidas, ao abrir a mensagem esta passa do estado "Não lido" para "Lido" automaticamente e é atualizada a hora e data para a data e hora em que esta foi aberta/selecionada;

- Ao introduzir/alterar uma mensagem passa a ser possível a descrição ser em HTML, existindo a opção "É html.";

- Foi retirada a opção "Gravar + introduzir" na introdução de uma nova mensagem. O botão "Gravar" tem o mesmo procedimento;

- Na visualização da mensagem aparece agora a imagem de perfil dos intervenientes;

- O formulário de introdução foi reformulado, os campos data e hora aparecem agora no final da página e o remetente e destinatário passam a estar no início da página antes do campo resumo;

- Caso a mensagem esteja relacionada com algum registo, aparece agora o botão "Ver registo", onde o utilizador poderá navegar para o registo da mensagem.

É ainda possível, ao selecionar o perfil de um utilizador enviar uma mensagem diretamente do perfil, basta clicar no botão "Enviar Mensagem" e é aberto automaticamente o formulário de introdução de uma mensagem com o destinatário já preenchido.

## Mensagem de violação de chave primária ao gravar um registo

Quando se cria um registo, é mais que usual não ter recordação de todos os registos já criados para aquele ecrã em específico, e ainda é mais normal não se lembrar da expressão utilizada como código para aquele registo, ou seja, o nome exato da chave primária que foi atribuída.

Para que o utilizador tenha de imediato a percepção de que, quando está a gravar um registo com um código de identificação idêntico ao de um já existente, a aplicação irá mostrar uma mensagem de alerta e impedirá de gravar o registo, permitindo ao utilizador que altere e posteriormente grave o registo com sucesso. Um exemplo de um ecrã onde se pode verificar este comportamento é no ecrã "Configuração de Inquéritos", quando se preenche o campo "Código de acesso a este registo \*"

## Menu Central

Passa agora a existir um novo menu na aplicação, o Menu Central, que se encontra no menu global da Intranet e Extranet.

O Menu Central contêm todas as opções existentes no menu aplicacional, tais como (no caso da intranet):

- Menu

Página 38 www.phc.pt

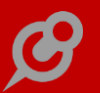

- Análises
- Framework PHC
- Configuração
- Minhas Opções

E também a possibilidade de procurar por qualquer opção do Menu Central, existe o campo de procura onde à medida que o utilizador vai introduzindo caracteres (procura contida), a aplicação retorna as opções que coincidem com os caracteres introduzidos.

Ao aceder ao menu central pela primeira vez encontra-se, por defeito, com a opção Menu selecionada, dando logo oportunidade ao utilizador de começar a interagir com os diferentes módulos disponíveis na aplicação. Nos vários módulos existe a opção de abrir ou fechar o respetivo módulo.

Tal como no menu aplicacional, o Menu Central apenas apresenta as opções de acordo com os acessos do utilizador, por exemplo, se o utilizador não tiver acesso ao módulo Gestão, este módulo não aparecerá no Menu Central.

Dentro de cada menu existem dois tipos de opções as listagens/análises ou os ecrãs de introdução (mainforms).

Nas listagens/análises apenas existe a opção de link para o próprio ecrã.

Já no ecrã de introdução tem a possibilidade:

- De abrir o menu e visualizar os últimos 5 registos;
- Introduzir um novo registo;
- Procurar por um registo.

A aplicação guarda a última localização onde o utilizador esteve no Menu Central, mesmo que reinicie a aplicação. Ou seja, se o utilizador abrir/fechar um separador de um módulo, quando voltar ao menu o módulo continuara aberto/fechado, conforme o havia deixado.

Existe ainda a possibilidade do menu central aparecer como Homepage, ou seja, a Homepage passa a ser o menu central, para isso é necessário ativar o parâmetro "Menu aplicacional na página principal"

#### Monitores mais potentes

Os monitores do PHC CS já são conhecidos pela facilidade que permitem centralizar a informação. É como navegar num site: ao clicar pode observar mais dados e navegar para o detalhe da informação.

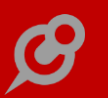

E para potencializar ainda mais a ferramenta, foram desenvolvidas as seguintes melhorias:

1. Ao entrar no monitor, se possuir campo de procura coloca logo o focus no mesmo.

2. Se só há uma linha na coluna 1 esta é logo selecionada quando entramos no ecrã.

3. Não mostra coluna 1 se só há um item e este não é de listagem. Neste caso o ideal é por a % de ocupação da col1 em 1%.

4. Na visualização de qualquer monitor pode-se reduzir e aumentar as colunas (exceto em formato ultra reduzido).

5. Ao correr uma opção de ecrã atualiza os dados do monitor para o caso da opção ter alterado os dados do mesmo.

6. Fica registado no Log em nlog as procuras realizadas.

7. Pode ter um total de registos da coluna 2 a aparecer. Fica com um contador no fim da coluna 2.

8. Cada monitor pode agora ter um campo com instruções para o utilizador ver a pedido. Fica localizado no cabeçalho do monitor.

9. Pode manter a visualização do filtro de variáveis na execução do monitor ou mesmo.

10. Pode criar num monitor variáveis globais que podem ser usadas em todos os itens e nas opções de ecrã com o texto #G+número da variável# (T).

11. Na querystring pode-se usar "gv+número da variável" para colocar um valor por defeito nas variáveis globais (T) .

#### Normalização dos ecrãs com listagens (Intranet e Extranet)

De forma a uniformizar as várias listagens existentes no PHC CS Web foram efetuadas as seguintes melhorias:

- As listagens utilizam os filtros de utilizador;

- As listagens estão coerentes a nível de formatação e estilização;

- Após a procura, o ecrã posiciona-se nos resultados;

- Distinção dos resultados da procura da listagem, com cores diferentes para a mensagem de sucesso/ insucesso da procura;

- O número de registos por página encontra-se no final da página após os resultados da procura;

- Em listagens que tenham campos de texto ao abrir a listagem o foco posiciona-se nesse campo;

## Página 40 www.phc.pt

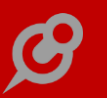

- É automaticamente efetuada a procura de registos sem a introdução de dados por parte do utilizador;

- O botão que tem as opções da listagem tem a label "Opções Avançadas" que aparece por defeito fechado;

- O botão para executar a procura está posicionado do lado esquerdo por baixo do botão das opções avançadas.

As listagens que sofreram alterações são as seguintes:

Na Intranet:

- Listagem de Wikis
- Lista de Pedidos de Assistência
- Lista de PATS em aberto
- Análise de totais de PATS em aberto
- Consulta de novidades em Executáveis
- Linhas de Dossier
- Listagem de Dossiers Internos
- Listagem de Inscrições
- Listagem de Módulos
- Listagem de Unidades
- Log de Código de Utilizador
- Estatísticas Hits
- " Monitor de Inquéritos
- " Objetos da Framework de um ecrã
- Log de Atividade
- Histórico de Acesso
- Listagem de Contratos
- " Listagem de Produtos Vendidos
- Listagem de Destinatários de eNewsletters para quem a eNewsletter já foi enviada
- " Listagem de Negócios
- Listagem de Visitas
- Listagem de c/c de cliente
- Listagem de Recibos
- Painel de Vendas Anuais
- Monitor de c/c de fornecedores
- Listagem de c/c de fornecedores
- Listagem de Compras
- " Listagem de Pagamentos
- Painel de Compras Anuais
- Consulta de Contactos Pessoais
- Lista de Mensagens
- **Telefones**
- " Balancetes Contabilísticos
- Análise de Diários
- Extrato de Conta
- " Listagem de Contas SNC
- " Listagem de Documentos Partilhados
- " Listagem de feeds de RSS
- " Monitor de Recibos Diversos
- " Monitor de Recibos de Vencimento
- " Monitor de Recibos de Outros Rendimentos
- Consulta de informação de Grelhas
- Painel de Artigos
- Listagem de movimentos de Stock
- Listagem de Requisitos
- Listagem de Sugestões
- Ocupação de Programadores
- Listagem de Sugestões Área Técnica
- Monitor de Tarefas em Aberto
- Extrato Bancário
- Listagem de Movimentos de Tesouraria
- 
- " Análise de Tesouraria
- Painel de Tesouraria

#### Na Extranet:

- **Equipamentos**
- Intervenções Técnicas
- Consulta de Pedidos de Assistência
- Listagem de Instalações
- Consulta de Novidades em Executáveis
- Listagem de Dossiers Internos
- Monitor de Encomendas
- Listagem de Inscrições
- Listagem de Módulos
- Listagem de Unidades
- Listagem de Conta Corrente
- Listagem de Títulos
- Listagem de Documentos de Faturação
- Listagem de Recibos de C/c
- Listagem de Documentos Partilhados
- Listagem de feeds de RSS

# Nova Informação na Lista de módulos PHC CS Web

De forma a tornar mais eficaz a gestão de utilizadores que podem usufruir do PHC CS Web, passa a surgir na Lista de módulos PHC CS Web, a informação relativa aos módulos e utilizadores.

Através do Monitor de Sistema quando acedemos aos módulos autenticados, surge a "Lista de módulos PHC CS Web autenticados neste sistema". Nesta lista passa a ser visível quais os "Utilizadores utilizados" que se encontram configurados em PHC CS Desktop, para usar determinado Módulo, assim como visualizar quais as licenças que estão disponíveis e a ser consumidas.

# Nova opção para poder criar a sua própria listagem de pesquisa de artigos

Atualmente o utilizador tem a possibilidade de personalizar a listagem de artigos, apresentada após uma pesquisa nos ecrãs "Escolha de Artigos/Serviços" e "Listagem de Artigos e Serviços". Com esta funcionalidade, o comportamento da aplicação nos ecrãs mencionados como por exemplo: procura de artigos, ordenação da listagem e as diferentes formas de adicionar artigos mantêm-se.

Para isso basta criar e utilizar um "Script" conforme se mostra no exemplo abaixo. O Script pode ser utilizado nas listagens de procura de artigos de Compras, Documentos de Faturação e Dossiers Internos (Intranet), bem como nas encomendas e nos Dossiers internos (Extranet).

<i>Nota:</i> É necessário ter em consideração que para a listagem ser executada com sucesso, tem de incluir os seguintes campos obrigatórios:

<li> ststamp</li>

 $<$ li $>$  Ref $<$ /li $>$ 

 $<$ li $>$  design $<$ /li $>$ 

 $\langle$ li > qtt (com valor 0) $\langle$ li >

<i>Importante:</i> Caso o utilizador acrescente mais campos ao Script, para além dos obrigatórios (Referência; Designação; Quantidade), deverá criar "Objetos internos", também através da Framework PHC, de forma a passar a existir uma coluna (ou mais) na listagem, que receba os dados dos campos inseridos no Script.

<b>Exemplo de Expressão a colocar no Script:</b>

Dim msel As String

msel = String.Format("select st.ststamp, st.ref, st.design, 0 as qtt from st (nolock) where {0} Order BY {1} ", objpara.Where, objpara.OrderBy)

 $Dim$  dt As DataTable = cdata.getdatatable(msel)

Return dt

Ao criar o Script, o preenchimento do campo "Código" é importante, porque é com este código de script que o utilizador, após gravar o Script, identifica o script em determinado ecrã. Sendo que cada listagem pode ter o seu script, mas pode ser um script para todas as listagens.

Os parâmetros onde pode(m) ser utilizado(s) o(s) Script(s) são:

<b>- No nó dFront:</b>

<li>"Encomendas: Código do script de utilizador para a listagem de procura de  $artigos": li $>$$ 

<b>- No nó dGestão:</b>

<li>"Documentos de compras: Código do script de utilizador para a listagem de procura de artigos"; e</li>

<li>"Documentos de faturação: Código do script de utilizador para a listagem de procura de artigos." </li>

<b>- No nó Extranet:</b>

<li>"Dossiers internos: Código do script de utilizador para a listagem de procura de artigos"  $\langle$ /li $>$ 

<b>- No nó Intranet:</b>

<li>"Dossiers internos: Código do script de utilizador para a listagem de procura de artigos"  $\langle$ li $>$ 

A grande vantagem da utilização do Script reflete-se na rapidez e simplicidade com que se personaliza a listagem de artigos pesquisada, à medida do cliente. Sendo que, deixa de ser necessário implementar um ecrã de origem para que o cliente final tenha a sua listagem de artigos personalizada.

## Novo Ícone da aplicação para o ecrã inicial em IOS e Android

Todos nós temos sempre algumas aplicações que precisamos aceder rapidamente no nosso smartphone ou tablet. Se esse é o seu caso, ao invés de aceder ao navegador e ir aos favoritos ou ainda ter que digitar todo o caminho do site, você pode criar um atalho no ecrã inicial do seu smatphone ou tablet.

Foi por isso que de forma a ter sempre o ícone da aplicação disponível, passamos a ter meta tags para usarem ícones quando em iOS e Android, ou seja, é possível ter o novo ícone da aplicação no ecrã inicial do seu smartphone ou tablet, seja ios ou android.

## Objetos de Ecrã e Objetos Internos para as tabelas secundárias

Com base no conceito que o software deve adaptar-se a empresa e não a empresa ao software. O framework do CS Web permite que a empresa personalize a aplicação para que ela se adapte aos seus processos e forneça os dados críticos da maneira que mais faça sentido para o seu negócio.

Pensando nisto, foi desenvolvida mais uma facilidade para a criação de objetos de ecrã e objetos internos.

De forma a ser possível acrescentar campos de tabelas complementares aos ecrãs de edição, foi criado o campo "Tabela" nos objetos de ecrã e objetos internos que permite definir uma tabela diferente da tabela principal do ecrã. Como por exemplo, a tabela "Dossiers Internos - Outros Dados" ao ecrã de Dossiers Internos.

<b>Exemplos:</b>

- Nos objetos de ecrã:

Form onde este campo será colocado : boform

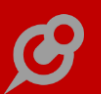

Nome do campo na base de dados : u\_tipo (campo de utilizador instalado na tabela BO2)

Tabela (caso seja diferente da tabela principal): bo2

- Nos objetos internos:

Form onde este campo será colocado (nome simples do ecrã sem a extensão .ASPX) : stvlist

Nome do campo na base de dados : tipoprod

Tabela (caso seja diferente da tabela principal): stobs

Local do ecrã : grid1

Esta funcionalidade permite indicar campos das seguintes tabelas e nos respetivos ecrãs:

<b>Tabelas BO2 e BO3: </b>

- Dossiers Internos (boform - Intranet)

- Listagem de Dossiers (bolist - Intranet)

- Encomendas (encform - Extranet)

<b>Tabelas FT2 e FT3: </b>

- Documentos de Faturação (ftform - Intranet)

- Consulta de Documentos de Faturação (clftlist - Intranet)

- Consulta de Documentos de Faturação (ftlist - Extranet)

</b>Tabela FO2:</b>

- Listagem de compras (flfolist - Intranet)

</b>Tabela STOBS:: </b>

- Artigos e Serviços (sftorm - Intranet)

Escolha de Artigos/Serviços (stvlist - Intranet)

Escolha de Artigos/Serviços (stlist - Extranet)

## Opção de licenciamento por domínio e não por IP BS2015

Domínio é um nome que serve para localizar e identificar conjuntos de computadores na Internet.

O nome de domínio foi concebido com o objetivo de facilitar a memorização dos endereços de computadores na Internet. Sem ele, teríamos que memorizar uma sequência grande de números.

Assim, passa a ser possível efetuar o licenciamento por domínio. Quando o licenciamento é feito por domínio vai validar se o domínio base é idêntico à instalação.

Por exemplo: no caso do site "https://www.empresa.pt/site1" o licenciamento vai validar o [www.empresa.pt.](http://www.empresa.pt/)

### Opções das mensagens internas no menu Global

No menu global passa agora a existir a indicação se existem mensagens por ler. Caso hajam mensagem não lidas, além de mostrar as 4 primeiras mensagens não lidas existem também duas opções visiveis em que o texto altera de acordo com a quantidade de mensagens não lidas.

Se tivermos mais de 4 mensagens não lidas as opções que aparecem são "Ver mais mensagens não lidas" e "Marcar todas como lidas", caso contrário aparecem as opções "Caixa de mensagens" e "Marcar estas mensagens como lidas". Ambas tem a mesma funcionalidade, ao clicar sobre a 1º opção abre o ecrã "Lista de Mensagens" na 2º opção coloca as mensagens não lidas como lidas.

#### Otimização dos mapas definidos

Os mapas definidos são uma ferramenta de grande utilidade aos utilizadores do sistema, pois permite de forma rápida e fácil criar ou observar os mapas definidos com a informação que o utilizador desejar, tal como os campos, os totais, a ordenação, o tipo de letra, entre outras configurações.

Para tornar esta ferramenta ainda mais potente, foram feitas uma série de alterações descritas a seguir:

1. O campo Ordem das tabelas de Campos, Totais e Ordenação/Separação passa a ter um ícone menor para mostrar os valores, possibilitando ao utilizador visualizar o conteúdo de todo o campo quando houver valores com mais de um dígito.

2. Na entrada do ecrã dos Mapas Definidos, o campo tabela passou a informar o nome da tabela associada ao ecrã origem e deixou de ser editável.

3. Foi retirado o botão de ajuda e foi reajustado de forma a estar de acordo com a estrutura dos outros ecrãs.

4. O botão alterar passa a surgir apenas quando existe um mapa definido criado.

5. Foi alterado o texto de orientação da página, passando a ser Retrato e Paisagem.

6. Se o mapa tiver filtros definidos passa a ficar automaticamente associado ao mesmo.

7. O botão visualizar este mapa passa a funcionar sem a necessidade de apagar a cache.

## Página 47 www.phc.pt

8. Quando não existe nenhum mapa definido surge ao utilizador a seguinte mensagem informativa no campo mapa: Não existe qualquer mapa definido para este ecrã.

9. Os campos "Visualizações não permitidas" e "Visualização por defeito" foram ajustados ao ecrã para uma melhor visualização.

## Paginação mais acessível ao toque em dispositivos móveis

O acesso a aplicação através de dispositivos móveis cada vez mais passa a ser uma realidade para os seus utilizadores.

E para facilitar a busca de informação nestes dispositivos, nos ecrãs onde sejam feitas pesquisas cujo resultado contenha paginação, passa a existir botões maiores com os números de página, facilitando assim o toque com o dedo.

Nota: Os botões ficam maiores em dispositivos com tamanho inferior a 768 pixels.

## Possibilidade de rodar imagens

As imagens são um fator primordial na comunicação e por isso em diversas partes do PHC CS Web existe a possibilidade de inserir imagens. Assim, foi desenvolvida uma funcionalidade que permite rodar a imagem a 90 graus, facilitando o trabalho criativo do utilizador.

## Procura incremental nos campos do tipo texto com procura

A rapidez e facilidade são fatores fundamentais na introdução de dados e por isso foi desenvolvida a "Procura incremental". A "Procura incremental" fornece sugestões ao utilizador. Essas sugestões são correspondências possíveis aos dados do campo na base de dados, o que facilita a introdução de informação, pois o utilizador não necessita de digitar esses dados até ao fim, pois pode selecionar uma das opções que são sugeridas.

Por exemplo se o utilizador digitar "a", aparece uma lista abaixo do campo com todos os resultados da procura iniciados pelo caracter "a" e conforme o utilizador digitar mais caracteres essa procura vai sendo refinada e o utilizador a partir da lista pode selecionar o registo pretendido.

Os campos que passam a ter esta funcionalidade são os seguintes:

\* PHC CS CRM web

Campo "País" dos Contactos

Campos "Resumo" e "Negócios" das Visitas

Campos "Código eNewsLetter", "Título eNewsLetter", "Destinatários (Para/ To)", "Destinatários (Cc)" e "Destinatários (Bcc)" na Emissão da eNewsLetter

\* PHC CS Gestão web

Campos "Referência" e "Designação" nas linhas de Dossiers, Faturas e Compras

Campo "Classificação de Tesouraria" nos Pagamentos

Campo "Classificação" nas Previsões de Tesouraria

Campo "Código de Tesouraria" dos Recibos de C/C

Campo "Documento" nos Documentos de Tesouraria

Campo "Motivo de isenção de imposto" nas Compras

Campo "Motivo de isenção de imposto" nos Clientes

Campo "Motivo de isenção de imposto" nos Fornecedores

Campo "Motivo de isenção" nos Recibos de Adiantamento

Campo "País" das Entidades

Campo "Referência da Família" nos Artigos e Serviços

Campo "Referência" nos Lotes

Campo "Referência" nos Movimentos de Artigos

Campos "Motivo de isenção" e "Local habitual da carga e descarga de mercadorias" dos Documentos de Faturação

Campos "Negócio" e "Status" nos Documentos de Faturação

Campos "Nome" e "País" nas Moradas de Carga e Descarga

Campo "Local habitual de carga e descarga de mercadorias" nos Dossiers

\* PHC CS Pessoal web

Campo "Nome do funcionário" na Divisão de Centro Analítico

Campo "Nome do funcionário" nas Despesas

Campo "Nome do funcionário" nas Faltas

Campo "Nome do funcionário" nas Horas de Funcionários

Campo "Nome do funcionário" nos Movimentos Variáveis

\* PHC CS Suporte Extranet web

Campo "Conteúdo" dos Comentários

Campo "Série" dos Pedidos de Assistência

Campos "Manual" e "Tópico" nos Tópicos de Manuais

\* PHC CS PHC CS Equipa intranet web Campo "Blogue" dos Artigos de Blogue Campo "Nome do artigo" nos Comentários de Blogue Campos "Líder" e "Responsável" nos Projetos \* TODOS Campo "Com quem vai ser a marcação" nas Marcações Campo "Item de monitor" nas Opções de Ecrã Campo "Monitor" dos Itens de monitor Campo "Monitor" na Configuração das Análises Avançadas Campo "Referência" das Imagens do Catálogo Portal Campo "SubTítulo" nos Passos das Apresentações Campo "Template" na Configuração de Páginas Internet

## Próximas Ações após introduzir ou alterar um registo

Depois de inserir ou alterar um registo, existem ações que os utilizadores geralmente realizam, como imprimir um IDU depois de emitir uma Fatura.

Nos ecrãs de gestão de tabelas (mainforms) passa a existir uma zona com as próximas ações, depois de inserir ou alterar um registo. Desta forma, são logo apresentadas ao utilizador as ações mais usadas, agilizando e sugerindo a ação seguinte.

Esta zona pode conter ações definidas de base da aplicação, assim como opções de ecrã definidas pelo utilizador.

Nos ecrãs que tem impressão IDU e cujo botão de imprimir está sempre visível, passa a aparecer a zona de próximas ações com a ligação para "Imprimir ou download".

No ecrã "Opções de Ecrã", existe a opção integrada no grupo "Zona se num mainform" que permite apresentar a opção na "Zona de próximas ações". Para esta nova opção, o utilizador pode definir o código que pretende executar, como mandar executar um método de um objeto existente no ecrã ou redirecionar para outro ecrã.

## Separação das chaves do utilizador do web.config

Para facilitar a atualização e configuração do ficheiro web.config, as chaves do utilizador que estão no elemento <appSettings> passam a estar num ficheiro a parte, denominado appSettings.config.

As chaves dentro <appSettings>, são chaves que precisam ser configuradas dependendo do ambiente, por exemplo conexão, nomes de servidores, caminhos de ficheiros e outras configurações variadas que podem ou não ser diferentes de um ambiente para o outro.

Assim o implementador quando vai fazer uma instalação ou atualização deixa de se preocupar se é necessário alterar ou criar alguma chave do ficheiro web.config, pois este pode ser atualizado junto com a aplicação sem alterar as configurações locais de cada ambiente, pois estas estão no ficheiro appSettings.config.

Nota: Na primeira atualização é recomendado fazer uma cópia do ficheiro web.config, pois o ficheiro appSettings.config criado não terá nenhuma informação do ambiente, esta deve ser copiada manualmente do web.config.

### Snapshots em ecrãs

Os snapshots que são uma funcionalidade de grande utilidade aos gestores e que estão disponíveis no painel de snapshots, podem agora estar disponível também nos ecrãs, com o objetivo de fornecer aos gestores a informação de forma ainda mais rápida.

Para isso, nas análises avançadas no separador dos snapshots, passa a existir uma opção para escolher se o snapshot aparece no ecrã, qual é o nome do ecrã e qual o tipo de documento (no caso dos dossiers e documentos de faturação).

Tal como nas análises avançadas, nos snapshots está disponível a variável #stamp# para quando é utilizado código sql e as variáveis mpage e mainformdataset para quando é um programa.

Segue um exemplo de uma expressão para um snapshot de ecrã com a utilização da variável #stamp#. Neste caso, os dados mostrados no spnashot irá variar de acordo com o cliente que estiver selecionado.

Expressão 1: select top 3 Valor ,Ano from ( select sum(ft.etotal) as valor, year(ft.fdata) as ano from ft (nolock) inner join cl on cl.no=ft.no where cl.clstamp='#stamp#' group by year(ft.fdata) ) dados order by ano desc Nome do form: clform

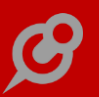

# Validade da Password em dias e Histórico de Acesso

Para uma maior segurança no software, foi criada a possibilidade de definir a validade das passwords em dias.

Para isso foi criado nos Parâmetros do PHC Digital, um parâmetro para a Validade em dias da password para a Intranet e outro para a Extranet.

Assim, quando estiver definido uma validade em dias da password, ao fazer login, a aplicação passa a verificar o nº de dias que falta para expirar a password. Sendo que quando faltarem menos de 15 dias, a aplicação passa a mostrar a informação de quantos dias faltam para expirar a password no ecrã de login.

Quando a password expirar, depois de fazer login, a aplicação direciona o utilizador para um ecrã onde deverá obrigatoriamente alterar a sua password, caso não seja alterada não é possível aceder a aplicação.

Nas minhas opções - meu perfil passa a existir o botão Histórico de Acessos, onde é possível consultar uma listagem com os acessos do utilizador, como já é possível no PHC CS, com a informação adicional sobre IP.

Na aplicação CS, no separador PHC Digital do ecrã de Utilizadores e no separador Acessos e Outros do ecrã de Utilizadores de Cliente, passa a estar disponível a data de alteração da password, apenas para consulta.

## CRM web

## Introduzir um Dossier Interno diretamente de um Contacto

Após a escolha de um contacto, passa a ser permitido ao utilizador introduzir diretamente um Dossier Interno no ecrã de Contacto. Para isso, o utilizador deve garantir que dispõe de pelo menos um Dossier Interno configurado na aplicação PHC CS Desktop, com a opção "É acessível a partir do Crm web" ativa. Assim, quando o utilizador entrar no registo de um contacto e clicar no botão "Outras Opções", surge a opção "Introduzir um dossier". Ao clicar nesta opção, é apresentado ao utilizador, uma listagem dos Dossiers Internos disponibilizados para PHC CS CRM web, que irá permitir introduzir um Dossier Interno de forma rápida e eficaz para o respetivo Contacto. Desta forma, a informação necessária do contacto é automaticamente passada para o Dossier, potenciando maior assertividade e rapidez na criação do mesmo.

### Equipa intranet web

### A funcionalidade de Reportagens foi descontinuada

A funcionalidade de "Reportagens", que estava associada ao PHC dIntranet CS, mais especificamente no grupo da Gestão Interna, foi descontinuada.

### Blogues

De forma a maximizar a divulgação de informação e otimizar o contato com clientes, funcionários e parceiros passa a existir o sistema de blogues para a intranet ou extranet.

Um utilizador poderá criar vários blogues, e para cada um ter um conjunto de artigos e para cada artigo ativar ou não comentários, para estes pode ser definido um prazo para a publicação ou se devem ser aprovados antes de serem publicados.

No ecrã de blogues, pode ser feita a introdução, edição e configuração de um blogue, podendo utilizar conteúdos em html e imagens. Os blogues podem pertencer a um grupo específico definido na configuração do mesmo.

No ecrã de artigos de blogues é onde se pode criar os artigos que cada blogue possui. A cada artigo pode adicionar várias imagens e depois usá-las no conteúdo do mesmo, que pode ser também em html.

No ecrã de comentários de artigos de blogues é possível ver ou alterar os comentários que cada artigo possui. Podendo também introduzir um comentário, aprovar ou desaprovar um comentário já publicado.

A listagem de blogues é o local onde pode ser utilizado para apresentar os blogues disponíveis. Este é o ecrã por defeito que os visitantes dos blogues terão para aceder aos blogues. Opcionalmente com links e com menus pode criar outro tipo de acessos diretos ao blogue que pretender.

Na listagem dos blogues existem 2 separadores, no primeiro é mostrado a lista de blogues disponíveis em ordem alfabética, caso o blogue pertença a algum grupo, é neste ecrã que ele aparecerá agrupado. No segundo separador, é mostrada a lista dos artigos introduzidos recentemente em ordem cronológica.

### Blogues na Extranet

Todos os blogues e artigos de blogues criados e disponibilizados na intranet passam a poder estar disponível também na Extranet.

Nos parâmetros, em Extranet passa a existir a opção "usa blogues", caso esta opção esteja ativa, passa a existir um item de menu em "Informação" com a Listagem dos Blogues disponíveis para a Extranet.

O utilizador ao criar um blogue tem disponível a opção "Disponível em" e caso selecione Extranet, o blogue e todos os seus artigos estará disponível para a Extranet.

### Compartilhar informação através do RSS

A tecnologia do RSS permite aos utilizadores da internet se inscreverem em sites que fornecem "feeds" RSS. Estes são tipicamente sites que mudam ou atualizam o seu conteúdo regularmente. Para isso, são utilizados Feeds RSS que recebem estas atualizações, desta maneira o utilizador pode permanecer informado de diversas atualizações em diversos sites sem precisar visitá-los um a um.

Um utilizador da intranet ou extranet poderá usar a tecnologia RSS para visualizar os artigos de um determinado blog.

Para utilizar essa funcionalidade seja na intranet ou na extranet, o utilizador poderá através da listagem de blogues, navegar para o blog pretendido. Na barra inferior através do botão RSS gravar os "feeds" dos artigos se o utilizador tiver no seu browser um leitor de RSS

Posteriormente através do leitor RSS dos seu browser, bastará clicar sobre o nome do blog que ficou gravado no leitor de RSS e aceder diretamente aos artigos do blog que são disponibilizados através de RSS.

## Envio de e-mail com comentários introduzidos nos Artigos de Blogue

Para que um utilizador possa receber os comentários aos artigos do seu blogue assim que os mesmos são introduzidos passa a existir o campo "Emails para onde são enviados os comentários introduzidos" no ecrã de Blogues, onde uma vez definido um ou mais e-mails (separados por virgulas), a cada comentário introduzido em um Artigo de Blogue, será enviado um e-mail com o comentário.

### Listagem dos blogues e artigos recentes

Agora um utilizador poderá visualizar uma listagem com todos os artigos blogues recentes em um único local.

Na "Listagem de Blogues" estão disponíveis 2 separadores:

No primeiro separador "Blogues disponíveis" é mostrada uma listagem com todos os títulos e subtítulos dos blogues ativos em ordem alfabética, ao escolher um blogue o utilizador é direcionado a uma listagem com todos os artigos deste blogue, por ordem cronológica (do mais recente para o mais antigo).

No segundo separador "Artigos recentes" é mostrada uma listagem com todos os artigos de todos os blogues ativos por ordem cronológica (do mais recente para o mais antigo). Nesta opção é exibido o nome do artigo, o nome do blogue e a data, no caso de um artigo com menos de 7 dias é exibida a idade do artigo.

Ao clicar no título do blogue, o utilizador é direcionado para o blogue e ao clicar no título do artigo o utilizador é direcionado ao artigo do blogue.

### Gestão web

### Anulação de documentos de faturação e dossiers interno

Com o objetivo de ajudar os utilizadores a ter mais funcionalidades que permitam trabalhar no CS Web, passa a estar disponível a funcionalidade já conhecida no CS Desktop que é a anulação de documentos de faturação e dossiers interno. Esta opção encontra-se no botão do registo.

Ao anular o documento, a aplicação pergunta qual o motivo de anulação do documento e caso seja um documento certificado este campo é de preenchimento obrigatório.

No caso de ter os PHC On ativo e documento eletrónicos, a comunicação da anulação é logo feita a AT.

### Aprovação de compras para pagamento

Quando numa empresa existem vários colaboradores a efetuar compras para a entidade, inevitavelmente poder-se-á incorrer numa rápida desorganização orçamental.

Neste sentido, foi otimizada a funcionalidade da aprovação das compras. A partir de agora, os campos referentes à aprovação aparecem conforme a configuração do parâmetro da aplicação PHC CS Desktop "Utiliza controlo sobre a aprovação para pagamento". Assim, o responsável poderá escolher como realizar a sua gestão de compras e de pagamentos.

Caso o parâmetro da aplicação PHC CS Desktop esteja inativo, os colaboradores poderão efetuar as compras necessárias para a atividade da empresa e as mesmas estarão logo disponíveis para efetuar o respetivo pagamento. Mas se o parâmetro estiver ativo, as compras só ficarão disponíveis para pagamento após a decisão de "Quem aprova".

Desta forma o utilizador poderá gerir de forma mais assertiva a sua gestão de pagamentos aos fornecedores e controlar o fluxo de compras na sua entidade.

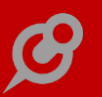

## Controlo de acessos a Preços de Venda e Descontos em Dossiers e Faturas

É possível definir alguns acessos específicos por série de documentos de faturação e por série de dossiers internos. Estes acessos são úteis para se poder definir por exemplo que um utilizador tem determinado acesso a um tipo de documento mas não tem a outro.

Deste modo, no ecrã de Documentos de Faturação, os seguintes acessos especiais passam a ser validados:

"Acesso a Preços de Venda e Descontos",

"Acesso a Preços de Venda",

"Acesso a Descontos".

Para a coluna de "Preço Unitário de Venda" passam a ser verificados os acessos "Acesso a Preços de Venda e Descontos" e "Acesso a Preços de Venda".

Para as colunas de "Desconto" passam a ser verificados os acessos "Acesso a Preços de Venda e Descontos" e "Acesso a Descontos".

O ecrã de Dossiers Internos passa a validar o acesso "Acesso a Preços de Venda e Descontos". Quando se retira este acesso, as colunas de "Preço Unitário" e dos "Descontos" não podem ser alteradas pelo utilizador.

### Controlo de stock negativo nos documentos de faturação

Quando o parâmetro "Nunca permite stocks negativos nos documentos de faturação" está ativo, era possível gravar Documentos de Faturação com artigos cujo stock fosse 0 (zero).

Este comportamento foi alterado.

Quando o utilizador pretender gravar um documento de faturação que esteja configurado para lançar movimentos em stocks, com o código do movimento superior a 50 e simultaneamente não esteja configurado para Nota de Crédito [Tipo de Documento igual a 3], ao gravar passa a controlar se determinado artigo tem efetivamente stock para faturar.

#### Por exemplo:

Se o utilizador tiver o parâmetro do sistema ativo e quiser faturar 5 unidades do artigo, mas só dispõe de 4, uma vez que o movimento ultrapassa a disponibilidade em stock, a aplicação mostra a mensagem: "Desculpe, mas não pode gravar este documento porque o artigo G002 tem o stock negativo."

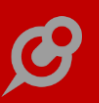

# Documentos de faturação e dossiers internos em moeda estrangeira

No dGestão passa a ser possível registar documentos em moeda estrangeira nos seguintes ecrãs:

- Documentos de Faturação
- Dossiers Internos
- Recibos de C/C

Nestes ecrãs, o campo Moeda passa a ser editável.

Nos Documentos de Faturação em moeda estrangeira, as colunas de "Preço Unitário em moeda estrangeira" e "Preço Total em moeda estrangeira" passam a estar visíveis. Os campos dos totais do documento em moeda estrangeira também ficam visíveis, assim como o "Desconto financeiro em moeda estrangeira (valor)", sendo que os totais em Euro ficam indisponíveis.

Nos Dossiers Internos em moeda estrangeira, as colunas do "Preço Unitário em moeda estrangeira" e "Preço Total em moeda estrangeira" passam a estar visíveis. O total do documento em moeda estrageira também fica disponível.

Na cópia de documentos, tanto de faturação como de dossiers internos, passam a estar disponíveis para cópia os documentos em moeda estrangeira.

Nos Recibos de c/c em moeda estrangeira, passam a estar disponíveis as colunas de "Valor Regularizado em moeda estrangeira" e "Valor por Regularizar em moeda estrangeira".

Quando se clica em "Adicionar um documento da c/c deste cliente", quando a moeda do recibo é uma moeda estrangeira, a listagem de conta corrente mostra o Valor em Moeda e a moeda do documento de origem.

Os campos de "Desconto financeiro em moeda estrangeira (valor)" e "Total do recibo em moeda" passam a estar disponíveis.

Nos Títulos do recibo passa a aparecer a coluna "Valor em Moeda" quando a moeda escolhida para os títulos for em moeda estrangeira.

Ao processar o recibo, a moeda de processamento é preenchida com a moeda do recibo e passa a ser editável.

### Fatura disponível para pagamento via PayPal

Quando um documento de faturação se encontra configurado com a opção "Permite pagamento via PAYPAL", na Extranet, ao selecionar o documento introduzido no dGestão passa a estar disponível a opção de pagamento por Paypal. Com esta funcionalidade permite ao cliente efetuar o pagamento mediante a opção que se encontra disponível, que neste caso é o modo de pagamento Via Paypal.

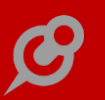

### Fechar e Reabrir Dossiers

Os Dossiers são um dos documentos mais utilizados pelas empresas e para facilitar ainda mais sua a utilização passa a existir a possibilidade de Fechar e Reabrir Dossiers.

Quando o Dossier ainda não está fechado, passa a aparecer o botão "Fechar".

Quando o Dossier já está fechado, passa a aparecer o botão "Reabrir".

### Nas linhas de faturação, o campo Sujeito a IRS passa para coluna Opções

Por vezes determinados ecrãs podem ter informação que não seja muito importante para o utilizador no seu dia-a-dia de trabalho.

O ideal seria o utilizador ter apenas disponível no ecrã principal a informação que efetivamente necessita.

Para facilitar o trabalho do utilizador e apresentar somente os campos que são frequentemente alterados na grelha, a partir de agora ao introduzir uma linha num documento de faturação, o campo "Suj. a IRS" passa para a coluna Opções, uma vez que este campo é pouco utilizado.

### Possibilidade de copiar documentos de compras para outra compra

Quando o utilizador está a introduzir uma compra pode sentir a necessidade de aproveitar a mesma informação de um outro documento de compra já existente no sistema.

A partir de agora, no ecrã de documentos de compra passa a ser possível copiar um documento de compra, ou seja, por forma a agilizar este processo de introdução de compras, passa a existir um nova opção no ecrã de documentos de compra para permitir copiar de outro documento compra. Como esta nova opção o utilizador já pode copiar todo o documento, só algumas linhas de um documento, ou vários documentos tornando o ecrã de compras muito mais versátil e apelativo.

### Preenchimento automático do Motivo de Isenção nas linhas do documento

O utilizador copia linhas de artigos de dossiers internos para documentos de faturação, mas por vezes pode não aperceber-se que alguns desses artigos estão definidos com um determinado motivo de isenção de imposto.

De forma a otimizar o funcionamento da aplicação PHC CS Web e em simultâneo, proporcionar uma maior facilidade no preenchimento de documentos de faturação, com base em cópia de linhas de dossiers, a aplicação pode preencher de forma automática o campo "Motivo de Isenção" nas linhas do documento de faturação (quando configurado para tal). Isto é possível sempre que os artigos utilizados nas linhas do dossier tenham taxa de IVA igual a 0% e o campo "Motivo de Isenção" da respetiva ficha do artigo preenchido.

Agora, sempre que o utilizador recorrer a um dossier com o intuito de copiar as linhas para um documento de faturação (configurado para ter "Motivo de isenção" nas linhas) o "Motivo de isenção" nas linhas é preenchido de forma automática.

## Quantidades mantêm-se ao navegar pelo ecrã "Escolha de Artigos/Serviços"

No ecrã de "Escolha de Artigos/Serviços" o utilizador já pode navegar pelas diversas páginas, resultantes de uma pesquisa, sem perder as quantidades inscritas em cada artigo, podendo posteriormente adicionar todos os artigos escolhidos no ecrã mencionado a um documento.

Assim sendo, o comportamento da aplicação, neste ecrã está otimizado.

O utilizador dispõem de uma maior flexibilidade e facilidade na escolha e na adição de artigos a qualquer documento. Basta efetuar a pesquisa, preencher os campos de quantidades nos artigos que pretende, à medida que navega pela paginação do ecrã "Escolha de Artigos/Serviços" e depois adicioná-los ao documento.

Nota: Esta mais-valia também está presente nos ecrãs "Listagem de Artigos/Serviços" e "Escolha de Artigos/Serviços", utilizados pelos clientes na Extranet.

## Grelhas Intranet web

## Gestão de artigos de cores e tamanhos

Com a existente necessidade de gerir artigos de cor e tamanho (compra e venda), principalmente por parte das empresas de venda e/ou fabrico de calçado e vestuário, e estendendo a funcionalidade já existente no PHC CS Desktop, os utilizadores do PHC CS Web passam a poder utilizar artigos de cores e tamanhos através do módulo PHC CS Grelhas Intranet Web.

Assim, no ecrã de "Stocks e Serviços" passa a estar disponível no separador Integração a opção "Artigo com grelhas". Para os artigos que tenham ativa esta opção, no botão "Outras Opções" passa a estar disponível a opção "Grelhas" para aceder ao ecrã de "Grelhas de Cores e Tamanhos".

No ecrã de "Grelhas de Cores e Tamanhos", o utilizador pode gerir as cores e tamanhos do seu artigo, tal como adicionar, alterar ou apagar, e nestes dois últimos apenas pode apagar ou alterar cores e tamanhos que não tenham movimentos de stock. Neste ecrã também existem dois botões: "Informação" e "Alterar Preços". Ao

clicar no botão "Informação", o utilizador abre o ecrã de "Consulta de informação de Grelhas", onde pode consultar o stock e os preços de venda. Ao clicar no botão "Alterar Preços", abre o ecrã de "Informação de Cor e Tamanho", onde poderá consultar e alterar os preços de venda.

Para a utilização dos artigos de cor e tamanho, nos ecrãs dos "Dossiers Internos", "Faturação" e "Compras", ao introduzir artigos ou linhas com cor e tamanho, passa a existir as respetivas colunas para que o utilizador possa acrescentar a informação.

Nota: Para usar este módulo é necessário incluí-lo no ecrã de Utilizadores, na página PHC Digital da aplicação CS Desktop e ter a chave devidamente configurada no ficheiro AppSettings.config.

## Supervisor

### Análises avançadas sempre atualizadas

Nos dias de hoje é comum disponibilizar informação em ecrãs gigantes. Uma das premissas mais importantes é que essa informação seja frequentemente atualizada.

Para que um utilizador possa ter visível num monitor toda a informação atualizada e possa transmiti-la nesses ecrãs, passa a estar disponível a opção de timer nas análises avançadas.

Desta forma poderá colocar na querystring do URL, que chama as análises avançadas, o texto &timer=10000&disp=1, onde o valor de timer são os milissegundos de atualização. Neste caso 10000 seriam 10 segundos.

Exemplo:

.../programs/gensel.aspx?eusql=98&timer=10000&disp=1

Onde 98 corresponde ao número da análise avançada.

## Assistente de Regras de Utilizador

Para facilitar o utilizador na criação das suas regras, foi implementado um assistente, este pode ser encontrado no menu Configuração opção Assistente de Regras de Utilizador.

Este assistente permite escolher um de três tipos de regras existentes:

- . Regra para validar se um campo está preenchido
- . Regra com campo da tabela principal
- . Regra com campo da tabela secundária

O primeiro tipo de regra "Regra para validar se um campo está preenchido" como o próprio nome indica permite criar uma regra para um ecrã em que um determinado campo não deve ficar vazio. Para criar esta regra deve-se preencher os campos "Ecrã", "Tabela Principal" e "Campo a validar".

Por exemplo, ao introduzir um novo cliente validar que o campo telemóvel é sempre preenchido:

Ecrã: clform

Tabela principal: cl

Campo a validar: tlmvl

No segundo tipo "Regra com campo da tabela principal" permite criar uma regra para um determinado ecrã, em que deve ser respeitada uma determinada condição definida nos campos "Campo a validar", "Condição" e "Valor".

Por exemplo, impedir a gravação de um novo cliente cujo "Limite de Crédito em dias" seja superior a 60 dias:

Ecrã : clform

Tabela principal: cl

Campo a validar: alimite

Condição : <=

Valor: 60

Finalmente o terceiro tipo "Regra com campo da tabela secundária" permite criar uma regra para um determinado ecrã com uma tabela principal e uma tabela secundária. Caso a tabela secundária não seja uma tabela de linhas, deve-se ativar o campo "Não é tabela de linhas". É necessário também preencher os restantes campos "Campo a validar", "Condição" e "Valor".

Por exemplo, ao criar documentos de faturação a quantidade dos artigos deverá ser sempre superior a 1:

Ecrã : ftform

Tabela principal: ft

Tabela secundaria: fi

Não é tabela de linhas: inativo

Campo a validar: qtt

Condição : >

Valor: 1

Página 61 www.phc.pt

Após definir a regra que se pretende implementar é necessário nas "Opções avançadas" escolher em que package esta regra deverá ser executada, por defeito está selecionado "Intranet".

Ao clicar em "Executar" é aberto o ecrã "Regras de Utilizador" em modo de introdução com os campos preenchidos de acordo com as configurações efetuadas no assistente. O utilizador pode alterar os campos de forma a torna-los mais adequados para o cenário que pretende controlar.

## Definição de Máscara para Objetos de Ecrã do tipo numérico

Nos Objetos de Ecrã passa a ser possível formatar os campos numéricos através de uma máscara.

Para isso foi criado o campo "Máscara", onde o utilizador pode definir uma máscara utilizando os caracteres "#", "0", "." e ",".

Se utilizar o #, o # será substituído pelo número, quando não houver número, fica em branco.

Se utilizar o 0, o 0 será substituído pelo número, quando não houver número, fica com zero.

Exemplos:

Para um campo que na tabela tenha tamanho 15, sendo 6 casas decimais. Podemos não querer que apareça no ecrã todas as casas decimais e por isso podemos definir a "Máscara" com  $\# \# \# \# \# \# \#$ .

Outro exemplo pode ser utilizado em algum campo que queremos que apareça com todo o conteúdo preenchido como por exemplo um código, e por isso podemos definir a "Máscara" com 000.000. Neste caso se o utilizador introduzir 1234, irá aparecer como 001.234.

Também pode ser utilizada máscaras com os dois conceitos por exemplo ###.00 ou utilizar qualquer outro caracter para aparecer sempre no campo, tal como  $\oint$  ou  $\epsilon$ .

## Executar código de utilizador para um Objeto de Ecrã

Os Objetos de Ecrã passam a ter a capacidade de executar um código de utilizador quando o seu valor é alterado.

Para isso, foi adicionado o campo "Código a executar quando alterar um valor" na configuração do Objeto de Ecrã. Quando este campo está preenchido com um código, o objeto passa a executar esse código quando o seu valor é alterado.

Quando a aplicação está configurada para utilizar Log de Utilizador, o código ao ser executado, é gravado no Log e então na listagem de Log de Código de Utilizador passa a existir o tipo "Objeto de Ecrã".

Exemplo de código para o Objeto de Ecrã - Neste exemplo são utilizados dois campos de utilizador, um que irá receber o valor por parte do utilizador e o outro que irá ser preenchido automaticamente com a execução do código de utilizador.

```
dim u_codigo as Object = ObjPara
```
dim et u\_desc as the NossoCampoTextBox mPage.Master.FindControl("conteudo").FindControl("u\_desc")

Select Case u\_codigo.Text

Case 1

u\_desc.SetValue("Norte")

Case 2

```
 u_desc.SetValue("Centro")
```
Case 3

```
 u_desc.SetValue("Sul")
```
Case else

```
 u_desc.SetValue("")
```
End Select

Onde:

u\_codigo é o Objeto de ecrã para o campo Código (u\_codigo), que invoca o código de utilizador ao ser alterado.

u\_desc é o Objeto de ecrã para o campo Descrição (u\_desc), que é alterado pelo código de utilizador colocado no objeto de ecrã do campo Código.

Notas:

O código de utilizador não é executado para objetos de ecrã do tipo de campo Memo.

Nos ecrãs que não guardam os dados em sessão, a variável MainformDataset é "Nothing".

# Monitor de sistema

O monitor de sistema é o local onde o supervisor pode consultar toda a informação atual sobre o sistema, desde os erros que estão a acontecer, o código de utilizador que está a correr, os acessos à base de dados e muito mais.

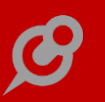

O monitor pode ser acedido a partir da opção de menu de configuração - Monitor de sistema.

Como a criação do monitor de sistema fica descontinuada a opção gensel.aspx?opcoes=sim, que agora redireciona para o monitor.

O monitor está disponível na Intranet para supervisores, ou na extranet e portal para quem tem acesso à password de administração (key ADMINPW no web.config).

O monitor está dividido em duas áreas: opções avançadas e dados em tempo real.

Nas <b>Opções Avançadas</b> pode executar e aceder a determinadas áreas chave da aplicação como:

 $$ 

- Limpar cache total

- Desligar cache: Altera a chave no ficheiro Appsettings.config se o utilizador tiver acesso de escrita ao ficheiro (o que não é recomendado em produção).

<b>Informação</b>

- Dados do Sistema: Mostra toda a informação sobre o sistema instalado.

<b>Licenciamento</b>

- Re-arrancar a aplicação: Altera o ficheiro Appsettings.config para provocar um rearranque. Não funciona se o utilizador não tiver acesso de escrita ao ficheiro.

- Módulos autenticados: Lista de módulos autenticados e que utilizadores estão registados em cada um deles.

- Autenticar o sistema: Refaz e atualiza a autenticação do sistema.

- Retirar a autenticação do sistema - retira a autenticação do sistema, para poder usá-la noutro sistema.

<b>Framework</b>

- Dicionário de dados: Acesso direto ao ecrã de dicionário de dados.

- Objetos de framework de um ecrã: Acesso direto ao ecrã de objetos de framework.

Na área de dados em tempo real, temos diversas opções:

Temos a informação da última atualização dos dados. Cada vez que acede a este ecrã, necessita de pressionar o botão - atualizar tudo - para que o conteúdo fique atualizado com os últimos dados recolhidos. Tem também uma opção para limpar o conteúdo das várias áreas e recomeçar a recolher a informação na sessão corrente.

<b>Erros de sessão</b>

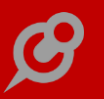

Nesta área poderá analisar os erros da sessão corrente, desde que ativou os erros. Habitualmente o log de erros de sessão é ativado assim que abre este ecrã.

Ainda nesta área tem o botão <b>Opções com erros</b> com as seguintes opções:

- Limpar erros desta sessão: Limpa o conteúdo desta área e recomeça a recolher dados.

- Ver LogErr: Se tiver a respetiva chave de logerr ativa, pode ver os erros gravados na base de dados, que acontecem a qualquer utilizador.

- Ver onerror.txt: Se tiver a respetiva chave ativa, pode consultar o conteúdo do ficheiro onerror.txt, que contém todos os erros do sistema.

- Limpar onerror.txt: Se tiver a respetiva chave ativa, pode limpar o ficheiro onerror.txt.

<b>SQL Profiler</b>

Nesta área ficam registados todos os pedidos ao SQL server feitos pela sessão corrente, depois de ativado o log de sql. Assim poderá saber tudo o que é pedido à base de dados.

<b>Log de código</b>

Nesta área está toda a informação sobre o log de código do utilizador da sessão corrente. Em cada opção pode clicar para ver o código corrido, logo neste local. Se estiver na intranet pode clicar no texto (ir para código) para abrir o respetivo ecrã no registo onde está definido esse código.

Ainda nesta área tem o botão <b>Opções com log de código</b>, com as seguintes opções:

- Limpar log desta sessão: Para limpar o conteúdo desta área e recomeçar a recolher.

- Ativar log de código para todos os utilizadores: Ativar este log para todos os utilizadores (não recomendado em produção pois torna o sistema mais lento).

- Limpar log de código de utilizador: Limpa os registos de log de todos os utilizadores com mais de 24 horas.

- Log de código de todos: Consulta o ecrã onde mostra todo o log de código de utilizador de todos os utilizadores.

<b>Simulador de SQL</b>

Nesta área pode simular querys diretas ao sql, desde que não sejam para alterar dados.

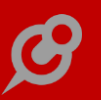

# Novos Parâmetros "Usa Opção de Ecrã", "Usa Objetos de Ecrã" e "Usa Templates"

A utilização dos menus "Opções de Ecrã", "Objetos de Ecrã", "Templates Básicos" e "Templates de Tabela" passam agora a ser controlados pelos parâmetros da Framework PHC CS Web.

Foram criados nos nós da Intranet, Extranet e Portal os seguintes parâmetros:

Usa Opções de ecrã ;

Usa Objetos de ecrã ;

Usa Templates.

Quando pelo menos um dos parâmetros "Usa Opções de ecrã" está ativo, a opção "Opções de ecrã" fica disponível no menu Framework PHC CS Web e na configuração de "Ecrãs dos utilizadores" aparece a opção "Opções".

Se o utilizador tiver acesso à aplicação Interna, Externa e Pública para que a opção do menu e configurações não apareçam terá de desativar o parâmetro para a Intranet, Extranet e Portal. Caso o utilizador só tenha acesso apenas a uma das aplicações Interna, Externa ou Pública, para que as opções de ecrã não apareçam visíveis é necessário desativar o parâmetro para a Intranet, Extranet e Portal respetivamente.

No ecrã dos Monitores, para que as "Opções de ecrã" apareçam visíveis é necessário ter o parâmetro "Usa Opções de Ecrã" da Intranet e/ou o da Extranet ativo.

Quando pelo menos um dos parâmetros "Usa Objetos de Ecrã" está ativo, a opção "Objetos de Ecrã" fica disponível no menu Framework PHC CS Web e na configuração de "Ecrãs dos utilizadores" aparece a opção "Objetos e campos".

Se o utilizador tiver acesso às aplicações Interna, Externa e Pública para que os objetos de ecrã não apareçam (menu e ecrãs) terá de se desativar o parâmetro para a Intranet, Extranet e Portal. Caso o utilizador só tenha acesso apenas a uma das aplicações Interna, Externa ou Pública, para que os objetos de ecrã não apareçam visíveis é necessário desativar o parâmetro para a Intranet, Extranet e Portal respetivamente.

No ecrã de "Objetos da Framework de um ecrã", caso o utilizador não tenha o parâmetro "Usa Opções de Ecrã" ou "Usa Objetos de Ecrã" ativo nas aplicações Intranet, Extranet e Portal, estes tipos não aparecem na listagem.

Quando o parâmetro "Usa Templates" está ativo, são aplicados os Templates básicos e de tabela configurados, para as aplicações em que este está ativo (Intranet, Extranet e Portal).

Se o utilizador tiver acesso às aplicações Interna, Externa e Pública para que os Templates não sejam usados e não apareçam no menu é necessário desativar o

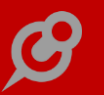

parâmetro para a Intranet, Extranet e Portal. Caso o utilizador só tenha acesso apenas a uma das aplicações Interno, Externa ou Pública, para que os Templates não apareçam visíveis tem de se desativar o parâmetro para a Intranet, Extranet e Portal respetivamente.

# Opções e Objetos de ecrã por tipo de Documentos de Faturação ou de Dossiers Internos

Nos Objetos e nas Opções de Ecrã passa a existir a possibilidade de indicar que o objeto ou a opção apenas aparece para um determinado tipo de Documentos de Faturação ou de Dossiers Internos.

Para isso, é necessário preencher o campo "Nº Interno do Documento/Dossier". Caso o valor seja 0 (zero) fica disponível para todos os tipos.

Esta configuração apenas se aplica a Dossiers Internos e Documentos de Faturação, tanto na Intranet como na Extranet.

Caso o objeto de ecrã esteja definido para determinado tipo de documento numa nova página que está disponível para todos os documentos, nos outros tipos de documento a página aparece vazia.

## Possibilidade de definir a ordem do Objeto Interno grelha

Nos Objetos Internos, cuja localização é uma grelha, passa a ser possível indicar qual a posição em que este objeto deve aparecer na grelha, através do campo **Ordem** $<$ **/b** $>$ **.** 

A aplicação terá determinado comportamento de acordo com o valor indicado no campo <b>Ordem</b>:

- Caso seja superior ao nº de colunas mais 1 (um) da grelha, o campo <b>Ordem</b> é ignorado e é acrescentado o objeto no fim da grelha.

- Caso seja menor ou igual a 0 (zero), o campo <b>Ordem</b> é jgnorado e é acrescentado o objeto no fim da grelha.

- Caso a seja maior do que 0 (zero) e inferior ao nº de colunas existentes na grelha mais um, o objeto é adicionado na coluna definida campo <b>Ordem</b>, considerando que a primeira coluna tem a ordem 1.

Nota: Em alguns ecrãs existem colunas que podem não estar visíveis em determinada situação, como o botão de apagar uma linha no ecrã de Faturação. Nestes casos, a ordem das colunas tem em conta essas colunas.

Registo das consultas feitas no Simulador SQL com tipo "Framework.SimSQL" A segurança é um dos pontos fortes da plataforma PHC CS Web.

A pensar nesta importante premissa foi criado mais um tipo de registo na tabela nlog que passa a ser o "Framework.SimSQL" que permite identificar todas as consultas feitas no Simulador de SQL, sejam elas no Monitor de Sistema ou no Editor de Código.

### Suporte extranet web

## Subscrição RSS nos fóruns

A tecnologia do RSS permite que os utilizadores inscrevam-se em sites que fornecem "feeds" RSS. Estes são tipicamente sites que mudam ou atualizam o seu conteúdo regularmente. Para isso, são utilizados Feeds RSS que recebem estas atualizações, desta maneira o utilizador pode permanecer informado de diversas atualizações em diversos sites sem precisar visitá-los um a um.

E para manter os seus utilizadores atualizados, passa a ser possível subscrever no RSS de um fórum ou dos últimos tópicos de todos os fóruns, assim sempre que é inserido um novo tópico seja de um fórum específico ou de todos os fóruns no geral, o utilizador recebe um feed.

Ao entrar no ecrã principal dos fóruns, no fundo do ecrã passa a existir um botão com o ícone que representa o RSS e com a tooltip "Subscrever RSS dos últimos 15 tópicos". Quando o utilizador subscrever nesta opção, receberá o feed dos últimos 15 tópicos inseridos e a cada novo tópico que for inserido o utilizador irá receber um novo feed no seu leitor. Esta subscrição é a nível geral.

Se o utilizador quiser receber a informação de um ou mais fóruns específico, deve escolher o fórum, e no fundo do ecrã clicar no botão com o ícone que representa o RSS e com a tooltip "Subscrever RSS por fórum". E a cada novo tópico que for inserido no fórum inscrito o utilizador irá receber um novo feed no seu leitor. Esta subscrição é a nível do fórum.

<b>Nota:</b> Para receber os feeds é necessário ter um Leitor de RSS ou agregador, alguns browsers como o Internet Explorer possuem essa funcionalidade.

## Suporte intranet web

## É possível ver os feriados na "Agenda" do Intranet

Para que o utilizador possa fazer uma boa gestão do seu tempo, é necessário que haja ferramentas úteis para o efeito sendo que a agenda de marcações é o instrumento ideal para agendar intervenções.

O ideal seria poder consultar também na agenda os respetivos feriados.

A pensar nessa importante necessidade do dia-a-dia, a partir de agora, na "Agenda", é possível visualizar os feriados, que se destacam por se apresentarem com a mesma cor dos dias de fim-de-semana e no cimo aparecer a descrição do feriado.

## Introdução de um Dossier Interno a partir de uma Intervenção Técnica

O cliente realiza intervenções e como tal regista-as na Intranet. Uma vez que há gastos, nomeadamente horas, peças etc., o ideal seria poder emitir um documento de consumos a partir da intervenção.

A pensar nesta necessidade no ecrã das Intervenções técnicas foi adicionado o botão "Introduzir Dossier".

Este botão permite a partir de uma intervenção técnica, introduzir um novo dossier interno com os dados do cliente e o número do pedido de assistência técnica (PAT) de origem já preenchidos.

Para que este botão esteja disponível o utilizador tem de ativar o acesso "Internet.Introduzir" nos Dossiers Internos. Na lista de dossiers apresentada apenas aparecem os tipos de dossiers em que o utilizador tenha ativo o acesso "Internet.Introduzir".

Nota: Estes acessos são configurados através do PHC CS desktop.

## Nome do campo de Resposta no ecrã de Perguntas Frequentes

No ecrã "Perguntas Frequentes", do dSuporte, é possível inserir o registo de uma dúvida ou questão que necessite ser esclarecida.

E para que seja possível identificar de imediato onde se encontra a resposta dada, a uma determinada pergunta, foi desenvolvida esta funcionalidade, em que foi adicionado um nome ao campo de resposta.

# Gamas Advanced, Enterprise

Equipa intranet web

## Rede social empresarial com gestão avançada de conteúdos

A Rede Social é uma ferramenta de comunicação interna para fins de divulgação de informação e de promoção para a partilha de boas práticas. Através da gestão e partilha de conteúdos, permite à organização comunicar e interagir entre todos os seus intervenientes, reduzindo, desta forma, a utilização de e-mail.

Assim, esta funcionalidade possui as seguintes utilidades:

- Criar redes onde os utilizadores podem publicar as novidades de cada área;

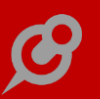

- Usar as redes como local para colocar conteúdos pertinentes ao tema, como por exemplo: manuais, regras de utilização, etc.;

- Usar as redes como locais de arquivo de documentação de uso corrente e com fácil acesso;

- Partilhar decisões e obter feedback através de comentários;

- Partilhar um documento com um grupo e no mesmo local ir atualizando o mesmo;

- Partilhar questões de design e pedir ajuda acerca do assunto;

- Partilhar um tema e colocar toda a discussão nos comentários;

- Publicar Dashboards e outra informação do ERP para consultar por utilizadores;

- Informar um grupo de pessoas em substituição do uso do e-mail;

- Possibilidade de criar alertas de eventos do sistema PHC CS Desktop ou PHC CS Web, cada vez que forem gerados artigos/notas ao invés de envio de e-mails;

- Partilhar links de internet sem que haja a necessidade de envio por e-mail;

- Informar, através de notas, o utilizador ou um grupo de utilizadores das tarefas a desempenhar, dos documentos a atingir o limite hoje, das marcações para as horas seguintes, das tarefas com fim marcado para aquele dia, etc.;

- Criar wikis com artigos/sugestões/dicas, etc., consideradas mais relevantes;

A funcionalidade possui duas áreas sendo elas focadas nos artigos colocados nas redes e na lista de novidades, onde os artigos e tudo o que vai acontecendo são apresentados aos utilizadores.

\* Redes

As redes são o local onde os artigos são colocados e assemelham-se aos fóruns de discussão.

Estas possuem um separador próprio com os artigos e o conjunto de subscritores integrados, os quais são informados sempre que há um novo artigo.

Qualquer utilizador pode criar redes se possuir acesso para introduzir e poderá adicionar quem desejar a essas redes.

Apenas o administrador de redes ou os utilizadores definidos como administradores, podem editar as características da rede ou fazer manutenção sobre os utilizadores, como adicionar ou retirar membros.

O utilizador pode escolher o que é apresentado na sua lista de novidades, através da subscrição de conteúdos de uma rede.

Por defeito, todos os utilizadores subscritores veem na sua lista de novidades os respetivos artigos.

# Página 70 www.phc.pt

Se não subscrever, não são apresentados os novos artigos na lista de novidades, mas estarão disponíveis se aceder à página da respetiva rede e ver todos artigos que lá se encontrem.

A rede pode ser pública ou privada: se for privada, apenas podem aceder os respetivos utilizadores. Se a rede for pública, todos os utilizadores ficam automaticamente subscritos.

Pode ainda para diferenciar as redes, inserir uma imagem para o cabeçalho inicial e um ícone que serão apresentados na lista de redes.

#### \* Artigos e Notas

Os conteúdos publicados em cada rede são de dois tipos:

- As notas são apenas um pequeno texto que contém uma informação reduzida;

- Os artigos podem ter uma informação mais completa, pois é possível colocar um título, um resumo, qual o seu grupo, se é um artigo principal e um texto completo.

As notas podem conter uma imagem e uma ligação (link) para um conteúdo na internet. Em dispositivos móveis, esta imagem pode ser uma fotografia tirada no momento pela câmara. O link, se for de um site que siga os standards de internet, este define qual a imagem correspondente ao link e a mesma será importada e mostrada na rede social.

Tanto nas notas como nos artigos podem ter ficheiros anexados, caso o utilizador possua o PHC CS Documentos web.

Os utilizadores com acesso podem introduzir artigos ou notas numa determinada rede, que serão apresentados aos membros da rede e a quem subscreve às novidades da rede.

Em cada artigo ou nota pode ser colocado um gosto/não gosto e colocar comentários. Na lista de novidades, de cada artigo/nota, só aparecem os últimos comentários, com uma opção para ver todos os comentários. Poderá ainda marcar o artigo ou nota para ler mais tarde, e depois de lido, pode ser desmarcado.

As imagens publicadas tem a facilidade de ao clicar nelas vê-las em formato maior, se as mesmas tiverem mais resolução.

\* Últimas novidades na página principal

Na página principal da Intranet encontra-se a lista das últimas novidades com toda a informação pertinente. Nesta lista, além das outras novidades da aplicação, encontram-se os artigos marcados para ler mais tarde e os artigos das redes que foram subscritos.

Em cada artigo pode introduzir comentários, e cada vez que um comentário é colocado, a data de atividade do artigo é atualizada e voltará a aparecer a quem está a participar na conversa e nas redes.

Também em cada artigo há uma opção para cancelar a subscrição dessa rede. Ao cancelar continua com acesso à página da rede, mas as suas novidades deixam de aparecer nas últimas novidades da página principal.

A opção para "Ler mais tarde" permite guardar os artigos/notas para ler mais tarde e poderá encontra-los no separador correspondente.

A lista de novidades mostra uma página de artigos/notas de cada vez, e pode ir clicando no botão "Ver mais novidades" até ao limite de 300 artigos/notas. Acima deste número, é necessário utilizar o sistema de procura do painel de rede social. Na visualização da lista de novidades é apresentada a foto do utilizador e o seu nome.

Através das lista de novidades, é possível visualizar as notícias, artigos de blogue e notícias de projetos de PHC CS Equipa web irão aparecer no mesmo local com o mesmo formato que os artigos/notas de rede social, apenas sem as funcionalidades de gosto e ler mais tarde.

#### \* Painel: Rede Social

Este é o centro de atividade da rede social, aqui poderá visualizar todas as novidades, que também estão disponíveis na página principal, poderá analisar as redes disponíveis e as redes com atividade recente e poderá ainda procurar qualquer conteúdo disponível em qualquer local da rede social.

#### \* Pesquisa completa

No painel central da rede social tem disponível uma procura global. O sistema procurará o texto que colocar em todos os artigos, notas e ligações de notas apresentando por ordem de idade.

\* Página Principal da Rede

A página principal da rede tem várias áreas disponíveis: as novidades, os artigos e os membros se for uma rede privada.

Os artigos poderão ser classificados como "principais", o que definirá a ordem dos mesmos dentro da lista de artigos, ou seja, mostra primeiro os artigos prioritários e os restantes consoante a sua ordem de data e hora descendente.

Em cada artigo na lista das últimas novidades se tiver fotografia aparece logo em grande com título por cima e um resumo do texto, mas com possibilidade de expandir o texto logo ali.

\* Perfil do utilizador

Na opção "Meu Perfil" existe informação de contacto do utilizador.
A imagem usada para cada utilizador pode ser atualizada no PHC CS desktop, desde que esteja guardada na base de dados ou atualizada pelo próprio no seu ecrã de perfil de utilizador.

\* Integração com projetos PHC CS Equipa web

A partir do ecrã de projetos do PHC CS Equipa web é possível criar uma rede com os mesmos utilizadores do projeto. Desta forma, consegue usar uma rede para conversas e discussões relacionadas com o projeto.

#### \* Partilhar por toda a aplicação

Em qualquer dos ecrãs de dados e sempre que estiver a consultar um registo nas opções do registo, passa a ter a opção de partilhar. Esta opção permite publicar uma nota na rede que desejar com o texto que desejar, criando automaticamente uma ligação para o registo onde se encontra.

Pode assim iniciar conversações ou comentários sobre qualquer registo de qualquer tabela na aplicação.

#### Gestão web

## Evento "AposAlterarValorEmLinha" nas grelhas da Faturação, Dossiers, Encomendas e Compras

Nas gamas Advanced e Enterprise passam a estar disponíveis os eventos "FTAposAlterarValorEmLinha" para o ecrã de Documentos de Faturação (FtForm), "FoAposAlterarValorEmLinha" para o ecrã de Compras (FoForm) e "BoAposAlterarValorEmLinha" para os ecrãs de Dossiers Internos (BoForm) e de Encomendas (EncForm).

Estes eventos são despoletados nos ecrãs de Documentos de Faturação (FtForm), Dossiers Internos (BoForm), Encomendas (EncForm) e Compras (FoForm), quando o utilizador altera um dos seguintes campos:

- Quantidade;
- Preço Unitário;
- Armazém;
- Lote;
- Cor;
- Tamanho;
- Descontos;
- Quantidade Alternativa;

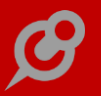

- Unidade da Quantidade Alternativa e

- Objetos Internos colocados nas grelhas do FtForm, Boform e EncForm.

Cada evento disponibiliza um objeto com o nome de "ObjPara".

No caso do evento FtAposAlterarValorEmLinha, o ObjPara contém:

- FtLinha - objeto do tipo DataRow que contém a linha da tabela de cabeçalhos de documentos de faturação;

- FiLinha - objeto do tipo DataRow que contém a linha da tabela de linhas de documentos de faturação;

- TdLinha - objeto do tipo DataRow que contém a linha para a tabela de configuração de documentos de faturação correspondente ao documento atual.

No caso do evento BoAposAlterarValorEmLinha, o ObjPara contém:

- BoLinha - objeto do tipo DataRow que contém a linha da tabela de cabeçalhos de dossiers internos;

- BiLinha - objeto do tipo DataRow que contém a linha da tabela de linhas de dossiers internos;

- TsLinha - objeto do tipo DataRow que contém a linha para a tabela de configuração de dossiers internos correspondente ao documento atual.

No caso do evento FoAposAlterarValorEmLinha, o ObjPara contém:

- FoLinha - objeto do tipo DataRow que contém a linha da tabela de cabeçalhos de compras;

- FnLinha - objeto do tipo DataRow que contém a linha da tabela de linhas de compras.

Exemplo de evento para o ecrã de Documentos de Faturação que altera o valor de desconto quando a quantidade é igual ou superior a 2 para uma dada referência:

Dim ftEventClass as bizlib.ftclass.ftaddreg.ActRefEventoClass = ctype(ObjPara,bizlib.ftclass.ftaddreg.ActRefEventoClass)

if ftEventClass.filinha("ref") = "A001" AndAlso CType(ftEventClass.filinha("qtt"), Integer)  $>=$  2 then

ftEventClass.filinha("desconto") = 5

end if

' Calcular os valores da Linha

bizlib.ftclass.ftaddreg.u\_ftiliq(ftEventClass.ftlinha("moeda"), ftEventClass.tdlinha, ftEventClass.filinha, ftEventClass.ftlinha)

## Página 74 www.phc.pt

'Calcular totais

bizlib.ftclass.ftaddreg.acttotais("", "", True, ftEventClass.filinha.table, ftEventClass.ftlinha, ftEventClass.tdlinha)

Exemplo de evento para o ecrã de Dossiers Internos que preenche o campo armazém de acordo com uma dada configuração do dossier:

Dim boEventClass as bizlib.boclass.boaddreg.ActRefEventoClass = CType(ObjPara,bizlib.boclass.boaddreg.ActRefEventoClass)

if boEventClass.tslinha("bdempresas") = "FL" then

```
 boEventClass.bilinha("armazem") = 2
```
else

```
 boEventClass.bilinha("armazem") = 1
```
end if

Exemplo de evento para o ecrã de Compras que não deixa colocar descontos em documentos certificados:

Dim foEventClass as bizlib.foclass.foaddreg.ActRefEventoClass = ctype(ObjPara,bizlib.foclass.foaddreg.ActRefEventoClass)

if webcontrollib.xcutil.a\_cm1tiposaft(foEventClass.folinha("doccode").ToString) isNot String.Empty

 $foEventClass.fnlinha("desconto") = 0$ 

end if

bizlib.foclass.foaddreg.foiliq(foEventClass.folinha.Item("moeda"), foEventClass.fnLinha, foEventClass.folinha)

### Gama Enterprise

Todos os módulos

### Mais informação através do Log de Atividade

O log de atividade é uma fonte de informação tanto para a deteção, como para a resolução de problemas. Com a análise desta informação, providas pelo log, é possível detetar o uso indevido de determinada informação ou simplesmente saber quando e quem consultou, alterou, apagou ou introduziu determinado documento. Ainda pode ajudar a construir estatísticas para prover informações sobre a utilização e performance de um sistema ou hábitos dos utilizadores do mesmo.

No PHC CS Web já eram gravados no log de atividade as operações de alterar e apagar documentos certificados. Para potencializar ainda mais a funcionalidade, quem tem a gama Enterprise passa a poder ter log sobre outras áreas da aplicação.

No PHC CS Desktop passa a existir os seguintes parâmetros para configuração do log de atividade do PHC CS Web:

- "Utiliza log de atividade por utilizador no Web", quando ativo, indica que utiliza Log de Atividade no PHC CS Web e é verificado em conjunto com cada um dos outros parâmetros relacionados.

- "Faz o log de : introdução em tabelas na Intranet", quando ativo, regista no log a introdução de registos num determinado ecrã.

- "Faz o log de : consulta de registos em tabelas na Intranet", quando ativo, regista no log cada vez que um utilizador entra num ecrã em modo de consulta.

- "Faz o log de : alterações em tabelas na Intranet", quando ativo, regista todas as alterações de um registo e quais os valores alterados da tabela principal associada ao ecrã. Isto é, se alterar um registo no ecrã de faturação, caso o campo pertença à tabela FT é indicado a sua alteração no log.

- "Faz o log de : entrada em ecrã normalform na Intranet", quando ativo, regista quando o utilizador entra num ecrã do tipo normalform.

- "Faz o log de : apagar registos em tabelas na Intranet", quando ativo, regista quando um utilizador apaga um registo numa tabela principal do ecrã. Não regista quando se apagam linhas.

- "Faz o log de : RSS", quando ativo, regista no Log sempre que um utilizador faz alguma operação no ecrã de RSS de utilizador ou quando adiciona um RSS de um blogue.

- "Faz o log de : entrada em Análises", quando ativo, regista no log sempre que um utilizador executa uma análise avançada.

- "Faz o log de : entrada em Monitor", quando ativo, regista no log sempre que um utilizador executa um Monitor.

Para ver o log de utilizador de um determinado registo, nas opções de registo, botão informação, passa a estar disponível um link para o Log de Atividade para um utilizador com acesso ao Supervisor. Ao clicar nessa opção, a aplicação abre o ecrã de Listagem de Log de Atividade com o log do registo. Neste cenário, a listagem não apresenta a coluna "Stamp".

O ecrã de Log de Atividade está disponível no menu Configuração. O utilizador pode consultar a informação de todos os logs e utilizadores, e pode ainda filtrar a informação que pretende consultar de acordo com alguns parâmetros.

Os utilizadores das gamas Advanced e Corporate continuam a ter o log de atividade para os documentos certificados e podem consultar o mesmo em Configuração - Log de Atividade.

## PHC CS Manufactor

Gamas Executive, Manager Todos os módulos

## Análise de capacidade de matéria-prima mais explícita

Quando o parâmetro de planeamento "Incluir cálculo de capacidade de matéria-prima nas rotina de planeamento" está ativo, no ecrã de ordens de fabrico, se clicar no botão de "simulação planeamento" após efetuar o planeamento é possível observar os passos efetuados pela aplicação para determinar se houve capacidade e encomendas a fornecedor.

Ao visualizar a análise de capacidade a aplicação apresenta duas grelhas: a grelha de cima com todos os componentes referentes ao passo que está a observar, e a grelha de baixo referente ao componente que estiver selecionado.

Contudo, se uma operação tiver dois ou mais componentes, na grelha de baixo a aplicação apenas apresenta informação relativa ao primeiro componente e o utilizador não sabe que é apenas referente ao artigo selecionado.

A pensar nesta importante necessidade, foi melhorado o ecrã de análise de capacidade de matéria-prima, de forma a ser redimensionável, a permitir guardar as definições do utilizador e a apresentar informação mais esclarecedora ao utilizador. Assim, o texto que é apresentado entre as grelhas passa a apresentar a informação relativa ao código do artigo que estiver selecionado na primeira grelha. Exemplo: "Capacidade de encomenda a fornecedor para o artigo: G001".

## Novas funções de utilizador e pesquisa de artigo através de "Shift+?"

A plataforma PHC CS Desktop permite em campos de código de artigos utilizar as teclas "Shift" + "?" para chamar rapidamente a pesquisa.

O ideal seria a plataforma PHC CS Manufactor também ter essa funcionalidade.

A pensar nessa necessidade passa a ser possível utilizar as teclas "Shift" + "?" para chamar rapidamente a pesquisa no PHC CS Manufactor.

Desta forma, em qualquer campo de introdução do código de artigo o utilizador pode utilizar essa combinação de teclas e deste modo a aplicação abre automaticamente o ecrã de pesquisa. Se o utilizador escrever parte do código do artigo, ao pesquisar assume que o utilizador pretende efetuar a pesquisa pelo valor contido.

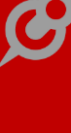

Também passa a está disponível em PHC CS Manufactor as seguintes funções do utilizador (já existentes em PHC CS Desktop):

- astr
- strzero
- dtosql
- datavazia
- fecha
- doread

Nota: Na função "doread" o 3ª parâmetro existe mas não é utilizado.

#### Permitir operações gémeas de ordens de fabrico pai e filha

Para dinamizar a área de moldes, a aplicação passou a integrar numa operação gêmea, uma operação de uma ordem de fabrico com outra operação de outra ordem fabrico dentro da mesma estrutura (ordem de fabrico pai e ordem de fabrico filha).

Para isso, passa a estar disponível o novo parâmetro de moldes: "Permite que operações de ordens de fabrico pai e filha possam ser operações gêmeas?".

Desta forma, já é possível indicar se o controlo automático para tornar operações gêmeas deve permitir, ou não, que operações de ordens de fabrico pai e ordens de fabrico filhas sejam incluídas, ou seja, quando este parâmetro estiver ativo, a aplicação passa a permitir que operações pai e filha que utilizem os mesmos moldes sejam produzidas em simultâneo.

Exemplo: Para a construção de farolins automóvel existe um molde com cavidades para fazer o farol principal do automóvel, e este molde também possui cavidades para fazer o pisca:

Ordem de fabrico artigo Farol:

- Operação nº 1:
- . componente Pisca;
- . molde z.
- Operação nº 2.

Subordem de fabrico artigo Pisca:

- Operação nº 1:
- . molde z.
- Operação nº 2.

Se tiver o parâmetro ativo, no ecrã de ordens de fabrico em carteira, ao confirmar as duas ordens de fabrico, as duas operações nº 1 das ordens de fabrico ficam gêmeas entre si, ou seja, são planeadas no mesmo período de tempo e no mesmo centro de trabalho.

Se tiver o parâmetro inativo, as operações já não ficam gêmeas entre si, e são planeadas para períodos de tempo separados.

### Planning manufactor

### Análise de Capacidades apresenta dados locais do planeamento

Ao consultar o ecrã de planeamento gráfico, o utilizador pode ter varias ordens de fabrico e operações num determinado período de tempo.

Após efetuar várias alterações (e sem gravar) consulta a análise de capacidades dentro do planeamento, no entanto, verifica que estas alterações não repercutem de imediato as alterações que o utilizador fez no planeamento. Só depois de gravar o planeamento e consultar a página de análise de capacidades é que esta calcula em função dos dados gravados.

O ideal seria quando o utilizador está no planeamento gráfico, a análise de capacidades refletir a informação dos dados que o utilizador está a alterar naquele momento no planeamento.

A pensar nesta necessidade, a partir de agora, ao calcular a análise de capacidades a partir do Gráfico de Gantt de centros de trabalho e/ou funcionários a aplicação representa imediatamente as alterações efetuadas no planeamento sem obrigar á gravação do planeamento.

Através desta nova funcionalidade a aplicação repercute o planeamento local, permitindo assim ao planeador ter uma perceção das suas alterações de imediato na análise de capacidades existente.

Ao calcular a análise de capacidades a partir do Gráfico de Gantt de centros de trabalho e/ou funcionários a aplicação passa também a ter em conta a utilização de perfis de planeamento e o uso de filtros do planeamento, ou seja:

- Relativamente aos perfis do planeamento, a análise de capacidades apenas apresenta informação sobre o (s) centro (s) de trabalho que o perfil do planeador tenha acesso, excluindo deste modo outros centros de trabalho.

- No que concerne aos filtros de planeamento, o planeador ao definir um filtro de dados no Gráfico de Gantt (Centros de trabalho) este passa a ser também incluído na análise de capacidades do Gráfico de Gantt (Centros de trabalho).

Do mesmo modo, ao calcular a análise de capacidades a partir dos cenários de planeamento a aplicação passa a incluir as mesmas funcionalidades que o planeamento por Gráfico de Gantt.

### Platform manufactor

Ao fechar a ultima operação preenche automaticamente a quantidade restante Até agora o comportamento da aplicação no diário de trabalho (avançado), quando o utilizador fechava a ultima operação de uma ordem de fabrico era preencher a quantidade a fabricar com a quantidade restante ainda não produzida.

Exemplo:

Existe uma ordem de fabrico com uma operação e com quantidade de 10 unidades a fabricar.

No 1º diário de trabalho coloca-se a ordem de fabrico em curso e regista-se quantidade fabricada de 2 unidades.

No 2º diário de trabalho coloca-se a ordem de fabrico em curso e regista-se quantidade fabricada de 2 unidades.

No 3º diário de trabalho ao colocar a ordem de fabrico como fechada, a aplicação automaticamente sugere como quantidade a fabricar o restante, ou seja, 6 unidades.

Contudo, pode haver situações que o utilizador tenha que constantemente introduzir dados, e nestes casos o preenchimento automático da quantidade obriga a que o utilizador tenha uma atenção cuidada entre o real produzido e o restante previsto pois o cliente pode optar por não produzir a totalidade da ordem de fabrico ou até produzir a mais de acordo com a sua área de negócio.

A pensar nesta necessidade foi criado o parâmetro de diário de trabalho: "Ao fechar a ultima operação preenche automaticamente com a quantidade restante a fabricar?".

Este parâmetro permite personalizar a ação quando o utilizador fecha a ordem de fabrico no diário de trabalho, ou seja, se estiver ativo a aplicação mantem o comportamento que sempre teve, ou seja, preenche automaticamente o restante na quantidade a fabricar; se estiver inativo, ao fechar a ordem de fabrico a aplicação já não preenche automaticamente a quantidade a fabricar com a quantidade restante.

### Sistema de mensagens mais detalhado para o utilizador

Ao criar um centro de trabalho se inserir no registo um código de um centro de trabalho já existente, ao gravar a aplicação apresenta a seguinte mensagem ao utilizador: "Já existe 1 registo com campos identificativos com a mesma informação. Retifique a informação inserida nos seguintes campos: .".

Como se pode verificar esta mensagem não permite ajudar o utilizador a detetar qual o campo que contem a informação repetida com outro centro de trabalho.

Este é um caso simples mas podem existir no dia-a-dia situações mais complexas e difíceis de o utilizador perceber qual o campo que está a impedir a gravação do registo que está a introduzir naquele preciso momento.

A pensar nesta necessidade foi melhorado o sistema de mensagens para o utilizador. A partir de agora a aplicação passa a apresentar, sempre que possível, no final da mensagem, o nome do campo que provocou a interrupção da gravação de dados.

Através desta nova funcionalidade o utilizador consegue mais rapidamente ter uma perceção do campo que está a impedir a gravação do registo e rapidamente prosseguir com as ações a tomar na aplicação.

## Gama Executive

Planning manufactor

## Utilizador com acesso de edição a vários perfis de planeamento

Um utilizador, que trabalha com perfis de planeamento, pode ser associado a um perfil de planeamento ou ser um planeador global, e ainda possuir acessos de leitura para observar todo o planeamento.

Mas, esse mesmo utilizador planeador pode precisar de selecionar, numa área de planeamento, um perfil diferente devido às várias áreas de produção da fábrica e à respetiva responsabilidade sobre elas.

A pensar nesta necessidade, passa a estar disponível na ficha de Utilizador as seguintes opções: "Utiliza perfil global" e "Com acesso de editar qualquer perfil de planeamento".

Por outras palavras, o planeador global pode manter-se apenas como um utilizador planeador de consulta ao planeamento, ou pode ser um planeador com acesso a editar qualquer perfil de planeamento.

Um utilizador planeador global, com acesso a editar qualquer perfil de planeamento, quando acede ao planeamento Gráfico de Gantt ou ao planeamento não gráfico, passa a ser apresentado um campo de escolha (tipo lista) no canto superior direito, para escolher o perfil que deseja utilizar, sendo que após este passo e enquanto não mudar, utiliza este perfil no planeamento.

Através desta nova funcionalidade, é possível, sem sair da aplicação, ver rapidamente o planeamento gráfico de cada uma das áreas e, desta forma, gerir eficazmente cada um dos setores.

Nota: Esta funcionalidade não afeta nem a confirmação de ordens de fabrico, nem o MRP e apenas está disponível na gama Executive com o PHC On ativo.

### Platform manufactor

Ecrã "Fecho automático de ordens de fabrico" com eventos de utilizador Na aplicação não existia nenhuma configuração que impedisse o fecho de ordens de fabrico, o que permitia a um utilizador, por lapso, fechar todas as ordens de fabrico em curso.

O ideal seria existir a possibilidade de controlar através de implementação o ecrã de fecho ordens de fabrico.

A pensar nesta necessidade, a partir de agora no ecrã "Fecho automático de ordens de fabrico" passa a ser possível criar personalizações de ecrã e passam a existir também dois novos eventos do utilizador para o ecrã FRMAPAGAROF: "Apos\_arranque\_ecran" e "Apos\_Sair\_Ecran".

### Fechar e reabrir diários de trabalho

Por vezes os utilizadores têm a necessidade de editar o último diário de trabalho, contudo, acontece que ao acederem ao diário de trabalho não se preocupam se o diário que estão a consultar é realmente o último, alterando este deste que tenha a ordem de fabrico pretendida.

A pensar nesta necessidade, a partir de agora nos acessos de utilizador passam a existir os novos acessos "Fechar diário de trabalho" e "Reabrir diário de trabalho".

No ecrã de Diário de trabalho (modo básico ou modo avançado) passa a existir também um botão lateral com a possibilidade de fechar e reabrir diários de trabalho.

Um diário de trabalho fechado é apenas de consulta não podendo ser alterado. Existe a possibilidade, se necessário, de reabrir o diário de trabalho e assim proceder à alteração/correção de dados registados.

Foi criado o novo parâmetro de diário de trabalho: "Ao criar novo diário fecha automaticamente o diário de trabalho anterior?"

Este parâmetro, tal como o nome indica, assume um comportamento automático, ou seja, ao criar um novo diário de trabalho a aplicação fecha o diário de trabalho anterior. O utilizador apenas poderá alterar o diário se reabrir manualmente o diário de trabalho através do botão lateral existente para o efeito.

Nota: Esta funcionalidade apenas está disponível com os seguintes parâmetros:

Parâmetro " Filosofia de funcionamento para 1 só diário por dia Comum a todos os terminais"=ativo

Parâmetro "processamento e custeio de diário de trabalho via alerta" =inativo

## Função "VerificaAcessoPerfil"

Com vista a melhor usabilidade entre a plataforma PHC CS Manufactor e a plataforma PHC CS Desktop, passa a existir a função "VerificaAcessoPerfil" no PHC CS Manufactor.

Esta função permite validar se o utilizador corrente está num determinado perfil.

Esta função tem dois parâmetros: "id do ecrã" e "id do utilizador".

# Funcionalidades Exclusivas de Portugal

## PHC CS Desktop

## Gamas Corporate, Advanced, Enterprise Gestão desktop

#### Recibos para clientes enquadrados no regime de IVA de caixa

Decorrente da publicação da Portaria n.º 321-A/2007, de 26/03 com a redação da Portaria n.º 274/2013, de 21/08, a aplicação passa a permitir a emissão de recibos a clientes que se encontrem enquadrados no regime de IVA de caixa, de acordo com os seguintes pressupostos:

- Mesmo quando a empresa não está abrangida pelo RIC - regime de IVA normal poderá emitir um recibo de conta corrente de uma série específica, quando o destinatário está em regime de iva de caixa. Esta série tem numeração sequencial distinta dos restantes recibos e deve ser comunicada mensalmente à AT.

A aplicação foi alterada de acordo com o seguinte:

- Na ficha do cliente, foi criado um novo campo intitulado "Sujeito a Regime de IVA de Caixa".

- No ecrã "Configuração de Recibos de C/C para clientes" passa a existir uma nova opção com o nome "Série para clientes ao abrigo do Regime de IVA de Caixa". Quando existem registos associadas à série, não é possível alterar o valor da opção.

- Quando é inserido um movimento de C/C numa série com a opção "Série para clientes ao abrigo do Regime de IVA de Caixa" ativa, associado a um cliente que não tenha a opção "Sujeito a Regime de IVA de Caixa", o utilizador é alertado desse facto. (O mesmo controlo é realizado quando os pressupostos são inversos).

- Em termos de validações na criação dos registos dos recibos, estes obedecem às mesmas regras aplicadas no caso dos recibos RIC.

- A aplicação passa a registar o valor do IVA aquando da gravação do recibo.

- Na produção do ficheiro SAF-T (incluindo a comunicação mensal), passam a ser incluídos os recibos associados às series com a opção "Série para clientes ao abrigo do Regime de IVA de Caixa" ativa, em que na tag "PaymentType" consta o texto "RC" - a estrutura dos dados é em tudo semelhante aos Recibos RIC.

- Nas séries com a opção "Série para clientes ao abrigo do Regime de IVA de Caixa" ativa, as impressões passam a controlar também a obrigatoriedade dos campos:

- Número de Contribuinte do Cliente;

- Base de incidência IVA à tabela (1 a 9);

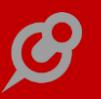

- Total de IVA;

- Total do recibo;

- Campos de sistema com a informação da paginação.

 - Sujeito a Regime de Iva de Caixa - Valor do Iva à tabela (1 a 9) - novos campos onde são registados os valores do Iva de Caixa do cliente abrangido pelo RIC;

- As nove taxas de IVA das linhas dos recibos.

Por exemplo:

- Aceder ao ecrã de clientes, selecionar o cliente nº 1 e ativar a opção "Sujeito a Regime de Iva de caixa";

- Emitir um documento de faturação para o cliente nº1 com o valor de 500€ base; 115€ Iva tabela 2.

- Configurar uma série de recibos, com a opção "Série para clientes ao abrigo do Regime de IVA de Caixa" ativa.

- Criar um novo registo na série de recibos, selecionar o cliente nº 1 e regularizar o movimento de C/C criado no ponto anterior.

- Aceder ao menu "Supervisor" - "Comunicação de faturas emitidas à AT, via SAF-T" e produzir o SAF-T-PT resumido.

- Extrato XML do recibo:

<Payment>

<PaymentRefNo>RC 201516/7</PaymentRefNo>

<Period>5</Period>

<TransactionDate>2015-05-07</TransactionDate>

<PaymentType>RC</PaymentType>

<SystemID>ADM15050763170,997000001</SystemID>

<DocumentStatus>

<PaymentStatus>N</PaymentStatus>

<PaymentStatusDate>2015-05-07T17:34:40</PaymentStatusDate>

<SourceID>ADM</SourceID>

<SourcePayment>P</SourcePayment>

</DocumentStatus>

<SourceID>ADM</SourceID>

<SystemEntryDate>2015-05-07T17:34:40</SystemEntryDate>

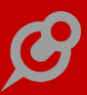

<CustomerID>ADM05071242020,5510000-1</CustomerID>

<Line>

<LineNumber>1</LineNumber>

<SourceDocumentID>

<OriginatingON>FT 2015A29/42</OriginatingON>

<InvoiceDate>2015-05-07</InvoiceDate>

</SourceDocumentID>

<CreditAmount>500.000000</CreditAmount>

 $\langle$ Tax $\rangle$ 

<TaxType>IVA</TaxType>

<TaxCountryRegion>PT</TaxCountryRegion>

<TaxCode>NOR</TaxCode>

<TaxPercentage>23.000000</TaxPercentage>

 $\langle$ Tax $\rangle$ 

 $\langle$ /Line $\rangle$ 

<DocumentTotals>

<TaxPayable>115.000000</TaxPayable>

<NetTotal>500.000000</NetTotal>

<GrossTotal>615.00</GrossTotal>

</DocumentTotals>

</Payment>

Desenvolvimento válido apenas no EXE PT.

Exclusão: Nas rotinas de emissão automática dos recibos, não existe controlo da configuração do clientes versus série de recibos. Nestes casos, cabe ao utilizador fazer corresponder a série corretamente configurada, conforme a necessidade de incluir o movimento de CC em série de regime de iva de caixa para clientes.

## Pessoal desktop

## Inserção de valores negativos na Declaração Mensal de Remunerações da AT

Até à data as empresas sentiam dificuldades no preenchimento da Declaração Mensal de Remunerações, quando existiam valores negativos provenientes de acertos de rendimentos pagos e de IRS efetuados em meses anteriores. Sempre que estas

## Página 86 www.phc.pt

situações ocorriam, os utilizadores tinham de proceder à substituição da mesma, relativamente ao mês em que os rendimentos foram pagos.

A pensar nesta necessidade, foi desenvolvida a funcionalidade que permite aos utilizadores inserir na Declaração Mensal de Remunerações valores negativos provenientes de acertos de rendimentos efetuados em meses anteriores.

Para utilizar esta funcionalidade apenas é necessário produzir a Declaração Mensal de Remunerações e a aplicação automaticamente passa a efetuar as seguintes validações:

- Se existirem recibos de vencimentos com rendimentos e descontos negativos, passa a ser contemplado na Declaração Mensal de Remunerações essas mesmas remunerações, salvaguardando as seguintes exceções: os rendimentos de anos anteriores não podem ser inferiores a zero, assim como quando existem remunerações do tipo A3, A4 ou A5 sujeitos a descontos obrigatórios, o total dos descontos obrigatórios da categoria A não pode ser inferior a zero.

- Se existirem recibos de vencimento com rendimentos e descontos negativos superiores ao somatório dos valores acumulados dos meses anteriores, a aplicação passa a colocar zero na respetiva remuneração/desconto.

Exemplo:

O funcionário Albertino Maciel, possui no seu recibo de vencimento um acerto ao tipo de remuneração A22, que corresponde a um acerto de Ajudas de Custos no valor de 200€ (-120,34 sujeito a IRS e SS), sendo apresentada na Declaração Mensal de Remunerações da AT a parte isenta.

Depois de produzir a nova Declaração Mensal de Remunerações da AT, a aplicação passa a preencher no campo "Descontos Obrigatórios" o valor de -79,66 euros (200 euros - 120,34 euros) com o tipo de Remuneração A22.

Notas:

- A aplicação não controla "a inserção de valores negativos (…) para acertos de rendimentos e retenções na fonte efetuados em períodos de tributação diferentes". (Ponto 1 do ofício).

- Esta funcionalidade não está suportada para SQL 2000.

Para além desta funcionalidade, foi efetuada uma alteração com vista à otimização da rotina, que agora passa a não calcular os valores em Euros/Escudos simultaneamente. Quando está inativo o parâmetro "Os ecrãs não permitem mudar a moeda de visualização" a rotina calcula os valores de acordo com a seleção da moeda no ecrã "Declaração mensal de remunerações AT".

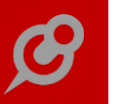

#### POS desktop

### Impressão rápida de talões de oferta após a venda

Quando nos deslocamos a um espaço comercial, qualquer pessoa está sujeita a perder a paciência se tiver de esperar muito pela impressão da sua fatura de venda e talões de troca. Ainda mais se estiver numa fila com outras pessoas à frente, a experiência pode ser muito negativa.

Para diminuir esta possibilidade, foi criada uma nova funcionalidade para tornar a aplicação mais amiga do utilizador.

Ao ativar no ecrã de "Configuração dos Terminais de Vendas" a opção "Imprimir talão de troca no final da venda" e se tiver já um IDU predefinido (através do botão "Desenhar talão de troca"), está a dar um passo para que o processo se agilize.

Agora, no ecrã de impressão de talões de troca (também disponível no modo TouchScreen), foi disponibilizada a opção "Imprime automaticamente sem necessitar abrir o ecrã de impressão". Caso o utilizador ative esta opção, a aplicação irá escolher um IDU marcado "por defeito" ou o mesmo que foi utilizado na última impressão.

A aplicação já permitia este comportamento para as faturas emitidas no PHC CS POS desktop; o que agora foi feito foi alargar o comportamento a outro momento em que se pode perder muito tempo a selecionar o IDU de impressão, quando o operador até só utiliza um único tipo de documento.

A eliminação de um passo repetitivo (a escolha do IDU e impressora) conduz a uma maior celeridade de processos, permitindo um atendimento mais rápido ao público e potenciando o aumento de vendas ao dar importância ao conforto e satisfação do cliente final.

#### Gamas Advanced, Enterprise

Gestão desktop

#### Acompanhe diariamente a evolução das Empresas

Até à data as empresas já tinham a possibilidade de acompanhar diariamente a evolução das empresas através da funcionalidade "Serviço de Monitorização IGNIOS", mas não havia a possibilidade de efetuar essa monotorização dentro da aplicação PHC.

A pensar nesta extrema necessidade foi criada a opção "Monitorização pela Ignios" nos seguintes ecrãs: Clientes; Fornecedores; Potenciais Clientes; Contactos e Entidades. Com esta opção ativa, os utilizadores passam a ter dentro do software a possibilidade de acompanhar diariamente a evolução das empresas, detetando

alterações relevantes que permitem a uma empresa manter-se informada sobre os seus clientes, alertando para situações de risco ou oportunidades de negócio.

Para que tudo isto funcione apenas é necessário ativar a opção "Monitorização pela Ignios", aceder ao poderoso Monitor de Relatórios de Créditos e clicar unicamente no botão "Alertas".

## Monitor de Relatórios de Crédito da Ignios

Os Relatórios de Crédito IGNIOS permitem conhecer os dados económico-financeiros e jurídicos mais relevantes sobre uma entidade empresarial e, assim, definir e atualizar com segurança, os limites de crédito de atuais e potenciais clientes, identificar o risco associado a uma empresa, permitindo implementar e gerir regras e políticas de crédito mais arriscadas ou mais prudentes.

Até à data as empresas já tinham a possibilidade de obter Relatórios de Crédito a partir da Ignios, mas não tinham a possibilidade de obter, guardar e atualizar esses mesmo Relatórios de Crédito diretamente na aplicação.

A pensar nesta necessidade, a PHC realizou uma Parceria com a Ignios e desenvolveu uma excelente funcionalidade que permite às empresas obter Relatórios de Crédito de novos ou futuros Clientes, Fornecedores, Entidades, Contactos do CRM e Potenciais Clientes.

Para além da obtenção de Relatório de Crédito é possível preencher os dados Clientes, Fornecedores, Contactos e Entidades ao criar um novo registo na respetiva tabela com o NIF ou com o Nome.

Para que as empresas possam utilizar esta poderosa funcionalidade, é necessário configurar os parâmetros da Ignios e ter PHC On ativo e configurado. Depois destas configurações é possível utilizar o Monitor de Relatórios de Crédito para avaliar o meio envolvente da empresa, ou seja, os seus Stakeholder.

O Monitor de Relatório de Crédito está disponível a partir do Painel Global de Análises ou a partir do Menu Análises. Este está divido em três grandes áreas, sendo elas:

- A primeira área, é onde os utilizadores podem pesquisar e obter dados e um Cliente, Fornecedor, Potencial Cliente, Contatos ou Entidades. Caso essa pesquisa retorne por exemplo um cliente que não está inserido na base de dados, é possível no momento criar esse mesmo registo na respetiva tabela, sem sair do Monitor de Relatório de Crédito;

- A segunda área, é onde os utilizadores podem Obter Relatórios de Crédito e receber Alertas dos seus ou futuros Cliente, Fornecedor, Potencial Cliente, Contatos ou Entidades;

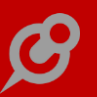

- Por fim a terceira área, é onde o utilizador visualiza o Monitor que é importado da Ignios para a aplicação. Este monitor apresenta dados extremamente úteis para analisar os seus Stakeholder.

Os dados que o Relatório de Crédito apresenta são os seguintes:

- NIPC;
- Morada, localidade, Código Postal;

- Telefone, Fax e Website;

- CAE e Data de Constituição (este indicador é excelente para sabermos à quanto tempo é que a empresa está no mercado e a partir daqui podemos ver a sua maturidade);

- Situação da empresa, pode ser ativa ou inativa;
- Risco de Incumprimento;
- Volume de negócios (evolução);
- Risco de Negócios;
- Resultado económico bruto (evolução);
- Resultado líquido (evolução);
- Dívida financeira (evolução;
- Autonomia financeira (evolução);
- Ações cíveis (últimos 6 meses);
- Processos de insolvência (últimos 6 meses);
- Projetos de cisão / fusão (últimos 6 meses);
- Alterações ao pacto social (últimos 6 meses).

Depois da apresentação do Relatório, o utilizador tem a possibilidade de enviar o mesmo por e-mail.

Ainda no Monitor de Relatórios de Crédito é possível efetuar as seguintes configuração a partir das opções diversas:

- Visualizar todos os relatórios à entrada da aplicação;

- Apresentação dos Relatórios não lidos;

- Indicar o número máximo de relatórios visíveis e o número de dias máximo do relatório.

Para completar esta excelente funcionalidade, o utilizador pode aceder ao Monitor de Relatórios de Crédito a partir dos seguintes ecrãs: Clientes, Fornecedor, Potencial Cliente, Contatos ou Entidades.

## Página 90 www.phc.pt

# PHC CS Web

### Gamas Corporate, Advanced, Enterprise

Gestão web

## Faturas que servem de documentos de transporte

Um documento de transporte pode ser substituído por um documento de faturação. Nesse caso o documento de faturação deve ter a indicação do local de carga e do local de descarga.

Deste modo, para que uma fatura tenha o mesmo comportamento que um documento de transporte no que respeita ao Local de Carga e ao Local de Descarga, deve-se ativar a opção na configuração de documentos de faturação com a descrição "Preenche e valida o Local de Carga e o Local de Descarga". Esta opção está disponível para documentos de faturação do tipo Fatura (tipo 1) e com tipo para SAF-T "FT" ou "FR".

Quando um documento de faturação tem esta opção ativa, depois de indicar o cliente no documento, a aplicação preenche o Local de Descarga da mesma forma que preencheria se fosse um Documento de Transporte. Isto é, faz uma pesquisa na tabela de Moradas de Carga e Descarga ordenada pela descrição e atribui a primeira morada encontrada ao Local de Descarga.

No botão de lista ao lado dos campos Local de Carga e Local de Descarga, passa a comportar-se da mesma forma que num Documento de Transporte. Isto é:

- para o Local de Descarga mostra os registos criados para esse cliente com o mesmo nº de estabelecimento,

- para o Local de Carga mostra os registos cuja origem (campo da Tabela de "Moradas de Carga e Descarga") é vazio.

## O motivo de isenção das compras é limpo sempre que não existam artigos isentos de IVA

Sempre que o utilizador emita uma Autofatura e utilize um fornecedor com o qual tenha acordo de Autofaturação (tenha a opção ativa na ficha do fornecedor) a aplicação preenche automaticamente o campo "Motivo de isenção de imposto" (quando configurado na ficha do fornecedor). No entanto, se o utilizador preencher as linhas da compra e todas elas sejam sujeitas à taxa de IVA diferente de 0% (não sejam isentas de IVA), no momento da gravação da Compra (Autofatura), passa a limpar o motivo de isenção. Ou seja, remove o motivo de isenção (separador "Outros dados") quando não existem linhas com taxa de IVA a 0%.

# Funcionalidades Exclusivas de Espanha

## PHC CS Web

## Gamas Corporate, Advanced, Enterprise Gestão web

## Motivo de Isenção nas linhas de documentos de faturação

Quando o documento de faturação está configurado para usar motivo de isenção nas linhas, ao gravar um documento de faturação com artigos cuja taxa de IVA é 0 (zero), que não tenham o motivo de isenção definido na sua ficha, a aplicação impede a gravação e apresenta a mensagem: "O documento tem linha (s) com taxa de IVA a 0 (zero). Deve preencher o Motivo de Isenção de Imposto na linha."

Contudo, o motivo de isenção da linha não estava disponível nas linhas nem nas opções da linha, e o utilizador não conseguia ultrapassar esta mensagem pelo que tinha de cancelar a gravação do documento.

Com o objetivo de eliminar este incómodo ao utilizador, a partir de agora, nos documentos de faturação, nas opções da linha, passa a apresentar o Motivo de Isenção de Imposto referente ao artigo.

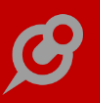

## Funcionalidades Exclusivas do Perú

## PHC CS Desktop

Gamas Corporate, Advanced, Enterprise Gestão desktop

### Cálculo da Retenção nas Vendas e nas Compras

O Regime de Retenções é um sistema pelo qual os indivíduos nomeados pelo SUNAT como agentes de retenção deverão reter uma parte do Imposto Geral de Vendas (IGV) para posteriormente entregarem ao Tesouro, de acordo com a data de vencimento das suas obrigações fiscais.

Este regime aplica-se em relação a operações sujeitas ao IVA com data posterior a 01 de junho de 2002.

A retenção é calculada em função da percentagem definida no parâmetro Percentagem de retenção de IRS e do valor definido no parâmetro Valor a partir do qual existe retenção de IRS (em {moeda principal}).

Este último passa a estar disponíveis nos nós dos parâmetros de Faturação e Compras.

No ecrã de Faturação, a aplicação vai verificar se o cliente tem a opção Agente de Retenção ativa, se o valor da venda é inferior ou superior ao valor definido no parâmetro "Valor a partir do qual existe retenção de IRS (em {moeda principal})" e se o artigo tem a Taxa de Detração definida na sua ficha.

Ao efetuar o cálculo, o valor é apresentado ao cliente no campo "Valor calculado de retenção".

Após ser calculada a taxa de retenção, o utilizador pode alterar essa taxa. Ao alterar a taxa, irá surgir o valor definido pelo utilizador em vez da taxa definida no parâmetro.

Nota: O valor da retenção apenas é calculado automaticamente nos documentos do tipo 1 (Documentos de Faturação) e tipo 4 (Documento para Trânsito de mercadorias)

Nos documentos tipo 2, 3 e 5 (Documento de Débito extra-faturação, documento para créditos e Outros respetivamente) têm que ser preenchidos por o utilizador.

No ecrã de Compras, a aplicação vai verificar se a opção Agente de Retenção está ativa na ficha completa da empresa, se o valor da venda é inferior ou superior ao valor definido no parâmetro "Valor a partir do qual existe retenção de IRS (em {moeda principal})" e se o artigo tem a Taxa de Detração definida na sua ficha.

Ao efetuar o cálculo, o valor é no campo "Valor calculado de retenção".

Após ser calculada a taxa de retenção, o utilizador pode alterar essa taxa. Ao alterar a taxa, irá surgir o valor definido pelo utilizador em vez da taxa definida no parâmetro.

Neste ecrã, ao ativar a opção "isento", o valor da retenção é colocado a 0. Nota:

O valor da retenção para documentos de crédito têm que ser preenchidos por o utilizador.

No ecrã de Recibos passam a surgir as colunas "Taxa de Retenção" e "Valor de retenção". Ao selecionar o documento de faturação, se o mesmo tiver retenção, então é colocada a taxa e o respetivo valor nestes dois campos.

No ecrã de Pagamentos passam a surgir as colunas "Taxa de Retenção" e "Valor de retenção". Ao selecionar o documento de compra, se o mesmo tiver retenção, então é colocada a taxa e o respetivo valor nestes dois campos.

Nota final:

Quando o documento é emitido em moeda estrangeira, não é efetuado o cálculo da retenção.

### Cálculo da Detração nas Vendas e nas Compras

O Regime de Detrações é um mecanismo administrativo que contribui para a cobrança de determinados impostos e consiste basicamente na detração (desconto) fazendo com que o comprador ou utilizador de um bem ou serviço afete ao sistema uma percentagem do montante a pagar.

A detração é calculada com base na taxa de detração na ficha do artigo, se o documento está sujeito a IGV e pelo valor definido no campo Valor a partir do qual se cobra a taxa de detração.

No ecrã de Faturação, passam a surgir os seguintes campos:

- Taxa de Detração
- Detração regularizada
- Alterar total de detração
- Total de Detração

Ao definir um artigo na fatura que tenha uma taxa de detração associada, o campo "Taxa de Detração" fica com essa taxa associada, não permitindo inserir outro tipo de artigo que tenha taxa de detração diferente de zero ou o tipo de taxa seja diferente.

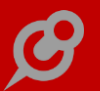

Após calcular a detração, o valor é apresentado no campo "Total de detração".

Caso o utilizador pretenda alterar o valor da detração, deve ser ativada a opção "Alterar total de detração" e automaticamente, o campo "Total de detração" passa a permitir definir o novo valor.

Após regularizar o valor de detração, deve ser ativado o campo "Detração regularizada".

No ecrã de Compras passa a existir o campo "Total de detração". O valor de detração efetuado numa compra deve ser inserido manualmente pelo utilizador.

Notas:

O valor da detração na Faturação apenas é calculado automaticamente para os documentos do tipo 1 e 4 (Faturas e Guias de transporte).

Se o artigo for um artigo composto não tem em conta a taxa de detração dos artigos que compõem esse artigo.

Se o documento de faturação for emitido por cópia de outro documento não é efetuado o cálculo da detração automaticamente, devendo o mesmo ser inserido manualmente pelo utilizador.

## Configuração dos livros eletrónicos para produção de suporte informático (PLE)

A Resolución de Superintendencia N° 286-2009/SUNAT estabeleceu um conjunto de disposições para que os contribuintes possam implementar a produção dos livros e registros relacionados por via eletrónica.

De forma a possibilitar a produção do suporte informático dos livros em formato eletrónico consoante as disposições da SUNAT (Superintendencia Nacional de Aduanas y de Administración Tributaria), com o PHC On ativo, a aplicação passa a permitir a produção dos ficheiros de acordo com o seguinte:

Foi criado um novo ecrã intitulado "Configuração de livros eletrónicos", que pode ser acedido através da opção com o mesmo nome disponível no menu "Supervisor". Neste ecrã é possível definir o nome do ficheiro a produzir, os dados que serão incluídos, assim como o formato que cada coluna terá no ficheiro. Desta forma, ficam salvaguardadas as possíveis alterações na estrutura dos ficheiros, cabendo ao utilizador refletir essas modificações.

Para além de definir o nome do registo (campo obrigatório), na página com o nome "Dados principais" deverá ser indicado o sufixo para o nome do ficheiro, de acordo com a nomenclatura da SUNAT, bastando para isso preencher os últimos 13 dígitos.

À medida que o utilizador define o texto, existe uma previsão do resultado no campo imediatamente abaixo. Na gama Enterprise é possível definir um programa em XBASE.

Ainda no separador "Dados principais" existe o campo "Expressão dos dados" que visa albergar a expressão T-SQL ou XBASE (esta última apenas na gama Enterprise), responsável pelo apuramento dos dados que irão constar no ficheiro.

No separador "Campos" irão constar os registos referentes aos campos a considerar para a produção do ficheiro, devidamente ordenados, com a especificação do tipo de dados, tamanho, decimais (no caso dos numéricos), se é de tamanho fixo, obrigatório e um campo de observações.

Existe ainda o campo "Caracter de separação" e os botões "Menu de opções das linhas" e "Escolher Colunas".

No "Menu de opções das linhas" existem a opções "Eliminar todas as linhas" e "Reordenar as linhas". O botão "Escolher Colunas" permite criar os registos dos campos através da seleção das colunas da expressão T-SQL.

O botão "Prever dados" possibilita executar a expressão dos dados, T-SQL ou XBASE com a respetiva previsualização.

O botão "Produzir" permite produzir o ficheiro. Durante o processo são feitas as seguintes validações:

- É verificado se o campo existe no cursor SQLPLE (cursor gerado pela query T-SQL).
- O separador "," é convertido para "." no caso dos valores decimais.
- Os dados do tipo "Data" são convertidos para o formato "DD/MM/AAAA".

- São removidos os caracteres "|, %, o, \$, ¿?, ^,  $\zeta$ ,  $\alpha$ ,  $\gamma$ ,  $\epsilon$ ,  $\zeta$ ,  $\zeta$ ,  $\zeta$ ,  $\zeta$  de acordo com as "Reglas generales" do "Anexo N 2 Estructuras 4.0.xlsx

- Se o campo tiver a opção "Tamanho fixo" ativa, no caso de ser numérico são colocados zeros à esquerda até ao tamanho definido, caso contrário, são adicionados espaços à esquerda.

- Se o campo tiver a opção "Obrigatório" ativa e se o resultado for vazio, a aplicação dá conta desse facto.

- Estas últimas validações são reportados num relatório de erros.

Existem duas variáveis, referentes ao ano e mês que podem ser utilizadas nas expressões XBASE e T-SQL.

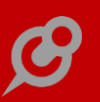

## Criação de tabelas e respetivos ecrãs necessários à emissão dos vários documentos

De forma a ser possível efetuar a configuração necessária à emissão dos vários documentos foram criadas as seguintes tabelas:

Tipo de Documentos de Identificação;

Tipo de Documento de Comprovativo de Pagamento;

Código Aduaneiros

Taxa de Detração

No ecrã "Tipo de Documentos de Identificação" deve ser indicado o código e a respetiva descrição do tipo de identificação.

Quando o tipo de identificação for o "Registro Único de Contribuyentes" deve ser ativada a opção "É RUC".

Caso exista algum cliente ou fornecedor com determinado tipo de identificação associada não é possível apagar esse registo.

No ecrã "Tipo de Documento de Comprovativo de Pagamento" deve ser indicado o código e a respetiva descrição do tipo de comprovativo de pagamento.

Caso exista algum documento de faturação ou código de movimentos de conta corrente com determinado documento associado, não é possível apagar esse registo.

O ecrã "Código Aduaneiros" permite indicar o código e a respetiva descrição do código aduaneiro.

No ecrã "Taxa de Detração" deve ser definido o código, a descrição e a respetiva taxa de detração, bem como o valor a partir do qual é calculada a detranção.

Caso exista algum artigo com determinada taxa associada, não é possível apagar essa taxa.

Na Ficha Completa da Empresa passam a existir as seguintes opções:

- Agente de Perceção
- Agente de Retenção
- Bom Contribuinte

Estas opções permitem indicar se a empresa está abrangida por um dos seguintes regimes: Perceção, Retenção ou Bons Contribuintes.

No ecrã de Clientes passam a existir também as seguintes opções:

- Agente de Perceção
- Agente de Retenção

Página 97 www.phc.pt

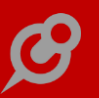

#### - Bom Contribuinte

Estas opções permitem indicar se o cliente está abrangida por um dos seguintes regimes: Perceção, Retenção ou Bons Contribuintes.

Ainda neste ecrã, é possível indicar o tipo de identificação associado ao cliente.

Caso o tipo de Identificação seja "Registro Único de Contribuyentes", ao inserir um RUC é feita a validação do check-digit do número do RUC.

O mesmo acontece no ecrã de Fornecedores.

No ecrã de "Configuração de Documentos de Faturação" passa a existir a opção "Comprovativo de pagamento". Esta opção apresenta todos os registos existentes na tabela "Tipo de Documento de Comprovativo de Pagamento".

No ecrã de "Código de Movimentos de Conta Corrente" passa a existir a opção "Comprovativo de pagamento". Esta opção apresenta todos os registos existentes na tabela "Tipo de Documento de Comprovativo de Pagamento".

No ecrã "Stocks e Serviços" passa a existir a opção "Taxa de detração" que permite definir a taxa de detração aplicada a um determinado artigo.

## Designação "CCI" nos vários locais referentes ao número de identificação bancária

No Peru, a designação do Número de Identificação Bancária é Código de Cuenta Interbancario (CCI).

Assim, de modo a adaptar a aplicação para outras geografias, passa a existir uma variável que permite personalizar a designação do NIB

Nos vários locais onde surge uma das seguintes descrições:

- NIB

 $- N IR$ 

Passa a surgir a designação "CCI".

## Designação "RUC" nos vários locais referentes aos dados das atividades económicas

No Peru, a designação que contém os dados das atividades económicas é o Registro Único de Contribuyentes (RUC) .

Assim, de modo a adaptar a aplicação para outras geografias, passa a existir uma variável que permite personalizar a designação do Nº de Contribuinte.

Nos vários locais onde surge uma das seguintes descrições:

- contribuinte (que abrange: nº contribuinte; número contribuinte; nº de contribuinte; número de contribuinte; nº fiscal contribuinte; número fiscal contribuinte; nº fiscal de contribuinte; número fiscal de contribuinte)

- identificação fiscal (que abrange: nº identificação fiscal; número identificação fiscal; nº de identificação fiscal; número de identificação fiscal)

- NIF

 $-$  N.I.F

Passa a surgir a designação "RUC".

#### Possibilidade de parametrizar o nome "IVA"

De modo a adaptar o software PHC CS Desktop para outras geografias, passa a existir o parâmetro "Nome para substituir "IVA"".

Assim, em todos os locais que surge a palavra "IVA", passa a surgir a palavra que o utilizador definiu no respetivo parâmetro.

#### Produção de livros eletrónicos

De forma a possibilitar a produção em série de livros em formato eletrónico, consoante a respetiva configuração definida no ecrã "Configuração de livros eletrónicos", foi criado um novo ecrã intitulado "Produção de livros eletrónicos", disponível através de uma opção com o mesmo nome no menu "Supervisor" e com PHC On ativo.

Neste ecrã é possível definir o período, Mês e Ano, assim como a diretoria para onde serão produzidos os ficheiros. Através da opção "Selecionar livros" é possível selecionar a configuração que será processada (o ecrã é expandido de forma a apresentar uma grelha). Nesta listagem, só são apresentados os registos do ecrã "Configuração de livros eletrónicos" ativos e por defeito ficam todos marcados para produção. A seleção do utilizador é guardada de forma a não ser necessário proceder às mesmas alterações de cada vez que acede ao ecrã.

Ao clicar no botão "Produzir" é apresentada uma régua de progressão, onde é especificado o nome da configuração que está a ser processada. No caso de surgirem erros, nomeadamente quando é executada a expressão XBASE para apurar o nome do ficheiro, na expressão T-SQL ou na construção do ficheiro, são apresentados no final do processamento.

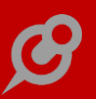

## Validação do check-digit do número de contribuinte

Passa a ser possível validar o número de contribuinte no Perú de acordo com o país em questão.

Assim, nos Parâmetros, passa a surgir o parâmetro "Função para validar número de contribuinte" que deve ser preenchido com um código semelhante a este:

LPARAMETERS ObjNCont

IF LEN(ALLTRIM(m.ObjNCont.p\_nCont)) <> 11 THEN

m.ObjNCont.ValorDeRetorno = .F.

return

ENDIF

local aArrayRuc

DIMENSION aArrayRuc(3,11)

 $FOR i = 1 TO 11$ 

aArrayRuc(1,i)=VAL(SUBS(m.ObjNCont.p\_nCont,i,1))

ENDFOR

```
aArrayRuc(2,1)=5
```
- $aArrayRuc(2,2)=4$
- aArrayRuc $(2,3)=3$
- $aArrayRuc(2,4)=2$
- $aArrayRuc(2,5)=7$
- $aArrayRuc(2,6)=6$
- aArrayRuc $(2,7)=5$
- $aArrayRuc(2,8)=4$
- aArrayRuc $(2, 9) = 3$
- aArrayRuc( $2,10$ )= $2$
- aArrayRuc $(3,11)=0$
- FOR  $i=1$  TO 10

 $aArrayRuc(3,i) = aArrayRuc(1,i) * aArrayRuc(2,i)$ 

```
aArrayRuc(3,11) = aArrayRuc(3,11) + aArrayRuc(3,i)
```
ENDFOR

```
InResiduo = MOD(aArrayRuc(3,11),11)
```

```
lnUltDigito = 11 - lnResiduo 
DO CASE 
CASE lnUltDigito = 11 OR lnUltDigito=1 
      lnUltDigito = 1 
CASE InUltDigito = 10 OR InUltDigito=0
      lnUltDigito = 0 
ENDCASE 
IF InUltDigito = aArrayRuc(1,11) THEN
```
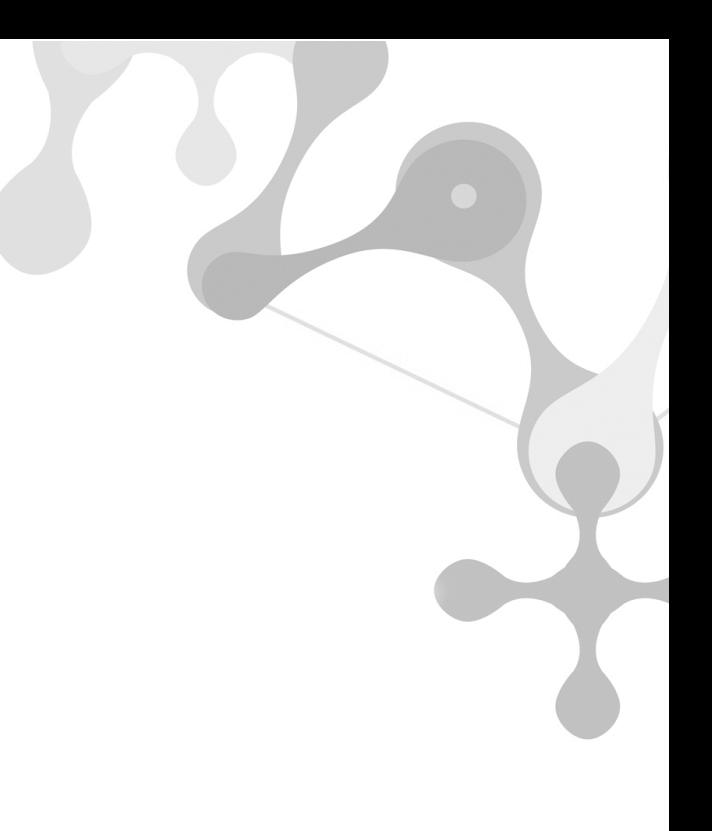

ELSE

m.ObjNCont.ValorDeRetorno = .F.

m.ObjNCont.ValorDeRetorno = .T.

ENDIF

Este código será utilizado para validar o número de contribuinte. Se não for válido será apresentado a mensagem: "O número de contribuinte está mal preenchido. O check-digit não condiz. Verifique se o número está correto. Nota: não pode usar espaços.".

Se for necessário utilizar o código de validação do contribuinte português, apenas tem de incluir na função a seguinte instrução: "m.ValidanContPT = .T.".

# Funcionalidades Exclusivas de Portugal e África

## PHC CS Desktop

Gamas Corporate, Advanced, Enterprise Gestão desktop

#### Agrupa movimentos por cliente nas cobranças por banco

O utilizador tem disponíveis as cobranças via banco, que gera um ficheiro para ser enviado ao banco para cobrança.

Uma cobrança a favor de uma empresa que está a cobrar a um cliente é uma ação positiva para a empresa, logo é mais coerente que seja apresentado ao banco um valor positivo. A apresentação de valores positivos é importante, também para possibilitar que as cobranças sejam efetuadas pelos bancos sem quaisquer entraves informáticos.

Foi a pensar nesta necessidade que passa a existir a possibilidade de agrupar movimentos por cliente.

A opção "Agrupa movimentos por cliente" pode ser ativa no ecrã "Dados para cobrança via banco" ao introduzir uma nova cobrança. Esta opção faz com que ao selecionar os movimentos de conta corrente e ao inclui-los na cobrança seja possível incluir vários movimentos do mesmo cliente num único recibo. Desta forma para o banco é enviada apenas uma linha com o valor de vários movimentos, desde que a soma dos movimentos a incluir na cobrança de cada cliente seja positivo.

Quando a nova opção está ativa surge no ecrã "Conta Corrente para regularização de documentos" (acessível ao selecionar os movimentos de c/c) por cima dos campos dos totais selecionados, a indicação do total referente ao cliente em que o utilizador está posicionado, se o total deste cliente for positivo o valor surge a verde, se o total deste cliente for negativo surge a vermelho.

Ao carregar no botão "Ok", a aplicação verifica se existem movimentos selecionados cuja soma seja negativa por cliente, e se for caso disso, o utilizador é avisado desse facto com a apresentação da "lista de clientes cuja soma dos movimentos é negativa". Ao clicar em "Ok" novamente é apresentada a seguinte pergunta ao utilizador: "Deseja voltar a selecionar os movimentos para criar as cobranças?", se o utilizador responder "sim" tem a possibilidade de voltar a selecionar os movimentos para cobranças, se responder "não" a aplicação não cria as cobranças para o cliente cuja a soma dos movimentos é negativa.

No ecrã de cobranças, no quadro onde são apresentados os movimentos que foram selecionados para cobrança, vão surgir tantas linhas para o mesmo recibo quantos movimentos tiverem sido selecionados para o cliente desse recibo.

### Página 102 www.phc.pt

Ao validar manualmente a cobrança, ao marcar uma linha como validada ou devolvida, a aplicação atualiza todas as linhas desse recibo, e esta atualização apenas acontece depois do utilizador selecionar outro campo na mesma linha ou noutra linha.

Notas adicionais:

- No executável de Portugal esta funcionalidade apenas se encontra disponível se o parâmetro "Não emite Recibos C/C quando é criada a Cobrança via Banco e regista Revogações" existente neste executável e estiver inativo.

#### Imobilizado desktop

### Confirmação e filtro na correção de erros dos valores dos ativos

No ecrã de Ativos, ao escolher-se a opção "Corrigir erros nos valores de todos os ativos", a aplicação passa a ajudar o utilizador apresentando um novo ecrã intermédio com o nome "Correção de Erros nos Valores dos Ativos", de forma a permitir filtrar os ativos a corrigir.

Após selecionar ou não um filtro, quando escolher "Corrigir erros nos valores dos ativos" vai aparecer uma pergunta de validação antes de avançar.

Se responder SIM à pergunta "Tem a certeza que quer corrigir erros nos valores de TODOS os ativos?", avança com a rotina.

Se responder NÃO à pergunta, abandona a execução.

### Pessoal desktop

### Configuração de códigos de vencimento com limite isento de IRS e S.S.

Até à data os utilizadores tinham sempre disponível a opção "Limite isento de IRS e S.S." no ecrã "Códigos para Vencimentos", mesmo que a remuneração não fosse sujeita a IRS e a Segurança Social.

De forma a ajudar os utilizadores a configurar corretamente os códigos de vencimento, a aplicação passa a apresentar o campo "Limite isento de IRS e S.S." apenas quando as opções "os movimentos deste código estão sujeitos IRS" e "os movimentos deste código estão sujeitos a Segurança Social" estão ativas, ou seja, o campo "Limite isento de IRS e S.S." só fica disponível se existir uma Remuneração Sujeita a IRS e a Segurança Social.

Também foi melhorada a usabilidade do campo onde se indica a percentagem do valor da remuneração sujeita a Segurança Social que só fica disponível se a remuneração tiver a opção "% do valor sujeito a Segurança Social" ativa.

# Funcionalidades Exclusivas de Portugal e Espanha

## PHC CS Web

## Gamas Corporate, Advanced, Enterprise Gestão web

## Possibilidade de definir o regime de iva no ecrã de clientes

No ecrã de Clientes passa a estar disponível o campo "Descrição do Regime do IVA", que permitirá ao utilizador definir individualmente o regime de IVA aplicável a determinado cliente.

Nota: Esta informação poderá também ser configurada no parâmetro: "Descrição do Regime de IVA" da aplicação PHC CS Gestão desktop. Se o utilizador o fizer, a informação escolhida no parâmetro é utilizada por definição aquando da criação de fichas de novos clientes. No entanto, se a mesma for posteriormente alterada no ecrã de Clientes, a informação da respetiva ficha tem precedência sobre a do parâmetro.